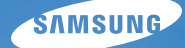

# User Manual **SH100**

Ce manuel d'utilisation propose des instructions détaillées pour l'utilisation de votre appareil photo. Veuillez le lire attentivement.

# Ä *Cliquez sur une rubrique*

[Questions fréquentes](#page-8-0)

[Référence rapide](#page-9-0)

[Table des matières](#page-10-0)

[Fonctions de base](#page-14-0)

[Fonctions avancées](#page-35-0)

[Options de prise de vues](#page-52-0)

[Lecture / Modification](#page-80-0)

[Réseau sans fil](#page-107-0)

[Paramètres](#page-127-0)

[Annexes](#page-133-0)

[Index](#page-159-0)

# Informations relatives à la santé et à la sécurité

Respectez toujours les consignes et conseils d'utilisation suivants afin de prévenir toute situation dangereuse et de garantir un fonctionnement optimal de votre appareil photo.

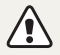

**Avertissement**—situations susceptibles de vous blesser ou de blesser d'autres personnes

### **Ne démontez pas ou n'essayez pas de réparer vous-même votre appareil photo.**

Vous pourriez recevoir une décharge électrique ou endommager l'appareil photo.

### **Ne laissez pas pénétrer l'appareil photo à proximité de gaz ou de liquides inflammables ou explosifs.**

Vous risqueriez de provoquer une explosion ou un incendie.

#### **N'introduisez pas de matériaux inflammables dans l'appareil photo ou ne stockez pas ces matériaux à proximité de l'appareil photo.**

Vous risqueriez de recevoir une décharge électrique ou de provoquer un incendie.

#### **N'utilisez pas l'appareil photo avec les mains mouillées.**

Vous pourriez recevoir une décharge électrique.

### **Evitez d'endommager la vue des sujets photographiés.**

N'utilisez pas le flash à proximité (à moins d'un mètre) de personnes ou d'animaux. L'utilisation du flash trop près des yeux du sujet peut provoquer des lésions temporaires ou permanentes.

# **Ne laissez pas l'appareil photo à la portée d'enfants en bas âge ou d'animaux domestiques.**

Tenez l'appareil, ses pièces et ses accessoires, hors de portée des enfants en bas âge et des animaux. L'ingestion de petites pièces peut provoquer un étouffement ou des blessures graves. Les composants et les accessoires peuvent également présenter des risques de blessure.

# **Evitez toute exposition prolongée de l'appareil photo à la lumière directe du soleil ou à des températures élevées.**

Une exposition prolongée à la lumière directe du soleil ou à des températures très élevées peut endommager de manière permanente les composants internes de l'appareil photo.

#### **Evitezde couvrir l'appareil photo ou le chargeur avec des couvertures ou des vêtements.**

L'appareil photo pourrait surchauffer, se déformer ou prendre feu.

**Si du liquide ou des corps étrangers pénètrent dans l'appareil photo, déconnectez toutes les sources d'alimentation comme la batterie ou le chargeur, puis contactez un service après-vente de Samsung.**

### **Respectez la réglementation interdisant l'utilisation des appareils photo dans certaines zones spécifiques.**

- Evitez les interférences avec d'autres appareils électroniques.
- Eteignez votre appareil photo à bord d'un avion. Il pourrait photo peut provoquer des interférences avec l'équipement de bord. Respectez les consignes de la compagnie aérienne et éteignez votre appareil photo lorsque vous y êtes invité.
- Eteignez votre appareil photo à proximité de tout appareil médical. Il pourrait causer des interférences avec le matériel médical utilisé dans les hôpitaux et les centres de soins. Observez la réglementation en vigeur, ainsi que les mises en garde affichées et les consignes du personnel médical.

## **Évitez les interférences avec les stimulateurs cardiaques.**

Conformément aux directives des fabricants et du Wireless Technology Research, programme américain de recherche sur les technologies de téléphonie mobile, maintenez une distance minimale de 15 cm entre les appareils photo et les stimulateurs cardiaques pour éviter toute interférence. Si vous pensez que votre appareil photo interfère avec un stimulateur cardiaque ou un appareil médical, éteignez-le immédiatement et contactez le fabricant du stimulateur cardiaque ou de l'appareil médical pour connaître la marche à suivre.

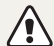

**Attention**—situations susceptibles d'endommager votre appareil photo ou d'autres appareils

### **Si vous rangez votre appareil photo sans l'utiliser pour une période de temps prolongée, retirez d'abord la batterie.**

Les batteries peuvent fuir ou se détériorer avec le temps, risquant d'endommager gravement l'appareil photo.

### **Utilisez uniquement des batteries de remplacement lithium-ion authentiques recommandées par le fabricant. N'endommagez pas ou ne chauffez pas la batterie.**

Cela risquerait de provoquer un incendie ou des dommages corporels.

### **Utilisez uniquement des batteries, des chargeurs et des accessoires homologués par Samsung.**

- L'utilisation de batteries, chargeurs, câbles ou accessoires non homologués peut endommager l'appareil photo, provoquer une explosion ou causer des blessures.
- Samsung décline toute responsabilité en cas de dommages ou blessures résultant d'une utilisation inappropriée de batteries, chargeurs, câbles ou accessoires.

## **N'utilisez la batterie que pour l'usage pour lequel elle a été conçue.**

Un usage non conforme risque de provoquer une décharge électrique ou un incendie.

#### **Ne touchez pas le flash en cours de déclenchement.**

Le flash est très chaud lorsqu'il se déclenche et peut provoquer des brûlures.

### **Lorsque vous utilisez un chargeur, éteignez toujours l'appareil photo avant de débrancher le chargeur de la prise murale.**

Si vous ne prenez pas cette précaution, vous risquez de recevoir une décharge électrique ou de provoquer un incendie.

#### **Débranchez le chargeur de la prise murale lorsque vous ne l'utilisez pas.**

Si vous ne prenez pas cette précaution, vous risquez de recevoir une décharge électrique ou de provoquer un incendie.

#### **N'utilisez jamais de fiches et de cordons d'alimentation endommagés ou de prises électriques mal fixées lorsque vous rechargez la batterie.**

Vous risqueriez de recevoir une décharge électrique ou de provoquer un incendie.

#### **Evitez tout contact du chargeur avec les bornes + et – de la batterie.**

Vous pourriez recevoir une décharge électrique ou provoquer un incendie.

### **N'exercez pas de pression sur l'appareil photo ou ne forcez pas sur ses composants.**

Vous risqueriez d'endommager l'appareil photo.

#### **Effectuez les manipulations de branchement des cordons, du chargeur et d'insertion des batteries et des cartes mémoire avec précaution.**

Enfoncer les cordons en forçant ou sans précaution et brancher les câbles ou insérer les batteries et les cartes mémoire de manière incorrecte peut endommager les ports, les prises et les accessoires.

#### **Evitez tout contact des cartes mémoire avec le boîtier de l'appareil photo.**

Vous risqueriez d'endommager ou effacer les données qui y sont stockées.

### **N'utilisez jamais une batterie, un chargeur ou une carte mémoire endommagé(e).**

Vous risqueriez de recevoir une décharge électrique, d'endommager l'appareil photo ou de provoquer un incendie.

### **Vérifiez que l'appareil photo fonctionne correctement avant de l'utiliser.**

Le fabricant décline toute responsabilité en cas de perte de fichiers ou de dégâts résultant d'un fonctionnement incorrect ou d'une mauvaise utilisation de l'appareil photo.

### L'extrémité du câble qui présente un voyant lumineux (A) doit **être insérée dans l'appareil photo.**

Vous risquez d'endommager vos fichiers si vous inversez le sens de connexion du câble. Le fabricant décline toute responsabilité en cas de pertes de données.

#### **Evitez les interférences avec d'autres appareils électroniques.**

Les signaux de fréquence radio émis par votre appareil photo peuvent perturber le fonctionnement des systèmes électroniques mal installés ou insuffisamment protégés, notamment les stimulateurs cardiaques, les prothèses auditives, les appareils médicaux et les équipements électroniques domestiques et automobiles. Contactez les fabricants de ces appareils électroniques pour résoudre les problèmes d'interférences éventuels. Pour éviter toute interférence involontaire, utilisez exclusivement des appareils ou des accessoires homologués par Samsung.

#### **Utilisez votre appareil photo dans la position normale.**

Evitez tout contact avec l'antenne interne de votre appareil photo.

#### **Transfert de données et responsabilités**

- Afin d'empêcher tout risque de fuite des données transférées via le réseau WLAN, évitez de transférer des données sensibles dans des zones publiques ou sur des réseaux ouverts.
- Le fabricant de l'appareil photo décline toute responsabilité en cas de transferts de données qui porteraient atteinte aux droits d'auteur, marques, lois sur la propriété intellectuelle ou qui seraient contraires aux bonnes moeurs.

#### **Informations sur les droits d'auteur**

- Microsoft Windows et le logo Windows sont des marques déposées de Microsoft Corporation.
- Mac est une marque déposée d'Apple Corporation.
- microSD™, microSDHC™ sont des marques déposées de SD Association.
- Wi-Fi®, le logo Wi-Fi CERTIFIED et le logo Wi-Fi sont des marques deposées de Wi-Fi Alliance.
- Les marques commerciales mentionnées dans ce manuel d'utilisation appartiennent à leurs propriétaires respectifs.
	- Les caractéristiques de l'appareil ou le contenu de ce manuel d'utilisation peuvent faire l'objet de modifications sans préavis, suite à l'évolution des fonctions de l'appareil.
	- Nous vous recommandons d'utiliser votre appareil photo dans le pays dans lequel vous l'avez acheté.
	- La distribution ou la réutilisation du contenu de ce manuel d'utilisation, même partielle, sans autorisation préalable, est interdite.
	- Pour des informations sur les licences des produits Open Source, reportez-vous au fichier "OpenSourceInfo.pdf" présent sur le CD-ROM fourni.

# Organisation du manuel d'utilisation

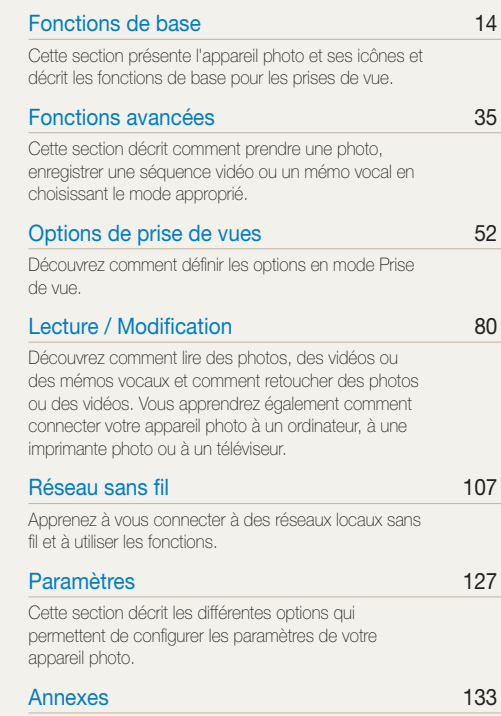

[Cette section contient les messages d'erreur, les](#page-133-0)  [caractéristiques et des conseils d'entretien.](#page-133-0)

# Icônes utilisées dans ce manuel d'utilisation

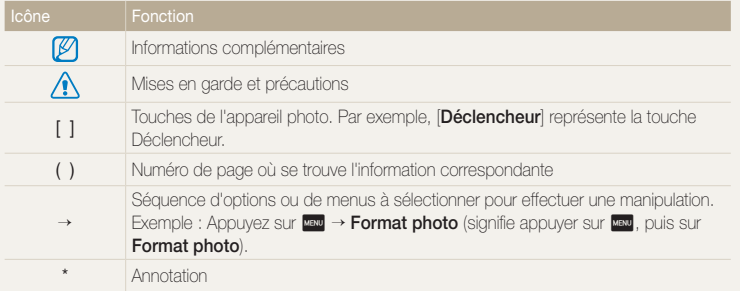

# Abréviations utilisées dans ce manuel d'utilisation

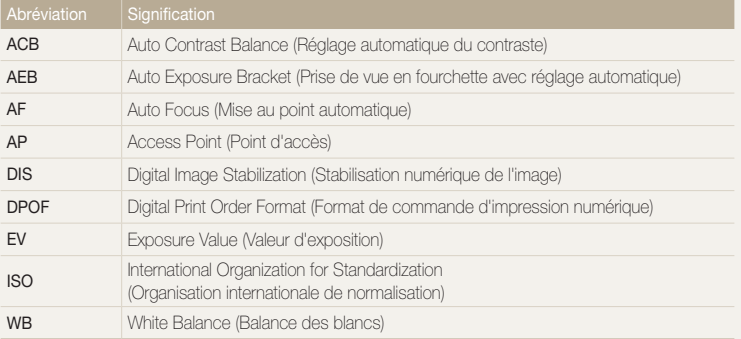

# Expressions utilisées dans ce manuel d'utilisation

#### **Appuyer sur le déclencheur**

- Enfoncer le [**Déclencheur**] à mi-course : enfoncez à moitié le déclencheur
- Appuyer sur le [**Déclencheur**] : enfoncez entièrement le déclencheur

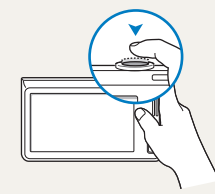

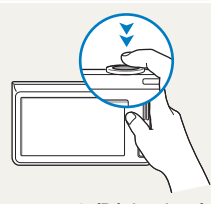

Enfoncer le [**Déclencheur**] à mi-course

Appuyer sur le [**Déclencheur**]

### **Exposition (luminosité)**

L'exposition correspond à la quantité de lumière perçue par l'appareil photo. Vous pouvez modifier l'exposition en réglant la vitesse d'obturation, la valeur d'ouverture et la sensibilité ISO. Modifier l'exposition permet d'obtenir des photos plus sombres ou plus claires.

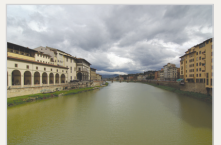

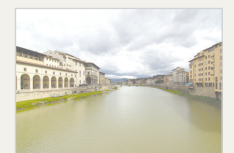

Exposition normale Surexposition (trop clair)

### **Sujet, arrière-plan et composition**

- **Sujet** : le principal objet d'une scène, qu'il s'agisse d'une personne, d'un animal ou d'un objet inanimé
- **Arrière-plan** : l'environnement qui entoure le sujet
- **Composition** : la combinaison d'un sujet et d'un arrière-plan

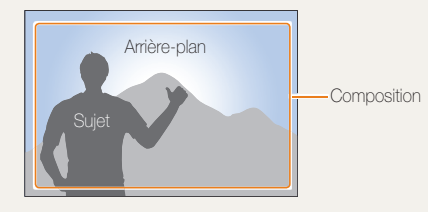

# <span id="page-8-0"></span>Questions fréquentes

Cette section propose des réponses aux questions fréquentes.

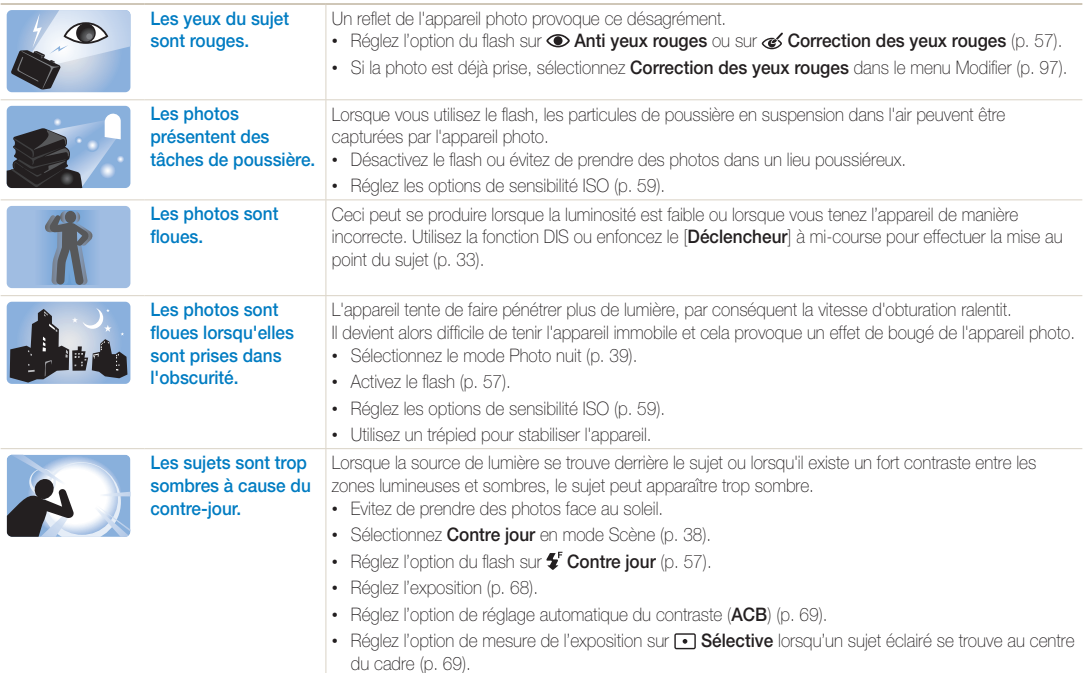

# <span id="page-9-0"></span>Référence rapide

# Photographier des personnes

- Mode Beauté  $\blacktriangleright$  [39](#page-39-1)
- Anti yeux rouges/Correction des yeux rouges (pour éviter ou corriger les yeux rouges)  $\blacktriangleright$  [57](#page-57-2)
- $\cdot$  Détection des visages  $\triangleright$  [63](#page-63-0)

# Photographier de nuit ou dans un endroit sombre

- $\bullet$  Mode Scène > Coucher de soleil, Aube  $\blacktriangleright$  [38](#page-38-0)
- Mode Photo nuit  $\blacktriangleright$  [39](#page-39-0)
- Options du flash  $\blacktriangleright$  [57](#page-57-2)
- Sensibilité ISO (pour régler la sensibilité à la lumière)  $\blacktriangleright$  [59](#page-59-0)

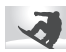

# Prendre des photos d'action

 $\bullet$  Continue, Rafale  $\blacktriangleright$  [72](#page-72-0)

# Régler l'exposition (luminosité)

- Sensibilité ISO (pour régler la sensibilité à la lumière)  $\blacktriangleright$  [59](#page-59-0)
- $\cdot$  EV (pour régler l'exposition)  $\triangleright$  [68](#page-68-0)
- ACB (pour corriger le contraste entre un sujet et un arrière-plan lumineux) > [69](#page-69-0)
- $\cdot$  Mesure de l'exposition  $\triangleright$  [69](#page-69-1)
- AEB (pour prendre 3 photos de la même scène avec différentes expositions) > [72](#page-72-0)

# **Photographier du texte, des insectes** ou des fleurs

- $\bullet$  Mode Scène  $\searrow$  Texte  $\blacktriangleright$  [38](#page-38-0)
- $\bullet$  Mode Macro  $\blacktriangleright$  [38](#page-38-0)
- Macro  $\blacktriangleright$  [60](#page-60-0)

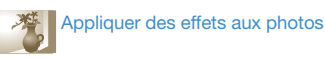

- Mode Surbrillance objet  $\blacktriangleright$  [44](#page-44-0)
- Mode Photo Magic Frame  $\blacktriangleright$  [45](#page-45-0)
- Mode Filtre photos  $\blacktriangleright$  [45](#page-45-1)
- Mode Vignettage  $\blacktriangleright$  [48](#page-48-0)
- Fffets Filtre intelligent  $\triangleright$  [73](#page-73-0)
- Réglage des images (pour modifier les réglages Saturation, Netteté ou Contraste) > [76](#page-76-0)

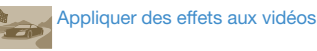

- $\bullet$  Mode Filtre vidéos  $\blacktriangleright$  [47](#page-47-0)
- $\bullet$  Mode Vignettage  $\blacktriangleright$  [48](#page-48-0)
- Mode Photo effet palette  $\blacktriangleright$  [49](#page-49-0)

# Réduire les mouvements de l'appareil photo

 $\cdot$  Stabilisation numérique de l'image (DIS)  $\triangleright$  [32](#page-32-0)

- Visionnage des fichiers par catégorie dans l'album photo  $int$ ent  $\blacktriangleright$  [84](#page-84-0)
- Affichage de fichiers en 3D  $\triangleright$  [85](#page-85-0)
- Affichage de fichiers sous forme de vignettes  $\blacktriangleright$  [86](#page-86-0)
- Suppression des fichiers de la carte mémoire  $\triangleright$  [87](#page-87-0)
- Affichage de fichiers sous forme de diaporama  $\blacktriangleright$  [89](#page-89-0)
- Visionnage de fichiers sur un téléviseur  $\triangleright$  [98](#page-98-0)
- Branchement de l'appareil photo sur un ordinateur  $\blacktriangleright$  [99](#page-99-0)
- Envoi de photos par courriel  $\blacktriangleright$  [111](#page-111-0)
- Utilisation des sites Web de partage de photos ou de vidéos  $\blacktriangleright$  [115](#page-115-0)
- Réglage du son et du volume  $\blacktriangleright$  [129](#page-129-0)
- Réglage de la luminosité de l'écran **+ [130](#page-130-0)**
- Changement de la langue d'affichage  $\blacktriangleright$  [131](#page-131-0)
- Réglement de la date et de l'heure  $\blacktriangleright$  [131](#page-131-1)
- Avant de contacter le centre de service  $\blacktriangleright$  [143](#page-143-0)

# <span id="page-10-0"></span>Table des matières

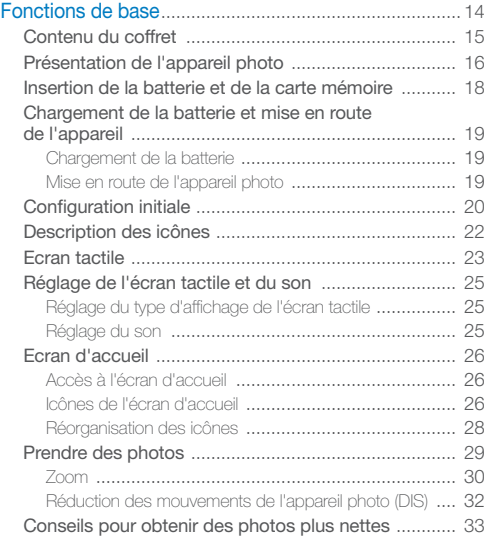

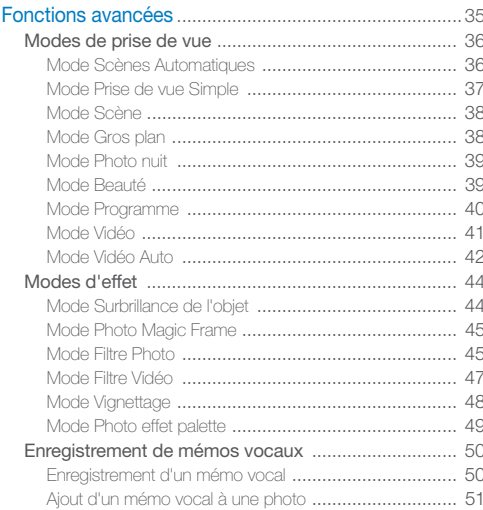

## Table des matières

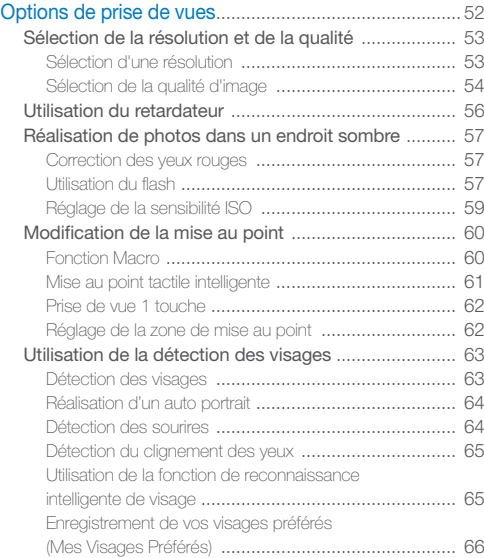

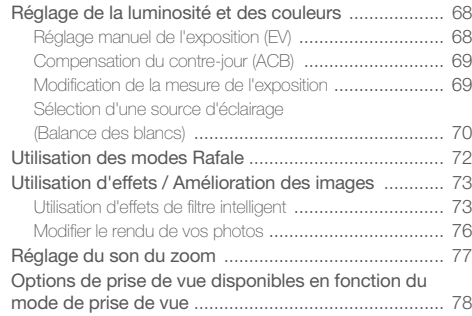

## Table des matières

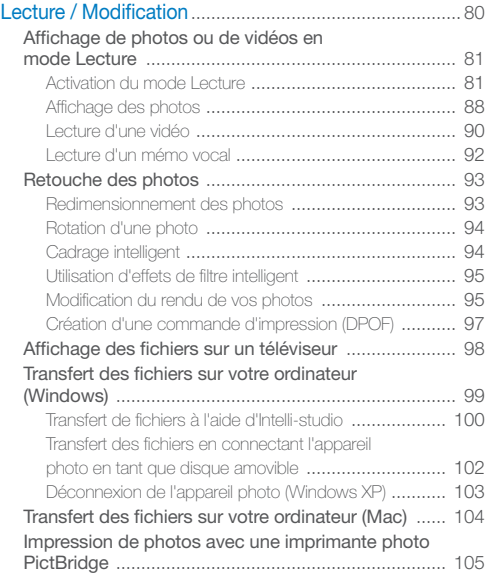

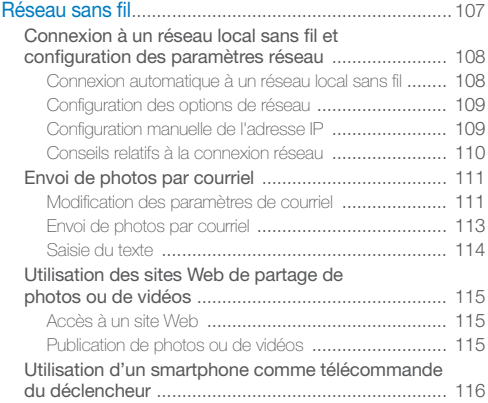

# [Affichage de photos ou de vidéos sur des](#page-118-0)

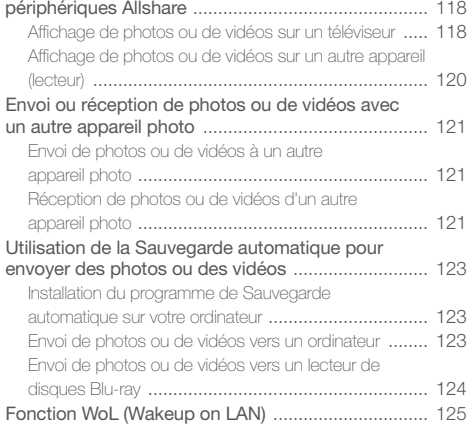

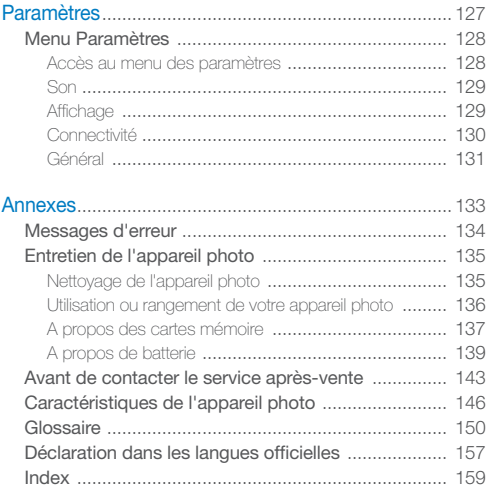

# <span id="page-14-0"></span>Fonctions de base

Cette section présente l'appareil photo et ses icônes et décrit les fonctions de base pour les prises de vue.

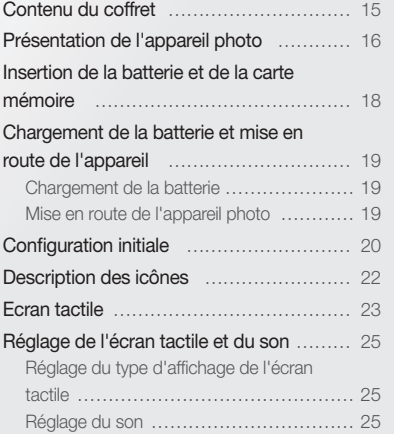

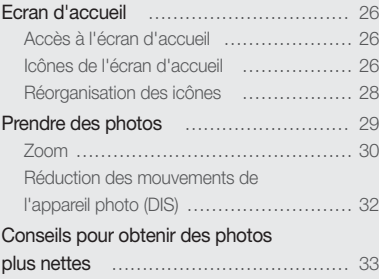

# <span id="page-15-0"></span>Contenu du coffret

Votre coffret comprend les éléments suivants :

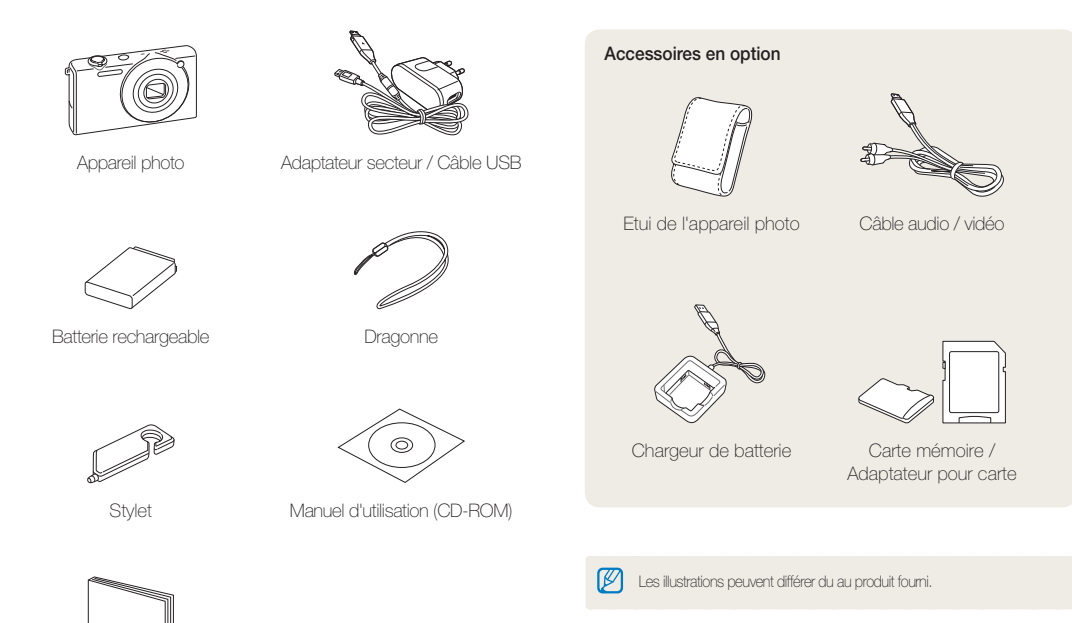

Manuel de démarrage rapide

# <span id="page-16-0"></span>Présentation de l'appareil photo

Avant de commencer, prenez connaissance des éléments de l'appareil photo et de leurs fonctions.

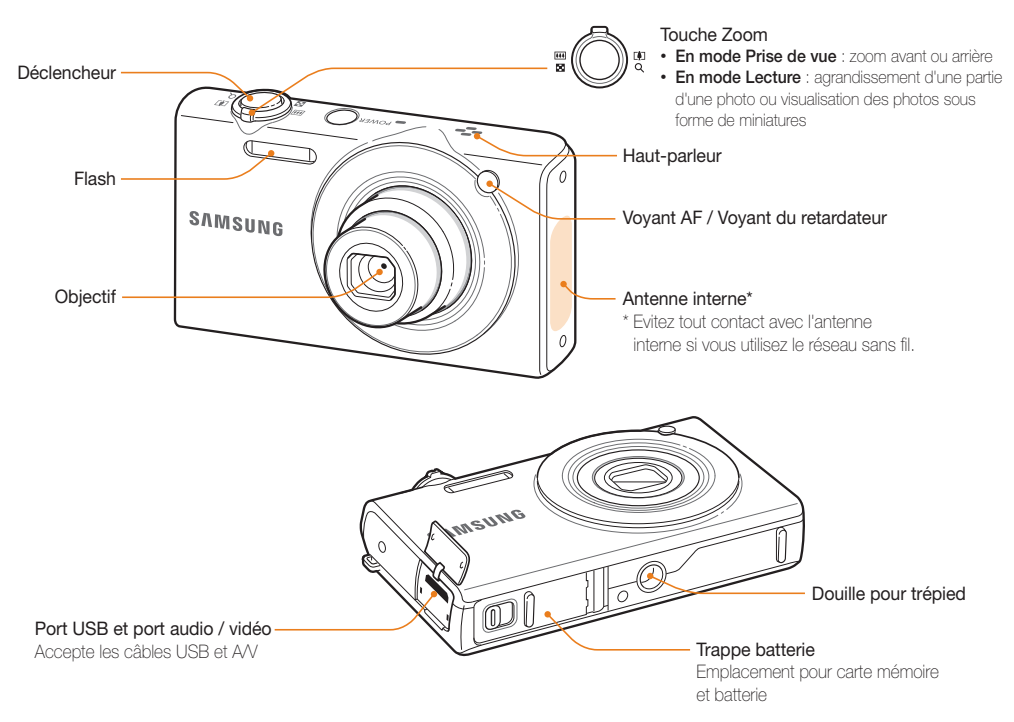

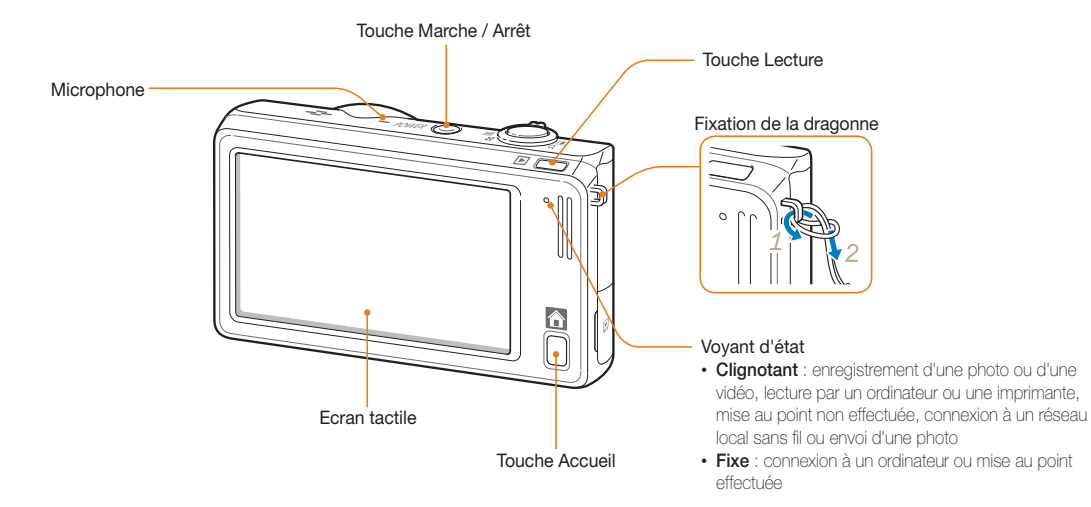

# <span id="page-18-0"></span>Insertion de la batterie et de la carte mémoire

Cette section décrit comment insérer la batterie et une carte mémoire en option dans l'appareil photo.

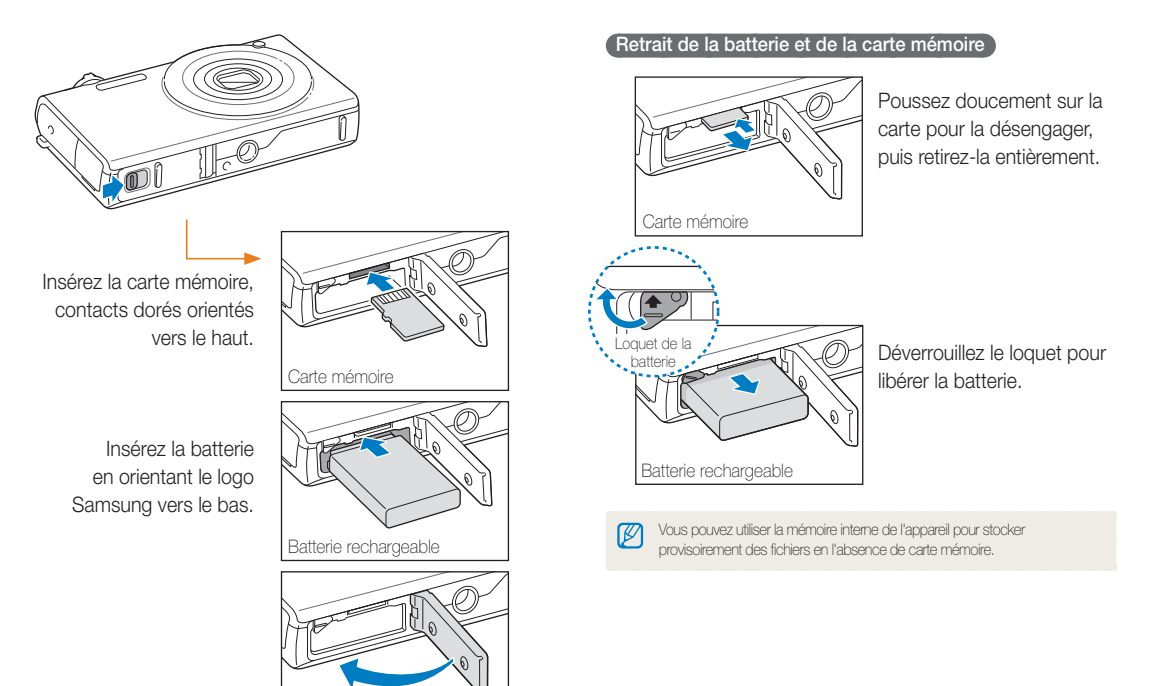

# <span id="page-19-0"></span>Chargement de la batterie et mise en route de l'appareil

# Chargement de la batterie

Vous devez charger la batterie avant d'utiliser l'appareil photo pour la première fois. Branchez le câble USB à l'adaptateur secteur et l'autre extrémité munie d'un voyant lumineux sur l'appareil photo.

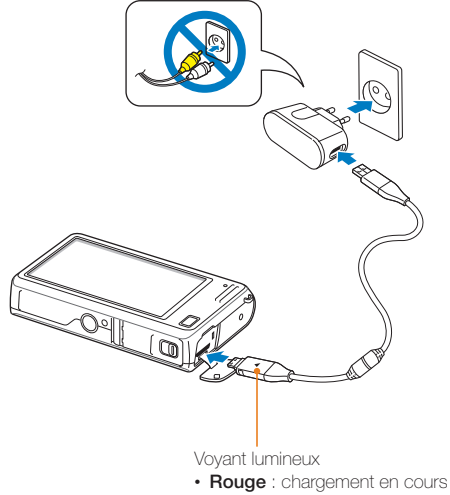

• **Vert** : chargement terminé

# Mise en route de l'appareil photo

Appuyez sur le bouton [**POWER**] pour allumer ou éteindre votre appareil photo.

• Lorsque vous allumez l'appareil photo pour la première fois, l'écran de configuration initiale s'affiche (p. 20).

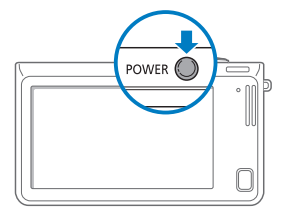

# **Activation de l'appareil photo en mode Lecture**

Appuyez sur [**Lecture**]. L'appareil photo s'allume et accède immédiatement au mode Lecture.

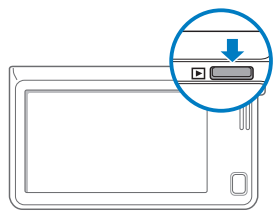

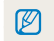

Si vous allumez votre appareil photo en maintenant la touche [**Lecture**] enfoncée durant environ 5 secondes, aucun son n'est émis.

# <span id="page-20-0"></span>Configuration initiale

Lorsque l'écran de configuration initiale apparaît, suivez les étapes indiquées ci-dessous afin de configurer les réglages de base de l'appareil photo.

# *1* Appuyez sur **Language**.

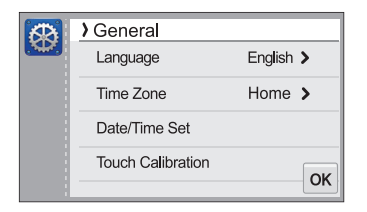

2 Sélectionnez une langue et appuyez sur OK.

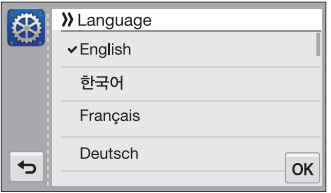

*3* Appuyez sur **Fuseau horaire**.

- 4 Appuyez sur Maison, puis sur  $\triangle$  ou sur  $\triangleright$  pour sélectionner un fuseau horaire.
	- Lorsque vous voyagez, appuyez sur **Extérieur**, puis choisissez un nouveau fuseau horaire.

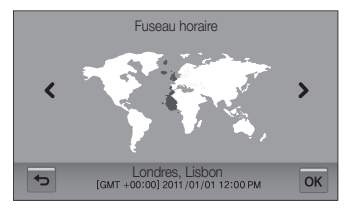

- **5** Appuyez sur OK pour enregistrer les modifications.
- *6* Appuyez sur **Configuration date/heure**.

# *7* Réglez la date.

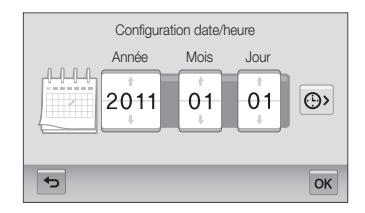

8 Appuyez sur  $\bigodot$ , puis réglez l'heure.

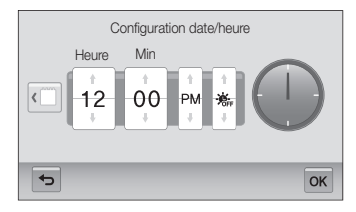

- Pour régler l'heure d'été, appuyez sur  $\mathcal{E}_r$ .
- 9 Appuyez sur OK pour enregistrer les modifications.
- *10* Appuyez sur **Calibrage tactile**.
- *11* Appuyez sur la cible à l'écran avec votre stylet.

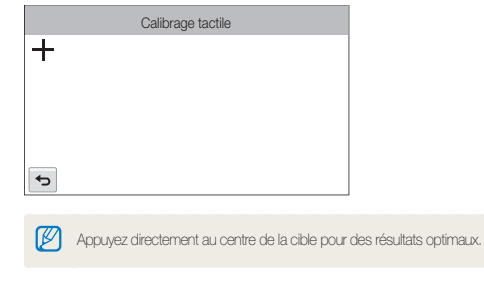

12 Appuyez sur OK pour enregistrer les paramètres.

# <span id="page-22-0"></span>Description des icônes

Les icônes affichées varient en fonction du mode sélectionné ou des options choisies.

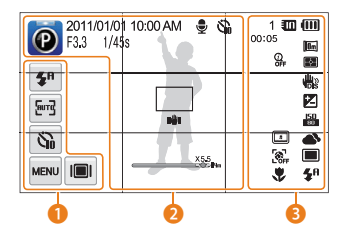

# 1 **Icônes d'options (tactiles)**

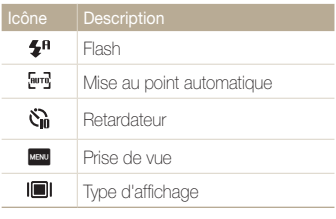

# 2 **Icônes d'état**

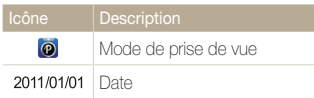

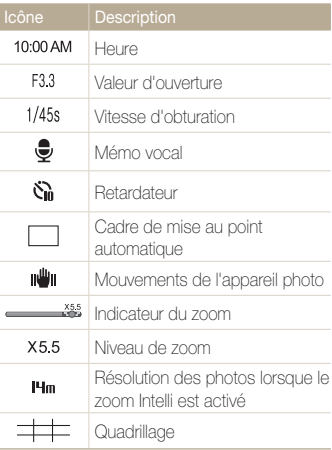

# 3 **Icônes d'état**

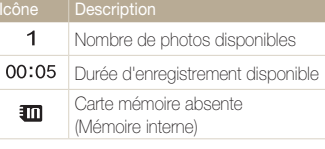

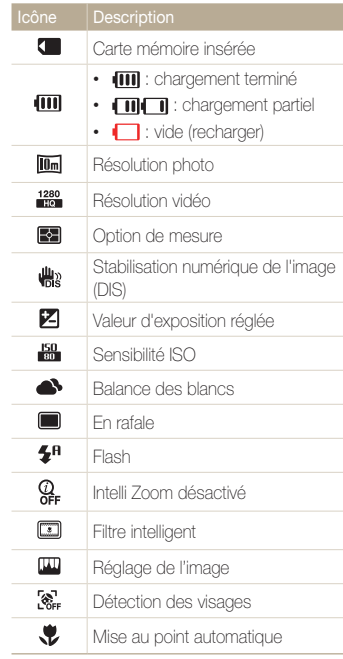

# <span id="page-23-0"></span>Ecran tactile

Familiarisez-vous avec l'écran tactile. Utilisez le stylet fourni pour toucher l'écran ou faire défiler les options.

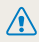

N'utilisez pas d'objets pointus tels que des crayons ou des stylos pour toucher l'écran. Vous pourriez endommager l'écran.

# **Appuyer**

Appuyez sur une icône pour sélectionner un menu ou une option.

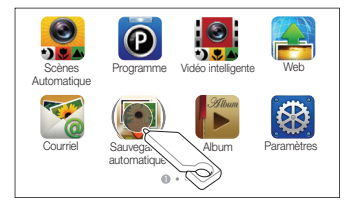

# **Appuyer brièvement**

Donnez un léger et bref coup de stylet sur l'écran.

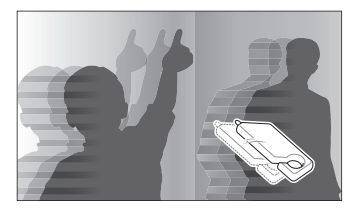

## **Faire glisser**

Maintenez le stylet appuyé sur une zone de l'écran, puis faites-le glisser.

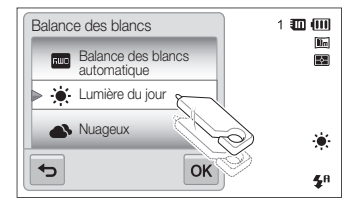

#### Ecran tactile

#### **Sélectionner une option**

• Déplacez la liste des options vers le haut ou le bas pour trouver l'option de votre choix. Sélectionnez l'option, puis appuyez sur  $\mathbf{0}\mathbf{K}$ .

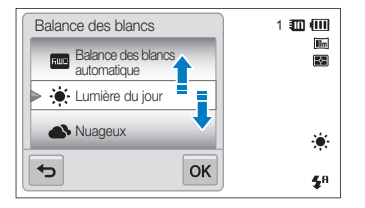

• Si l'option s'accompagne d'un bouton de réglage, appuyez dessus pour l'activer ou la désactiver.

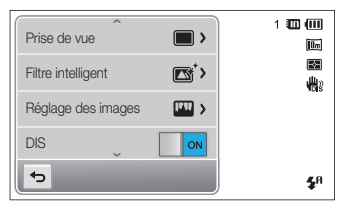

- L'écran tactile peut ne pas reconnaître vos saisies si vous appuyez sur Ø plusieurs éléments à la fois.
	- L'écran tactile peut ne pas reconnaître vos saisies si vous appuyez sur l'écran avec le doigt.
	- Lorsque vous appuyez sur l'écran ou que vous faites glisser le stylet, une décoloration peut se produire. Il ne s'agit pas d'un dysfonctionnement, mais d'une caractéristique de l'écran tactile. Pour réduire ces effets, appuyez très légèrement sur l'écran.
	- L'écran tactile peut ne pas fonctionner correctement si vous utilisez l'appareil photo dans des environnements très humides.
	- L'écran tactile peut ne pas fonctionner correctement si vous le recouvrez d'un film de protection ou d'autres accessoires.
	- Selon l'angle de vue, l'éclairage de l'écran peut être atténué. Réglez la luminosité ou changez l'angle de vue pour améliorer la résolution.

# <span id="page-25-0"></span>Réglage de l'écran tactile et du son

Découvrez comment modifier les informations d'affichage de base et les réglages du son.

# Réglage du type d'affichage de l'écran tactile

Vous pouvez sélectionner un type d'affichage pour les icônes et les options.

- 1 **En mode Prise de vue, appuyez sur l■l.**
- **2** Sélectionnez une option, puis appuyez sur OK.

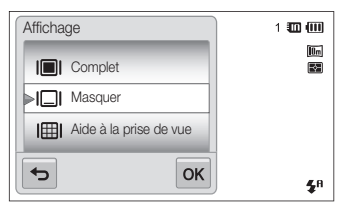

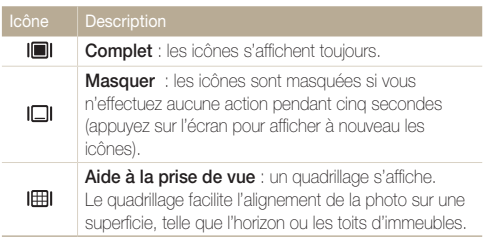

# Réglage du son

Réglez l'appareil photo pour qu'il émette ou non des sons lorsque vous sélectionnez des fonctions.

- **Dans l'écran d'accueil, appuyez sur ...**
- *2* Appuyez sur **Son**.
- *3* Appuyez sur la touche en regard de l'option **Bip sonore** pour activer ou désactiver le bip sonore.

# <span id="page-26-0"></span>Ecran d'accueil

Vous pouvez sélectionner un mode de prise de vue ou accéder au menu des paramètres en appuyant sur les icônes de l'écran d'accueil.

# Accès à l'écran d'accueil

En mode Prise de vue ou Lecture, appuyez sur [**ACCUEIL**]. Appuyez sur [**ACCUEIL**] pour revenir au mode précédent.

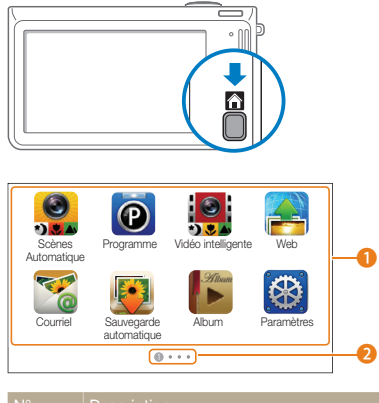

#### Description  $\bullet$ Appuyez sur une icône pour accéder à un mode ou une fonction. • Accédez à une autre page en faisant glisser le stylet ou en donnant un léger et bref coup de stylet sur l'écran. **2** Numéro de la page affichée ( $\bullet$   $\bullet$   $\bullet$   $\bullet$ )

# Icônes de l'écran d'accueil

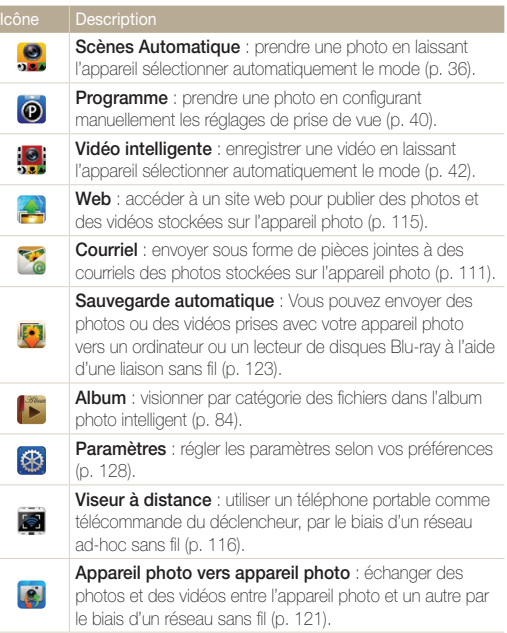

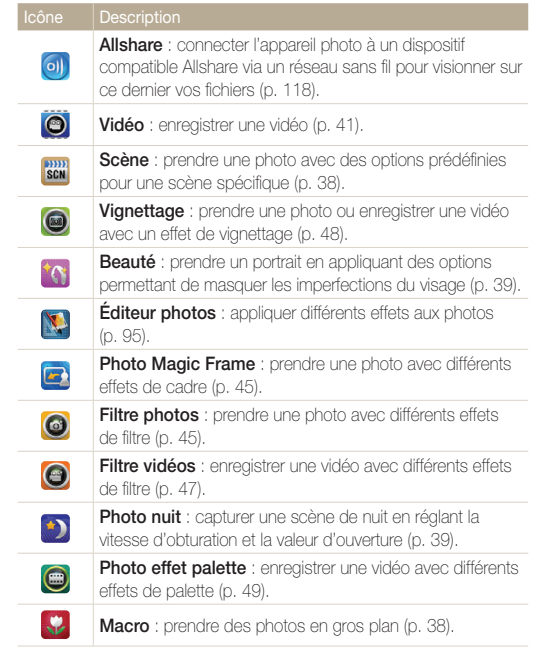

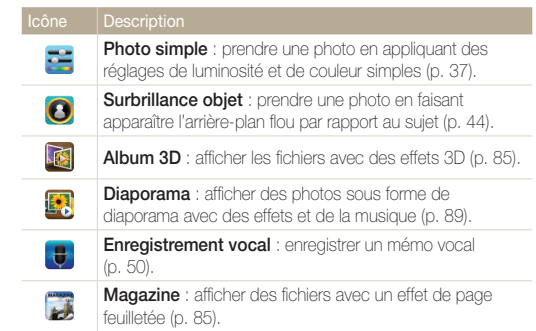

# <span id="page-28-0"></span>Réorganisation des icônes

Vous pouvez réorganiser les icônes de l'écran d'accueil selon vos préférences.

*1* Maintenez le stylet appuyé sur une icône.

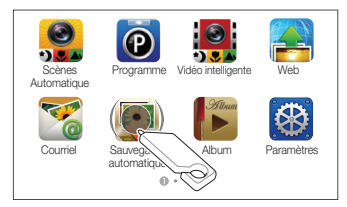

- *2* Faites-la glisser à un autre endroit.
	- Pour déplacer une icône sur une autre page, faites-la glisser vers l'extrémité gauche ou droite de l'écran. Lorsque vous déplacez une icône vers un nouvel emplacement, les autres icônes lui font place.

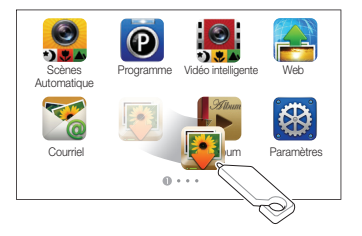

# <span id="page-29-0"></span>Prendre des photos

Cette section présente les actions de base pour prendre des photos facilement et rapidement en mode Scènes Automatique.

*1* Dans l'écran d'accueil, appuyez sur .

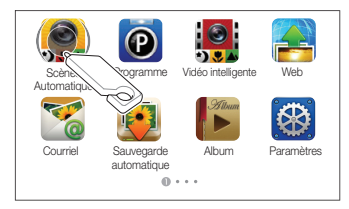

*2* Cadrez le sujet.

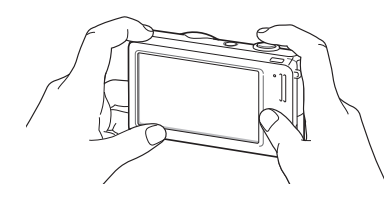

- *3* Enfoncez le [**Déclencheur**] à mi-course pour effectuer la mise au point.
	- Un cadre vert signifie que le sujet est mis au point.
	- Un cadre rouge signifie que le sujet est hors du champ de mise au point.

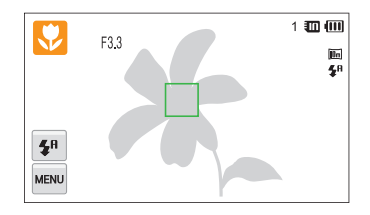

*4* Pour prendre la photo, appuyez sur le [**Déclencheur**].

Pour obtenir des conseils pour réaliser des photos plus nettes, reportez-vous  $\mathbb{Z}$ à la page 33.

# <span id="page-30-0"></span>Zoom

La fonction de zoom vous permet de prendre des photos en gros plan. Cet appareil photo possède un zoom optique 5x, une fonctionnalité Intelli Zoom 2x et un zoom numérique 5x. L'Intelli Zoom et le zoom numérique ne peuvent pas être utilisés simultanément.

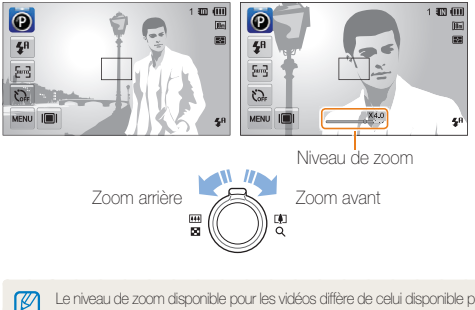

Le niveau de zoom disponible pour les vidéos diffère de celui disponible pour les photos.

# **Zoom numérique**

Si l'indicateur de zoom se trouve dans la plage numérique, l'appareil photo utilise le zoom numérique. L'utilisation conjointe du zoom optique et du zoom numérique permet un agrandissement jusqu'à 25x.

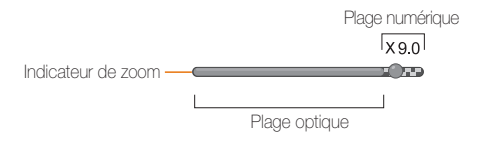

- Le zoom numérique est disponible uniquement avec les modes  $\mathbb{Z}$ Programme et Scène (à l'exception du mode **Texte**).
	- Le zoom numérique n'est pas disponible avec l'effet Filtre intelligent ou l'option Mise au point tactile intelligente.
	- Si vous prenez une photo à l'aide du zoom numérique, la qualité de la photo risque de s'en trouver réduite.

# **Intelli Zoom**

Si l'indicateur de zoom se trouve dans la plage Intelli, l'appareil photo utilise la fonction Intelli Zoom. Dans ce cas, la résolution des photos varie selon le niveau de zoom. L'utilisation conjointe du zoom optique et de la fonction Intelli Zoom permet un agrandissement jusqu'à 10x.

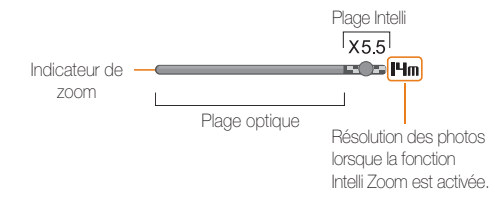

- La fonction Intelli Zoom est disponible uniquement avec les modes M. Scènes Automatique, Programme et Scène (à l'exception du mode **Texte**).
	- Il est disponible uniquement lorsque vous utilisez une résolution de proportions 4:3. Si vous optez pour d'autres proportions alors que la fonction Intelli Zoom est activée, cette dernière se désactive automatiquement.
	- L'Intelli Zoom n'est pas disponible avec l'effet Filtre intelligent ou la mise au point tactile intelligente.
	- Cette fonction permet de prendre une photo avec une détérioration moindre de la qualité qu'avec le zoom numérique. Cependant, la qualité des photos peut s'avérer inférieure à celle des photos prises avec le zoom optique.

# **Réglage de l'Intelli Zoom**

- **1** En mode Prise de vue, appuyez sur **MENU**.
- *2* Appuyez sur la touche en regard de l'option **Intelli Zoom**.

# <span id="page-32-1"></span><span id="page-32-0"></span>Réduction des mouvements de l'appareil photo (DIS)

Réduction numérique des effets de tremblement en mode Prise de vue.

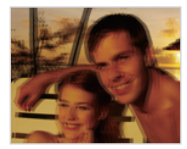

Avant correction **Après correction** 

- **1** En mode Prise de vue, appuyez sur **MENU**.
- *2* Appuyez sur la touche en regard de l'option **DIS**.

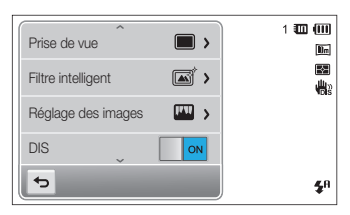

- La fonction DIS risque de ne pas fonctionner lorsque : Ø
	- vous bougez l'appareil photo pour suivre un sujet en mouvement ; - vous utilisez le zoom numérique ;
	- les mouvements de l'appareil photo sont trop importants ;
	- la vitesse d'obturation est faible (par exemple, lorsque vous photographiez de nuit) ;
	- le niveau de charge de la batterie est faible ;
	- vous prenez une photo en gros plan.
	- Si l'appareil photo est soumis à un choc, l'affichage sera flou. Dans ce cas, éteignez l'appareil photo et rallumez-le.

# <span id="page-33-1"></span><span id="page-33-0"></span>Conseils pour obtenir des photos plus nettes

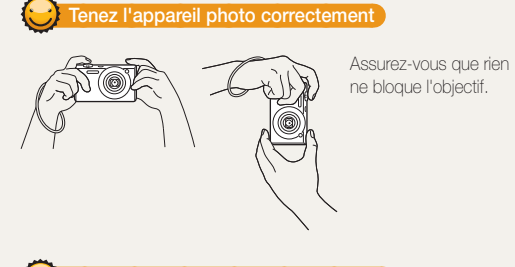

## **Enfoncez le déclencheur à mi-course**

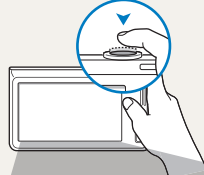

Enfoncez le [**Déclencheur**] à mi-course pour régler la mise au point. L'appareil photo règle automatiquement la mise au point et l'exposition.

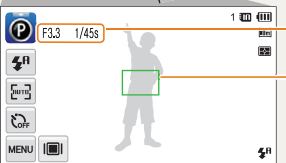

- L'appareil photo définit automatiquement la valeur d'ouverture et la vitesse d'obturation.
- **Cadre de mise au point**
- Appuyez sur le [**Déclencheur**] pour prendre la photo lorsque le cadre de mise au point devient vert.
- Si le cadre apparaît en rouge, recadrez, puis enfoncez à nouveau le [**Déclencheur**] à mi-course.

# **Réduisez les mouvements de l'appareil photo**

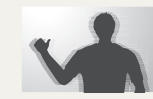

Configurez les options de stabilisation numérique de l'image (DIS) pour réduire les effets dus aux tremblements de l'appareil photo photo (p. 32).

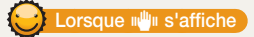

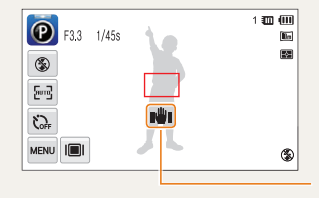

Mouvements de l'appareil photo

Lorsque vous effectuez des prises de vues dans un endroit sombre, évitez de régler l'option du flash sur **Synchronisation lente** ou **Désactivé**. L'ouverture est alors plus longue et il peut être plus difficile

- de garder l'appareil photo immobile. • Utilisez un trépied ou réglez le flash sur **Contre jour** (p. 57).
- Réglez les options de sensibilité ISO (p. 59).

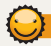

# **Assurez-vous de la bonne mise au point sur le sujet**

Il est difficile d'obtenir une bonne mise au point lorsque :

- il existe peu de contraste entre le sujet et l'arrière-plan (par exemple, si votre sujet porte un vêtement de la même couleur que l'arrière-plan) ;
- la source de lumière derrière le sujet est trop intense ;
- le sujet porte des vêtements clairs ou réfléchissants ;
- le sujet présente des motifs horizontaux, tels que des stores ;
- le sujet n'est pas centré sur l'image.

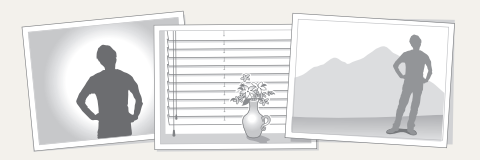

### **Utiliser le verrouillage de mise au point**

Enfoncez le [**Déclencheur**] à mi-course pour effectuer la mise au point. Une fois le sujet mis au point, vous pouvez le recadrer pour modifier la composition. Lorsque vous êtes prêt(e), appuyez sur le [**Déclencheur**] pour prendre la photo.

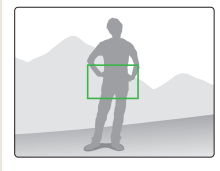

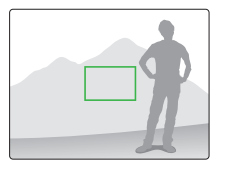

• Lorsque vous prenez des photos dans des conditions d'éclairage insuffisant

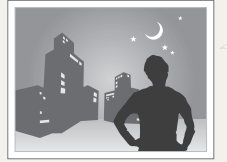

Activez le flash (p. 57).

• Lorsque les sujets se déplacent rapidement

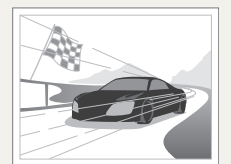

Utilisez la fonction Continue ou Rafale (p. 72).

# <span id="page-35-0"></span>Fonctions avancées

Cette section décrit comment prendre une photo, enregistrer une séquence vidéo ou un mémo vocal en choisissant le mode approprié.

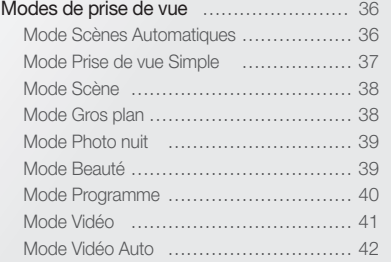

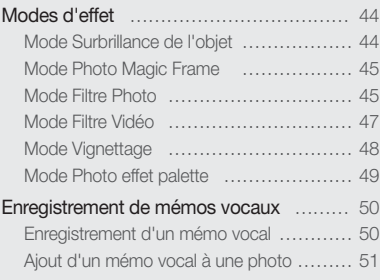
## Modes de prise de vue

Réalisez des photos ou des vidéos en choisissant le mode de prise de vue le mieux adapté aux conditions.

### Mode Scènes Automatiques

Dans ce mode, l'appareil photo choisit automatiquement les réglages appropriés au type de scène détecté. Ce mode est particulièrement utile si vous ignorez comment régler l'appareil pour les différentes scènes.

#### *1* Dans l'écran d'accueil, appuyez sur .

#### *2* Cadrez le sujet.

• L'appareil photo sélectionne une scène automatiquement. L'icône du mode approprié s'affiche en haut à gauche de l'écran. Les icônes sont décrites ci-dessous.

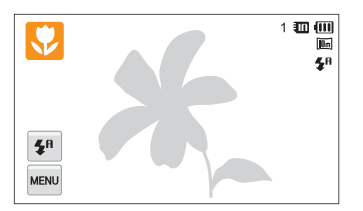

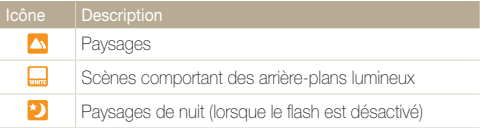

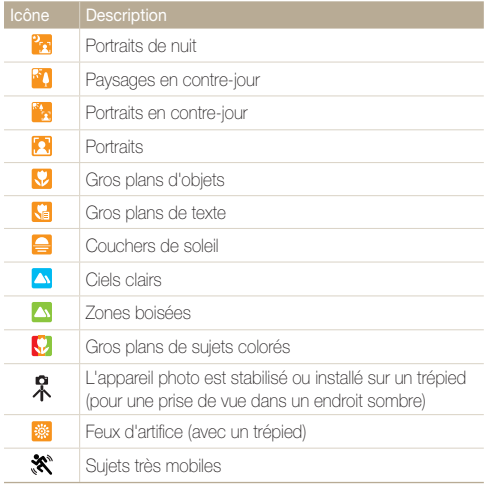

- *3* Enfoncez le [**Déclencheur**] à mi-course pour effectuer la mise au point.
	- Dans différentes scènes, l'appareil photo prend automatiquement une photo lorsque vous enfoncez le [**Déclencheur**] à mi-course.

#### *4* Appuyez sur le [**Déclencheur**] pour prendre la photo.

- Si l'appareil photo ne reconnaît pas de mode de scène, il utilise les Ø paramètres par défaut du mode Scènes automatiques.
	- Même lorsqu' un visage est détecté et selon la position du sujet ou l'éclairage, il est possible que l'appareil photo ne sélectionne pas le mode portrait.
	- Il est possible que l'appareil photo ne sélectionne pas le mode de scène correct, en fonction par exemple des conditions de prise de vue, des mouvements de l'appareil photo, de l'éclairage et de la distance du sujet.
	- Même si vous utilisez un trépied, il se peut que l'appareil photo ne détecte pas le mode  $\hat{\mathcal{R}}$  si le sujet est en mouvement.
	- En mode Scènes Automatique, la batterie de l'appareil photo se décharge plus rapidement car les réglages de ce dernier varient fréquemment afin de sélectionner les modes de scènes appropriés.

### Mode Prise de vue Simple

Ce mode permet de réaliser des photos avec des réglages de luminosité et de couleur simples.

- **Dans l'écran d'accueil, appuyez sur**  $\frac{1}{2}$ **.**
- *2* Faites glisser les curseurs pour régler les valeurs des paramètres **Luminosité** et **Couleur**.

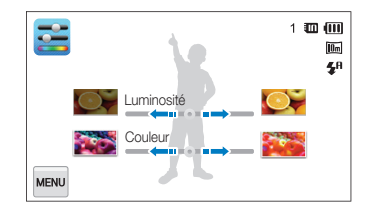

- *3* Cadrez le sujet, puis enfoncez le [**Déclencheur**] à micourse pour effectuer la mise au point.
- *4* Appuyez sur le [**Déclencheur**] pour prendre la photo.

## Mode Scène

Ce mode permet de prendre une photo avec des options prédéfinies pour une scène spécifique.

- Dans l'écran d'accueil, appuyez sur son
- *2* Sélectionnez une scène.

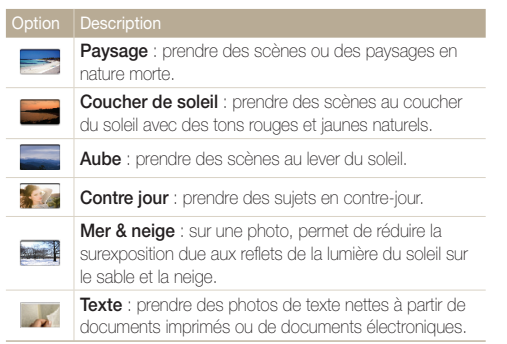

- *3* Cadrez le sujet, puis enfoncez le [**Déclencheur**] à micourse pour effectuer la mise au point.
- *4* Appuyez sur le [**Déclencheur**] pour prendre la photo.

## Mode Gros plan

Ce mode permet de prendre des gros plans de sujets, tels que des fleurs ou des insectes.

- **Dans l'écran d'accueil, appuyez sur ...**
- *2* Cadrez le sujet, puis enfoncez le [**Déclencheur**] à micourse pour effectuer la mise au point.

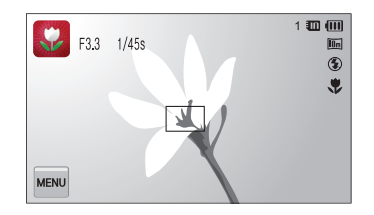

*3* Appuyez sur le [**Déclencheur**] pour prendre la photo.

## Mode Photo nuit

Le mode Photo nuit permet de réduire la vitesse d'obturation pour allonger la durée d'ouverture de l'obturateur. Augmentez la valeur d'ouverture pour éviter toute surexposition.

- **Dans l'écran d'accueil, appuyez sur ...**
- *2* Faites glisser les cadrans à l'écran dans la direction des flèches pour régler la vitesse d'obturation et la valeur d'ouverture.

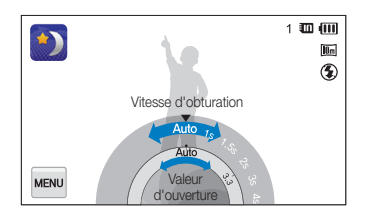

- *3* Cadrez le sujet, puis enfoncez le [**Déclencheur**] à micourse pour effectuer la mise au point.
- *4* Appuyez sur le [**Déclencheur**] pour prendre la photo.

Il est recommandé d'utiliser un trépied pour éviter que les photos ne soient Ø floues.

## Mode Beauté

Ce mode permet de photographier une personne en utilisant des options qui permettent de masquer les imperfections du visage.

- **Dans l'écran d'accueil, appuyez sur <sup>1</sup>0.**
- *2* Faites glisser les curseurs pour régler les valeurs des paramètres **Couleurs des visages** et **Retouche des visages**.
	- Par exemple, pour faire apparaître un visage plus clair, vous pouvez augmenter la valeur du paramètre **Couleurs des visages**.

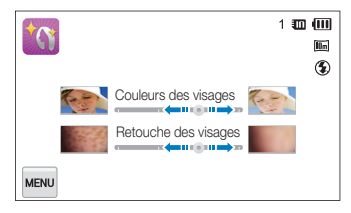

- *3* Cadrez le sujet, puis enfoncez le [**Déclencheur**] à micourse pour effectuer la mise au point.
- *4* Appuyez sur le [**Déclencheur**] pour prendre la photo.

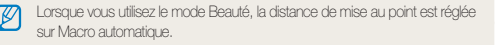

## Mode Programme

Ce mode permet de régler diverses options, à l'exception de la vitesse d'obturation et de la valeur d'ouverture qui sont automatiquement réglées par l'appareil photo.

- Dans l'écran d'accueil, appuyez sur **.**
- <sup>2</sup> Appuyez sur **MENU** et réglez les options de votre choix. (Pour une liste des différentes options, reportez-vous à la page 52.)

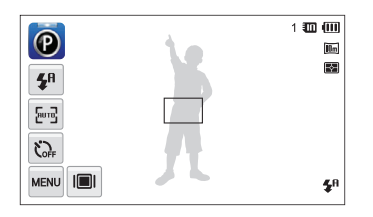

- *3* Cadrez le sujet, puis enfoncez le [**Déclencheur**] à micourse pour effectuer la mise au point.
- *4* Appuyez sur le [**Déclencheur**] pour prendre la photo.

#### **Définition des touches de l'utilisateur**

Le mode Programme vous permet d'ajouter des raccourcis pour vos options préférées sur le côté gauche de l'écran.

- **En mode Prise de vue, appuyez sur <del>MeNU</del>** → **Mon écran**  $\rightarrow \Omega K$
- *2* Maintenez le stylet appuyé sur l'une des icônes situées sur la droite.

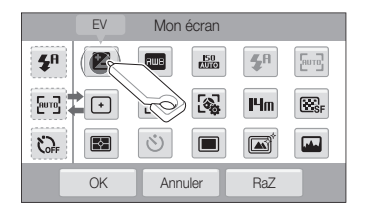

- *3* Déplacez l'icône vers la gauche dans la zone de votre choix.
	- Pour supprimer un raccourci, déplacez l'icône vers la droite.

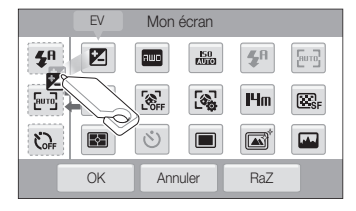

4 Appuyez sur OK pour enregistrer les modifications.

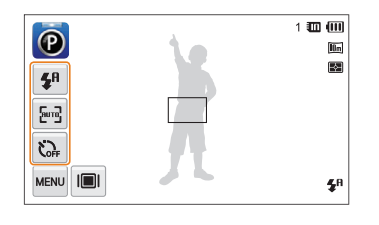

## Mode Vidéo

Ce mode vous permet d'enregistrer des vidéos d'une durée maximale de 20 minutes en haute définition. Les vidéos sont enregistrées sous forme de fichiers MP4 (H.264).

- Le H.264 (MPEG-4 part10/AVC) constitue un format vidéo à ſØ compression élevée mis au point par les organismes internationaux de normalisation ISO-IEC et ITU-T.
	- Certaines cartes mémoire ne prennent pas en charge l'enregistrement en haute définition. Dans ce cas, choisissez une résolution plus faible.
	- Les cartes mémoire à faible vitesse d'écriture ne prennent pas en charge les vidéos en haute résolution et à haute vitesse. Pour enregistrer des vidéos en haute résolution et à haute vitesse, utilisez des cartes mémoire avec une vitesse d'écriture rapide.
- **Dans l'écran d'accueil, appuyez sur**  $\Theta$ **.**
- <sup>2</sup> Appuyez sur **MARQU** et réglez les options de votre choix. (Pour une liste des différentes options, reportez-vous à la page 52.)
- **3** Appuyez sur le [**Déclencheur**] ou sur pour commencer à enregistrer.
- 4 Appuyez à nouveau sur le **[Déclencheur**] ou sur pour arrêter l'enregistrement.

#### Modes de prise de vue

#### **Suspension de l'enregistrement**

L'appareil photo vous permet d'interrompre temporairement l'enregistrement vidéo. Grâce à cette fonction, vous pouvez enregistrer plusieurs scènes sur une même vidéo.

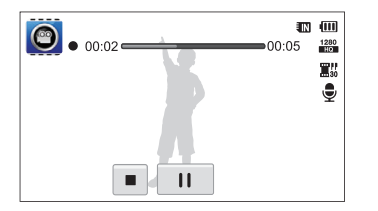

- Appuyez sur | | pour interrompre l'enregistrement.
- Appuyez sur **@** pour reprendre.

## Mode Vidéo Auto

Dans ce mode, l'appareil photo choisit automatiquement les réglages appropriés au type de scène détecté.

- *1* Dans l'écran d'accueil, appuyez sur .<sup>1</sup>
- *2* Cadrez le sujet.
	- L'appareil photo sélectionne automatiquement une scène. L'icône du mode approprié s'affiche en haut à gauche de l'écran. Les icônes sont décrites ci-dessous.

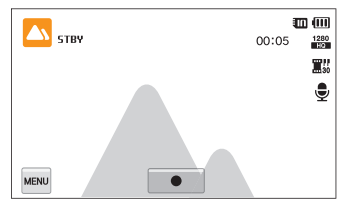

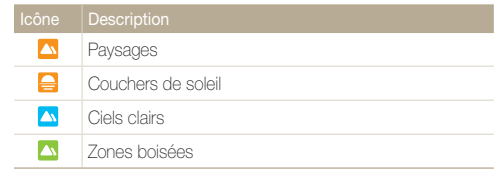

- **3** Appuyez sur le **[Déclencheur**] ou sur pour commencer à enregistrer.
- **4** Appuyez à nouveau sur le [**Déclencheur**] ou sur pour arrêter l'enregistrement.
- $\mathbb{Z}$ • Si l'appareil photo ne reconnaît pas un mode scène, il utilise les paramètres par défaut du mode Vidéo Auto.
	- Il est possible que l'appareil photo ne sélectionne pas le mode de scène correct, en fonction par exemple des conditions de prise de vue, des mouvements de l'appareil photo, de l'éclairage et de la distance du sujet.
	- Le mode Vidéo intelligente ne vous permet d'utiliser des effets de filtre intelligent.

## Modes d'effet

Prenez des photos ou enregistrez des séquences vidéo en utilisant divers effets.

## Mode Surbrillance de l'objet

Le mode Surbrillance de l'objet permet de mettre en évidence l'objet en réglant la profondeur de champ.

- **Dans l'écran d'accueil, appuyez sur**  $\Theta$ **.**
- *2* Positionnez l'appareil photo selon la distance optimale affichée à l'écran.
	- La distance optimale varie selon le niveau de zoom utilisé.
- *3* Faites glisser les curseurs pour régler les valeurs des paramètres **Flou** et **Ton**.

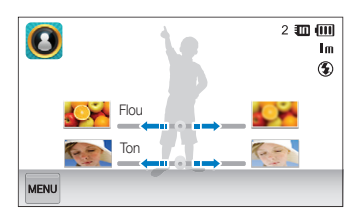

- *4* Enfoncez le [**Déclencheur**] à mi-course pour effectuer la mise au point.
	- Lorsque l'appareil photo peut appliquer l'effet Surbrillance objet, **and** apparaît.
	- Lorsque l'appareil photo ne parvient pas à appliquer l'effet, apparaît. Dans ce cas, réglez la distance entre l'appareil photo et le sujet.

#### *5* Appuyez sur le [**Déclencheur**] pour prendre la photo.

- Les résolutions disponibles en mode Surbrillance de l'objet sont  $H_m \approx 1$ 
	- Si la distance de prise de vue n'est pas comprise dans la plage optimale, vous pouvez néanmoins prendre une photo mais l'effet de surbrillance de l'objet ne s'applique alors pas.
	- L'effet Surbrillance de l'objet ne peut pas être utilisé dans les endroits sombres.
	- L'effet de surbrillance de l'objet ne peut pas être utilisé avec le zoom optique 3x ou supérieur.
	- Le zoom numérique n'est pas disponible en mode Surbrillance de l'objet.
	- Utilisez un trépied pour éviter l'effet de bougé de l'appareil photo lorsqu'il prend 2 photos consécutives pour appliquer l'effet.
	- Le sujet et l'arrière-plan doivent être suffisamment contrastés.
	- Les sujets doivent être éloignés de l'arrière-plan pour un meilleur effet.

## Mode Photo Magic Frame

Le mode Photo Magic Frame vous permet d'appliquer différents effets de cadre à vos photos. La présentation des photos s'adapte au cadre sélectionné.

- 1 Dans l'écran d'accueil, appuyez sur **.**
- *2* Sélectionnez le cadre de votre choix.

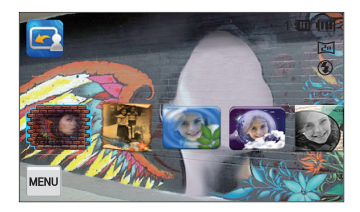

- *3* Cadrez le sujet à photographier, puis enfoncez le [**Déclencheur**] à mi-course pour effectuer la mise au point.
- *4* Appuyez sur le [**Déclencheur**] pour prendre la photo.

网 En mode Photo Magic Frame, la résolution est automatiquement définie  $\sum$ 

## Mode Filtre Photo

Ce mode vous permet d'appliquer différents effets de filtre à vos photos.

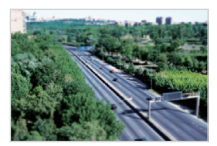

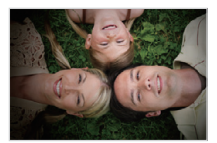

Miniature **Vignettage** 

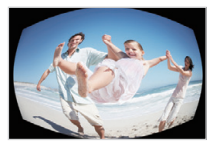

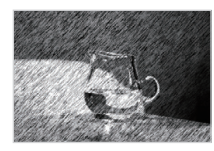

Effet ultra grand angle Esquisse

- Dans l'écran d'accueil, appuyez sur  $\odot$ .
- *2* Appuyez sur le filtre de votre choix.
	- Pour afficher la photo originale, appuyez sur **Avant**.
	- Pour afficher la photo avec l'effet de filtre, appuyez sur **Après**.

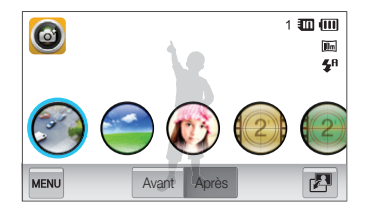

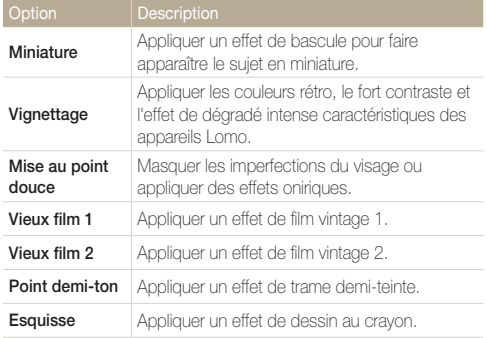

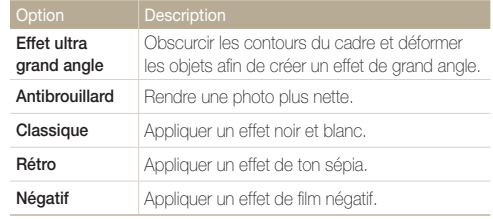

*3* Cadrez le sujet, puis enfoncez le [**Déclencheur**] à micourse pour effectuer la mise au point.

*4* Appuyez sur le [**Déclencheur**] pour prendre la photo.

- Pour appliquer des effets de filtre aux photos enregistrées, appuyez  $\mathbb{Z}$  $\sin 2\theta$ .
	- Si vous sélectionnez **Esquisse**, la résolution se règle sur  $\mathbf{S}_{m}$ .
	- Si vous sélectionnez **Effet ultra grand angle**, la résolution se règle  $\text{SUT}$   $\mathsf{S}_m$ .

## Mode Filtre Vidéo

Ce mode vous permet d'enregistrer une vidéo en appliquant différents effets de filtre.

- Dans l'écran d'accueil, appuyez sur **.**
- *2* Appuyez sur le filtre de votre choix.

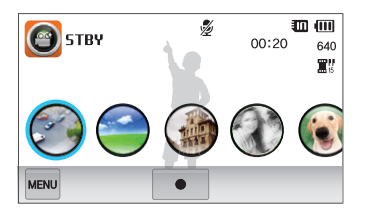

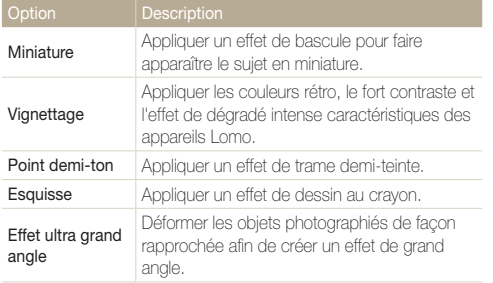

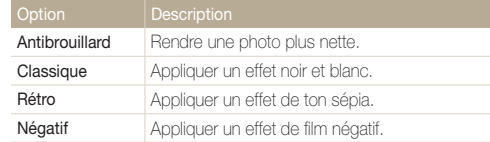

- **3** Appuyez sur le [**Déclencheur**] ou sur pour commencer à enregistrer.
- 4 Appuyez à nouveau sur le [**Déclencheur**] ou sur pour arrêter l'enregistrement.
- Si vous sélectionnez **Miniature**, la vitesse de la vidéo augmente. Ø
	- Si vous sélectionnez **Miniature**, l'appareil photo n'enregistre aucun son.
	- Si vous sélectionnez **Miniature**, **Vignettage**, **Point demi-ton**, **Esquisse**, **Effet ultra grand angle** ou **Antibrouillard**, la vitesse d'enregistrement se règle alors sur **E**<sup>1</sup> et la résolution d'enregistrement passe en dessous de 640.

## Mode Vignettage

Ce mode vous permet de prendre une photo ou d'enregistrer une vidéo avec un effet de vignettage.

- Dans l'écran d'accueil, appuyez sur  $\bigcirc$ .
- 2 Sélectionnez **o** (photo) ou <sup>09</sup> (vidéo).
- *3* Déplacez les curseurs pour régler les options **Niveau**, **Luminosité** et **Contraste**.
	- Pour afficher la photo originale, appuyez sur **Avant**.
	- Pour afficher la photo avec l'effet de vignettage, appuyez sur **Après**.

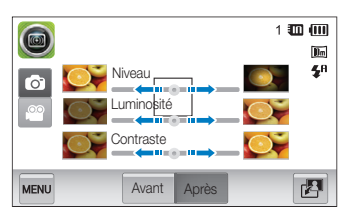

- *4* Cadrez le sujet, puis enfoncez le [**Déclencheur**] à micourse pour effectuer la mise au point.
- *5* Appuyez sur le [**Déclencheur**] pour prendre la photo.
- Pour appliquer l'effet de vignettage aux photos enregistrées en mode Prise de Ø vue, appuyez sur $\Pi$ .

## Mode Photo effet palette

Le mode Photo effet palette vous permet d'enregistrer une vidéo avec des effets permettant de faire ressortir des couleurs spécifiques.

- 1 Dans l'écran d'accueil, appuyez sur ...
- *2* Appuyez sur la palette de votre choix.

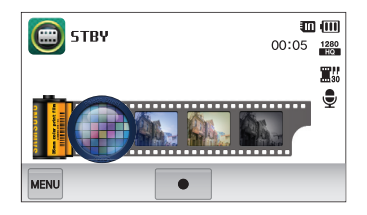

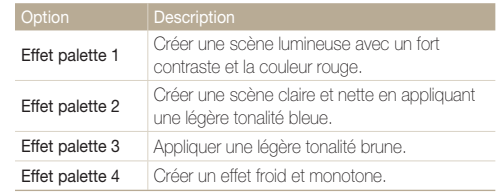

- **3** Appuyez sur le **[Déclencheur**] ou sur pour commencer à enregistrer.
- 4 Appuyez à nouveau sur le [**Déclencheur**] ou sur pour arrêter l'enregistrement.

## Enregistrement de mémos vocaux

Enregistrez un mémo vocal que vous pourrez écouter quand vous le souhaitez. Vous pouvez associer un mémo vocal à une photo pour décrire brièvement les conditions de prise de vue.

Pour une qualité audio optimale, enregistrez le mémo vocal en tenant l'appareil photo à une distance de 40 cm.

## Enregistrement d'un mémo vocal

ſИ

- 1 Dans l'écran d'accueil, appuyez sur **8**.
- 2 Appuyez sur le **[Déclencheur**] ou sur pour commencer à enregistrer.
	- Appuyez sur | pour suspendre l'enregistrement ou sur pour le reprendre.
	- Chaque mémo peut durer jusqu'à 10 heures si vous disposez de suffisamment de mémoire.

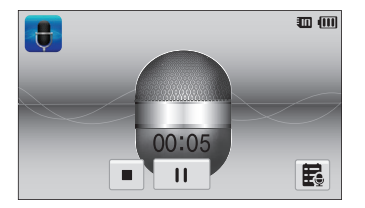

**3** Appuyez à nouveau sur le [**Déclencheur**] ou sur ■ pour arrêter l'enregistrement.

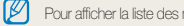

Pour afficher la liste des mémos vocaux enregistrés, appuyez sur  $\ddot{\Xi}$ .

## Ajout d'un mémo vocal à une photo

Le mode Programme vous permet d'ajouter un mémo vocal à une photo capturée.

- 1 Dans l'écran d'accueil, appuyez sur **.**
- 2 Appuyez sur **MENU**, puis sur la touche en regard de l'option **Mémo vocal**.
- *3* Cadrez le sujet et prenez la photo.
	- L'appareil photo démarre immédiatement l'enregistrement du mémo vocal une fois la prise de vue effectuée.

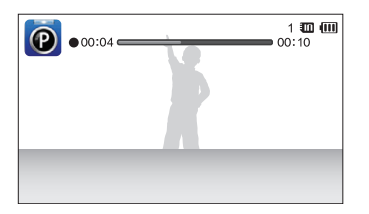

- *4* Enregistrez un mémo vocal de courte durée (10 secondes maximum).
	- Appuyez sur le [**Déclencheur**] pour arrêter l'enregistrement du mémo vocal dans les 10 secondes.

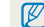

Vous ne pouvez pas ajouter de mémos vocaux aux photos en mode Rafale.

# Options de prise de vues

Découvrez comment définir les options en mode Prise de vue.

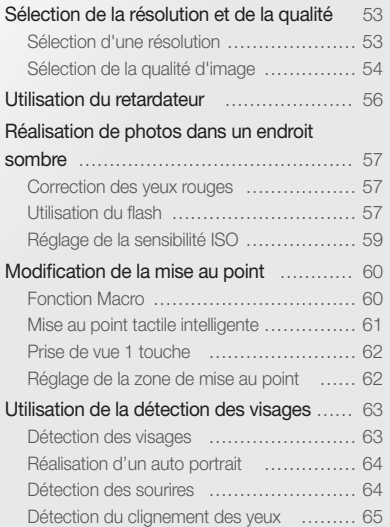

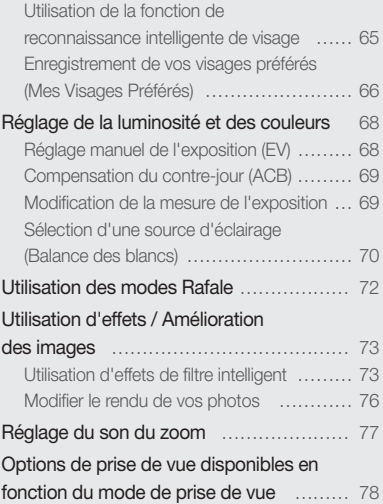

## <span id="page-53-0"></span>Sélection de la résolution et de la qualité

Découvrez comment modifier la résolution de l'image et les réglages de la qualité.

### Sélection d'une résolution

Augmenter la résolution permet d'augmenter le nombre de pixels des photos ou des vidéos afin de pouvoir les imprimer sur du papier grand format ou les visionner sur un grand écran. Si vous utilisez une résolution élevée, la taille du fichier augmente également.

#### **Sélection d'une résolution photo**

- **1** En mode Prise de vue, appuyez sur  $\frac{m}{2}$   $\rightarrow$  **Format photo**.
- 2 Sélectionnez une option, puis appuyez sur OK.

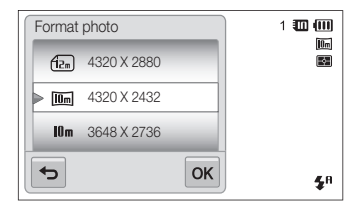

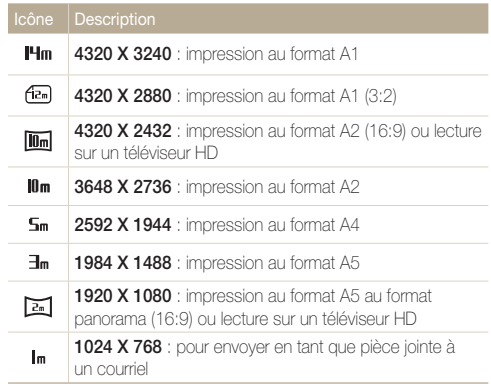

#### <span id="page-54-0"></span> **Sélection de la résolution vidéo**

- **1** En mode Prise de vue, appuyez sur  $\frac{M}{N}$   $\rightarrow$  **Format vidéo**.
- 2 Sélectionnez une option, puis appuyez sur OK.

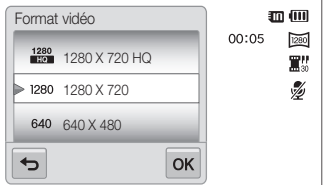

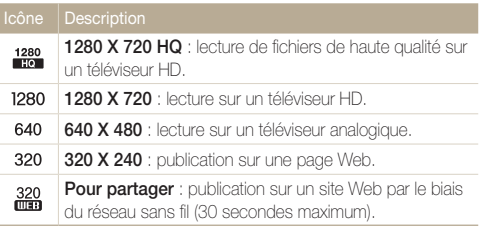

## Sélection de la qualité d'image

Définissez les paramètres de qualité photo et vidéo. Augmenter la qualité des images augmente également la taille des fichiers.

#### **Sélection de la qualité photo**

Les photos prises avec l'appareil photo sont compressées et enregistrées au format JPEG.

- **1** En mode Prise de vue, appuyez sur  $\frac{M}{N} \rightarrow$  Qualité.
- 2 Sélectionnez une option, puis appuyez sur OK.

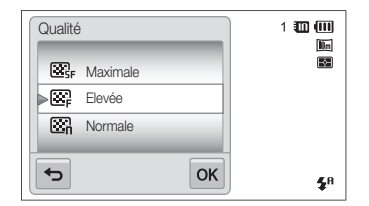

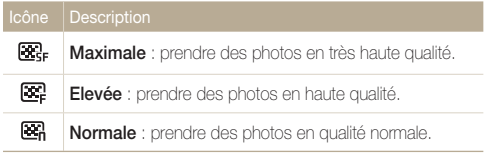

#### **Sélection de la qualité vidéo**

Les vidéos enregistrées avec l'appareil photo sont compressées et enregistrées au format MP4 (H.264).

- **1** En mode Prise de vue, appuyez sur  $\frac{1}{2}$  **Fréquence d'images**.
- **2** Sélectionnez une option, puis appuyez sur OK.
	- Augmenter le nombre d'images permet d'obtenir une action plus naturelle, mais augmente également la taille du fichier.

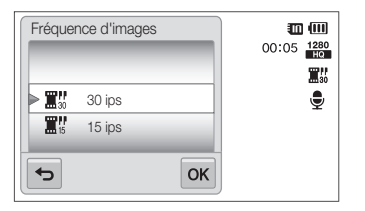

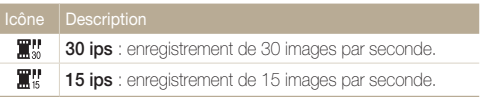

## <span id="page-56-0"></span>Utilisation du retardateur

Cette section décrit comment régler le retardateur afin de retarder la prise de vue.

- **1** En mode Prise de vue, appuyez sur  $\frac{1}{2}$   $\rightarrow$  **Retardateur**.
- 2 Sélectionnez une option, puis appuyez sur OK.

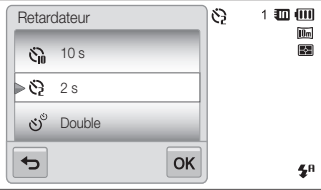

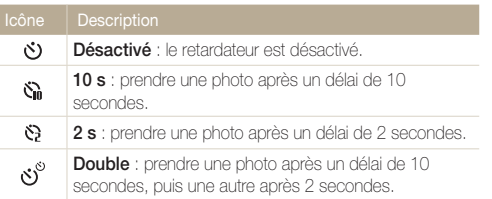

Les options disponibles peuvent varier en fonction du mode de prise de vue sélectionné.

#### *3* Appuyez sur le [**Déclencheur**] pour lancer le retardateur.

- Le Voyant AF / Voyant du retardateur clignote. L'appareil prend automatiquement une photo après le délai indiqué.
- Appuyez sur le [**Déclencheur**] pour annuler le retardateur. M
	- Selon l'option de détection des visages sélectionnée, le retardateur ou certaines de ses options peuvent être indisponibles.
	- Les options du déclencheur à retardement ne sont pas disponibles si vous avez activé une option Prise de vue en rafale.

## <span id="page-57-0"></span>Réalisation de photos dans un endroit sombre

Découvrez comment prendre des photos de nuit ou dans des conditions d'éclairage très faible.

### Correction des yeux rouges

Si le flash se déclenche lorsque vous photographiez une personne dans un endroit sombre, il est possible qu'une lueur rouge apparaisse dans ses yeux. Pour éviter ce phénomène, appuyez sur **Anti yeux rouges** ou **Correction des yeux rouges**. Reportez-vous aux options du flash à la section "Utilisation du flash".

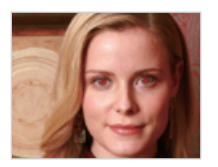

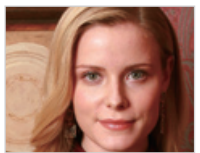

Cette option est disponible dans les modes Programme, Beauté et Photo nuit.

## Utilisation du flash

Utilisez le flash pour prendre des photos dans un endroit sombre ou si vous avez besoin de plus d'éclairage.

- **1** En mode Prise de vue, appuyez sur  $\frac{m}{2}$   $\rightarrow$  Flash.
- 2 Sélectionnez une option, puis appuyez sur OK.

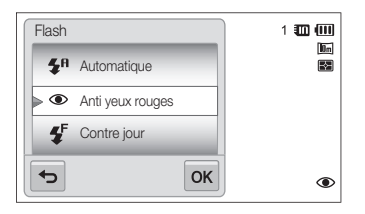

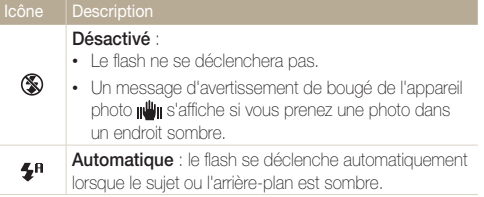

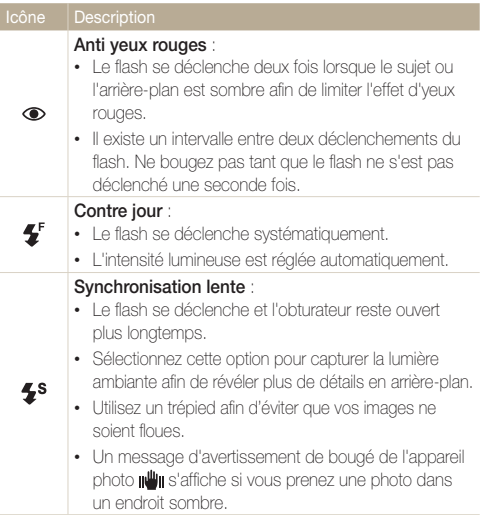

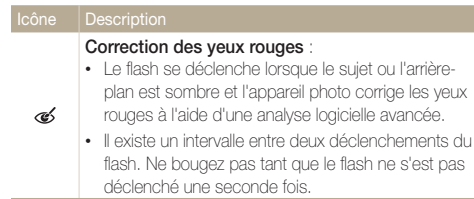

Les options disponibles peuvent varier en fonction du mode de prise de vue sélectionné.

- <sup>1</sup> Les options du flash ne sont pas disponibles si vous avez activé une option de prise de vue en rafale ou si vous avez sélectionné **Auto portrait** ou **Détection des regards**.
	- Assurez-vous que le sujet se trouve à la distance recommandée du flash (p. 146).
	- Des petites traces peuvent apparaître sur la photo si la lumière se reflète ou s'il y de la poussière en suspension dans l'air.

## <span id="page-59-0"></span>Réglage de la sensibilité ISO

La sensibilité ISO est la mesure de la sensibilité d'un film à la lumière comme défini par l'Organisation internationale de normalisation (ISO). Plus.Plus la sensibilité ISO est élevée, plus votre appareil photo est sensible à la lumière. Le choix d'une sensibilité ISO plus élevée vous permet d'obtenir de meilleures photos sans utiliser le flash.

#### **1** En mode Prise de vue, appuyez sur  $\frac{1}{2}$  **ISO**.

- 2 Sélectionnez une option, puis appuyez sur OK.
	- Appuyez sur **Automatique** pour utiliser une sensibilité ISO appropriée, en fonction de la luminosité du sujet et de l'éclairage.

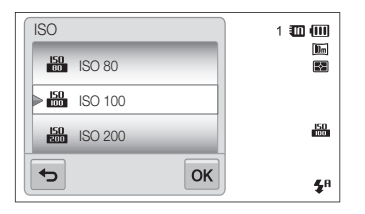

M

Plus la sensibilité ISO est élevée, plus le risque de parasites présents sur les photos augmente.

## <span id="page-60-0"></span>Modification de la mise au point

Cette section explique comment régler la mise au point de l'appareil photo en fonction des sujets et des conditions de prise de vue.

### Fonction Macro

Utilisez la fonction Macro pour photographier en gros plan des sujets tels que des fleurs ou des insectes.

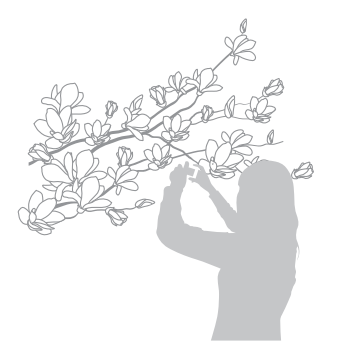

- Tâchez de ne pas faire bouger l'appareil afin d'éviter que les photos 网 ne soient floues.
	- Désactivez le flash si la distance qui vous sépare du sujet est inférieure à 40 cm.
- **En mode Prise de vue, appuyez sur <del>Mew</del> → Mise au point**.
- Appuyez sur **Macro**, puis sur OK.

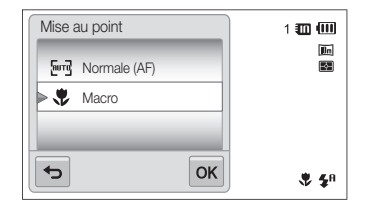

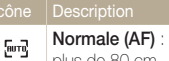

果

**Normale (AF)** : mise au point sur un sujet se trouvant à plus de 80 cm.

**Macro** : mise au point manuelle sur un sujet situé à une distance de 5 à 80 cm de l'appareil photo (100 à 150 cm en cas d'utilisation du zoom).

## <span id="page-61-0"></span>Mise au point tactile intelligente

La mise au point tactile intelligente vous permet de suivre et d'effectuer une mise au point sur votre sujet, même lorsque vous êtes en mouvement.

- **1** En mode Prise de vue, appuyez sur  $\frac{1}{2}$   $\rightarrow$  **Zone de mise au point**.
- *2* Appuyez sur **Mise au point tactile intelligente**, puis  $sur$   $\mathsf{DK}$ .
- *3* Appuyez sur le sujet que vous souhaitez suivre dans la zone tactile.

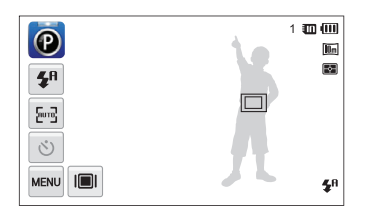

- Un cadre blanc signifie que l'appareil photo suit le sujet.
- Un cadre vert signifie que le sujet est mis au point lorsque vous enfoncez le [**Déclencheur**] à mi-course.
- Si vous n'appuyez sur aucune zone de l'écran, le cadre de mise au point se place au centre de l'écran.
	- Le suivi d'un sujet peut échouer si :
		- le sujet est trop petit ;
		- le sujet se déplace de manière excessive ;
		- le sujet est à contre-jour ou vous photographiez dans un endroit sombre ;
		- des couleurs ou des motifs présents sur le sujet et dans l'arrièreplan se confondent ;
		- l'appareil photo bouge de manière excessive.
	- Dans de tels cas, le cadre de mise au point s'entoure d'un contour blanc  $(\Box)$ .
	- Si l'appareil photo ne parvient pas à suivre le sujet, vous devez le sélectionner de nouveau.
	- Si l'appareil ne parvient pas à réaliser la mise au point, le contour du cadre devient rouge  $(\Box)$ .
	- Lorsque vous utilisez cette fonction, vous ne pouvez pas régler les options de déclencheur à retardement et des modes Détection des visages et Filtre intelligent.

## <span id="page-62-0"></span>Prise de vue 1 touche

Vous pouvez effectuer la mise au point sur le sujet et prendre une photo d'une seule pression du doigt.

- 1 **En mode Prise de vue, appuyez sur MENU → Zone de mise au point**.
- **2** Appuyez sur **Prise de vue 1 touche**, puis sur **OK**.
- *3* Maintenez le stylet appuyé sur l'écran jusqu'à ce que l'indicateur arrive à son niveau maximal pour prendre la photo.

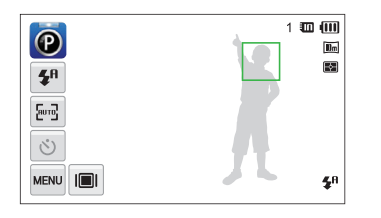

Lorsque vous utilisez cette fonction, vous ne pouvez pas régler les options de M déclencheur à retardement, de prise de vue en rafale et de Filtre intelligent.

## Réglage de la zone de mise au point

Vous pouvez obtenir des photos plus nettes en sélectionnant une zone de mise au point en fonction de l'emplacement de votre sujet dans la scène.

- **1** En mode Prise de vue, appuyez sur  $\frac{1}{2}$   $\rightarrow$  **Zone de mise au point**.
- 2 Sélectionnez une photo, puis appuyez sur **OK**.

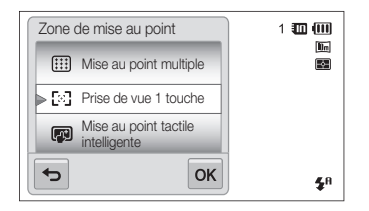

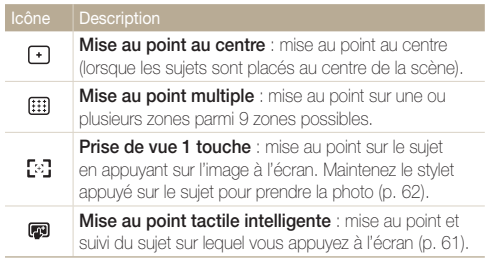

## <span id="page-63-0"></span>Utilisation de la détection des visages

Les options de détection des visages permettent à l'appareil photo de détecter automatiquement les visages. Lorsque vous effectuez la mise au point sur un visage, l'appareil photo ajuste automatiquement l'exposition. Utilisez les options **Détection des regards** pour prendre des photos en laissant l'appareil détecter les yeux fermés ou **Détection des sourires** pour qu'il détecte les visages souriants. Vous pouvez également utiliser l'option **Reconnaissance intelligente de visage** pour mémoriser les visages et axer axer la mise au point sur eux.

- L'appareil photo suit automatiquement le visage mémorisé.
	- La détection des visages peut se révéler inefficace lorsque :
		- le sujet est éloigné de l'appareil photo (le cadre de mise au point prend une couleur orange pour les fonctions Sourire et Détection des regards) ;
		- il fait trop éclairé ou trop sombre ;
		- le sujet n'est pas face à l'appareil photo ;
		- le sujet porte des lunettes de soleil ou un masque ;
		- l'expression faciale du sujet change rapidement ;
		- le sujet est à contre-jour ou la luminosité est changeante.
	- En fonction des options de prise de vue, les options de détection des visages peuvent différer.
	- En fonction de l'option de détection des visages sélectionnée, le retardateur peut être indisponible ou certaines de ses options peuvent varier.
	- Selon les options de détection des visages sélectionnées, certaines options de prise de vue en rafale sont indisponibles.
	- Lorsque vous prenez en photo des visages reconnus par l'appareil, ceux-ci sont enregistrés dans la liste de Visages.
	- Vous pouvez visionner les visages mémorisés dans l'ordre de priorité en mode Lecture (p. 84). Même si des visages sont correctement mémorisés, ils peuvent ne pas être classés en mode Lecture.
	- Le visage détecté en mode Prise de vue peut ne pas apparaître dans la liste de visages ou dans l'album photo intelligent.

### Détection des visages

L'appareil photo détecte automatiquement jusqu'à 10 visages dans une scène.

- En mode Prise de vue, appuyez sur  $\lim_{n \to \infty} \rightarrow$  **Détection des visages**.
- **2 Appuyez sur Normale**, puis sur OK.

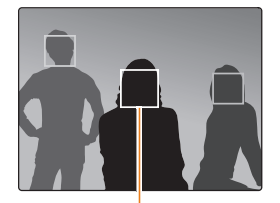

Le visage le plus proche apparaît dans un cadre de mise au point blanc et les autres dans des cadres gris.

- L'appareil détecte plus rapidement les visages si vous vous rapprochez du sujet.
	- Si vous voulez que l'appareil photo effectue la mise au point sur des visages des cadres gris, touchez-les.
	- Lorsque vous utilisez des options de prise de vue en rafale telles que **Continue**, **Rafale**, **AEB**, les visages détectés peuvent ne pas s'enregistrer.

## <span id="page-64-0"></span>Réalisation d'un auto portrait

Permet de se photographier soi-même. La distance de mise au point est réglée sur gros plan et l'appareil photo émet un bip.

- **1** En mode Prise de vue, appuyez sur  $\frac{M}{M} \rightarrow$  **Détection des visages**.
- **2** Appuyez sur **Auto portrait**, puis sur **OK**.
- *3* Lorsque vous entendez un bip rapide, appuyez sur le [**Déclencheur**].

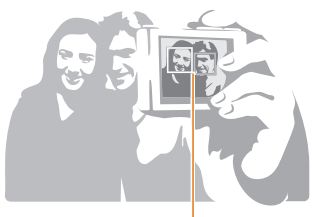

Lorsque les visages sont situés au centre, l'appareil photo émet un bip rapide.

Ø

Si vous désactivez le **Volume** dans les paramètres de son, l'appareil photo n'émet alors pas de bip sonore (p. 129).

### Détection des sourires

L'appareil photo déclenche automatiquement l'obturateur lorsqu'il détecte un visage souriant.

- En mode Prise de vue, appuyez sur  $\frac{1}{2}$   $\rightarrow$  **Détection des visages**.
- **2** Appuyez sur **Détection des sourires**, puis sur **OK**.
- *3* Composez votre prise de vue.
	- L'appareil photo déclenche automatiquement l'obturateur lorsqu'il détecte un visage souriant.

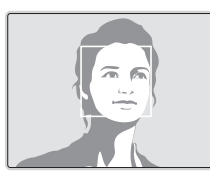

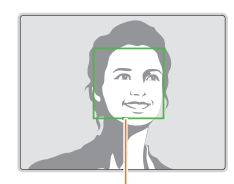

L'appareil photo peut détecter plus facilement les sourires lorsque le sujet fait un grand sourire.

## <span id="page-65-0"></span>Détection du clignement des yeux

Si l'appareil détecte des yeux fermés, il prend automatiquement 2 photos successives.

- **1** En mode Prise de vue, appuyez sur  $\frac{M}{M} \rightarrow$  **Détection des visages**.
- **2** Appuyez sur Détection des regards, puis sur OK.

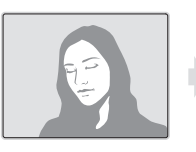

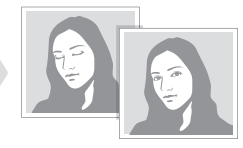

- Tenez l'appareil immobile pendant que l'indication "**Prise de vue en cours**" s'affiche à l'écran.
	- Si la détection des yeux fermés échoue, la mention "**Photo prise avec les yeux fermés**" s'affiche. Prenez une autre photo.

## Utilisation de la fonction de reconnaissance intelligente de visage

L'appareil photo enregistre automatiquement les visages que vous photographiez souvent. La fonction Reconnaissance intelligente de visage permet de réaliser la mise au point en donnant la priorité à ces visages ainsi qu'aux visages préférés. Cette fonction est disponible uniquement si vous utilisez une carte mémoire.

- **1** En mode Prise de vue, appuyez sur  $\frac{1}{2}$   $\rightarrow$  Détection **des visages**.
- *2* Appuyez sur **Reconnaissance intelligente de visage**, puis sur  $0K$ .

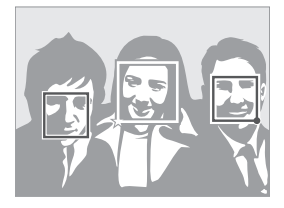

Le visage le plus proche apparaît dans un cadre de mise au point blanc et les autres dans des cadres gris.

- $\square$ : indique les visages enregistrés comme visages préférés. (Pour enregistrer des visages comme préférés, voir la page 66.)
- $\cdot$   $\square$  : indique les visages que l'appareil photo enregistre automatiquement.
- <span id="page-66-0"></span>• L'appareil photo peut reconnaître et mémoriser des visages par erreur 网 en fonction des conditions d'éclairage, si des changements notables apparaissent dans la pose ou les traits du sujet et si le sujet porte ou non des lunettes.
	- L'appareil photo peut enregistrer automatiquement jusqu'à 14 visages. Si l'appareil photo reconnaît un nouveau visage alors qu'il a déjà mémorisé 14 visages, il remplacera celui ayant le niveau de priorité le plus faible par le nouveau.
	- L'appareil photo peut reconnaître jusqu'à 5 visages préférés dans une scène.

## Enregistrement de vos visages préférés (Mes Visages Préférés)

Vous pouvez enregistrer vos visages préférés afin d'axer la mise au point et l'exposition sur ces visages. Cette fonction est disponible uniquement si vous utilisez une carte mémoire.

- **1** En mode Prise de vue, appuyez sur  $\frac{1}{2}$   $\rightarrow$  **Modif. RV intelligente**.
- 2 Appuyez sur Mes Visages Préférés, puis sur OK.
- *3* Alignez le visage du sujet sur le repère ovale et appuyez sur le [**Déclencheur**] pour le mémoriser.

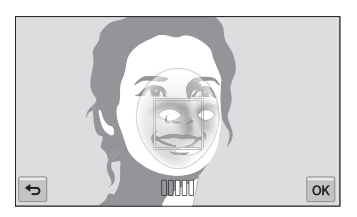

- Tant que le visage du sujet n'est pas aligné sur le point de repère ovale, le cadre blanc n'apparaît pas.
	- Prenez cinq photos du visage du sujet : de face, de gauche, de droite, du dessus et du dessous.
	- Prenez en photo une seule personne à la fois lorsque vous mémorisez des visages.

#### Utilisation de la détection des visages

#### 4 Appuyez sur **b** lorsque la liste de visages s'affiche.

- Vos visages préférés sont indiqués par l'icône  $\bigstar$  qui apparaît sur la liste des visages.
- <sup>9</sup> Vous pouvez mémoriser jusqu'à 6 visages préférés.
	- Le flash ne se déclenchera pas lorsque vous mémoriserez un visage préféré.
	- Si vous mémorisez le même visage deux fois, vous pouvez supprimer l'un des deux de la liste.

#### **Affichage de vos visages préférés**

- **1** En mode Prise de vue, appuyez sur  $\frac{M}{M} \rightarrow$  **Modif. RV intelligente**.
- **2** Appuyez sur Liste visages, puis sur DK.
- Pour modifier l'ordre de classement de vos visages préférés, appuyez  $\mathbb{Z}$ sur  $\frac{1}{123}$ . (p. 83).
	- $\cdot$  Pour supprimer un visage préféré, appuyez sur  $\bar{m}$ .

## <span id="page-68-0"></span>Réglage de la luminosité et des couleurs

Découvrez comment régler la luminosité et les couleurs afin d'obtenir une meilleure qualité d'image.

## Réglage manuel de l'exposition (EV)

En fonction de l'intensité de l'éclairage ambiant, les photos peuvent parfois être trop claires ou trop sombres. Dans ce cas, vous pouvez régler la valeur d'exposition pour obtenir de meilleurs clichés.

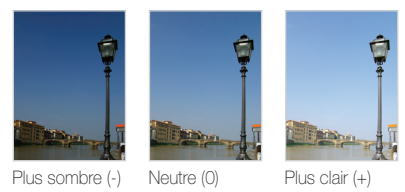

- En mode Prise de vue, appuyez sur  $\frac{1}{2}$  **EV.**
- 2 Sélectionnez une valeur et appuyez sur OK.
	- La photo s'éclaircit à mesure que la valeur d'exposition augmente.
	- Lorsque vous réglez la valeur d'exposition, l'icône ci-dessous apparaît.

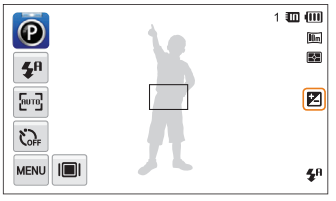

- Une fois la valeur d'exposition modifiée, le réglage est ſØ automatiquement enregistré. Il peut être nécessaire de la modifier afin d'éviter une surexposition ou une sous-exposition.
	- Si vous ne parvenez pas à choisir une valeur d'exposition, choisissez **AEB** (Auto Exposure Bracket). L'appareil photo prend alors 3 photos consécutives, avec différentes valeurs d'exposition : normale, sous-exposée et surexposée (p. 72).

## <span id="page-69-0"></span>Compensation du contre-jour (ACB)

Si la source de lumière se trouve derrière le sujet ou en cas de contraste important entre le sujet et l'arrière-plan, le sujet risque d'être sombre sur la photo. Dans ce cas, sélectionnez l'option de réglage automatique du contraste (ACB).

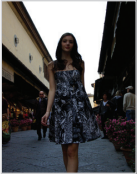

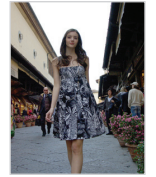

Sans ACB Avec ACB

- **1** En mode Prise de vue, appuyez sur **MENU**.
- *2* Appuyez sur la touche en regard de l'option **ACB**.

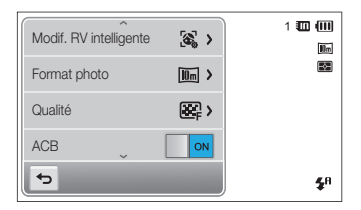

- La fonction ACB est toujours en mode Scènes Automatique, Scène (**Mer & neige**).
	- Cette fonction n'est pas disponible si vous avez activé les options **Continue**, **Rafale** ou **AEB**.

## Modification de la mesure de l'exposition

Le mode de mesure correspond à la manière dont l'appareil photo mesure la quantité de lumière. La luminosité et la clarté des photos varient selon le mode de mesure sélectionné.

- **1** En mode Prise de vue, appuyez sur  $\frac{1}{2}$   $\rightarrow$  **Mesure de l'exposition**.
- **2** Sélectionnez une option, puis appuyez sur OK.

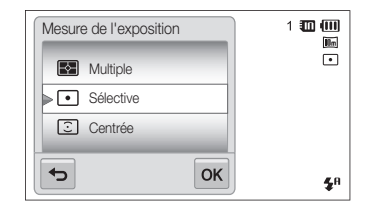

<span id="page-70-0"></span>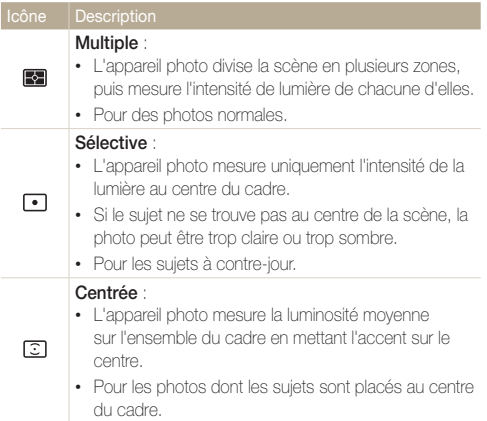

## Sélection d'une source d'éclairage (Balance des blancs)

Les couleurs des photos dépendent du type et de la qualité de la source d'éclairage. Pour que vos photos soient le reflet de la réalité, choisissez des conditions d'éclairage appropriées pour calibrer la balance des blancs, par exemple Balance des blancs automatique, Lumière du jour, Nuageux ou Tungstène.

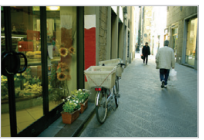

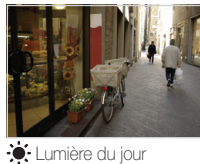

**Balance des blancs** automatique

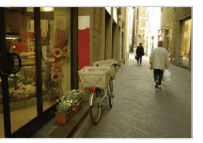

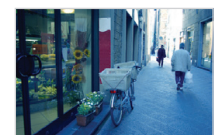

Nuageux  $\ddot{\bullet}$ . Tungstène

- **1** En mode Prise de vue, appuyez sur  $\frac{1}{2}$   $\rightarrow$  **Balance des blancs**.
- 2 Sélectionnez une option, puis appuyez sur OK.

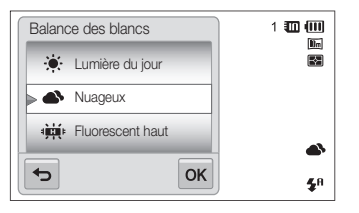

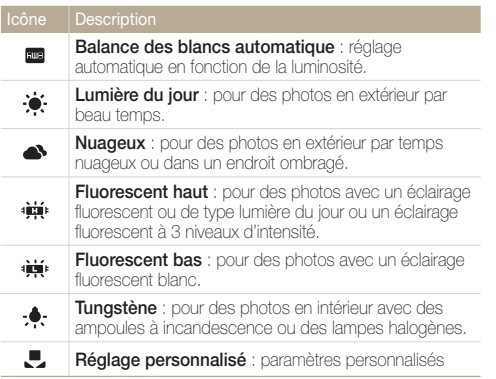

#### **Personnalisation de la balance des blancs**

Vous pouvez personnaliser la balance des blancs en prenant des photos d'une surface blanche, telle qu'une feuille de papier, dans les conditions d'éclairage auxquelles l'objet sera exposé pour la prise de vue. Ceci permet d'adapter les couleurs de la photo aux conditions d'éclairage réelles.

- **1** En mode Prise de vue, appuyez sur  $\frac{1}{2}$   $\rightarrow$  **Balance des blancs**.
- **2** Sélectionnez **Réglage personnalisé** et appuyez sur **OK**.
- *3* Orientez l'objectif vers une feuille de papier blanc, puis appuyez sur le [**Déclencheur**].

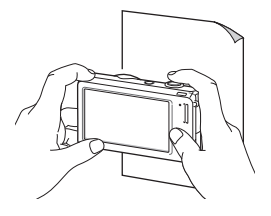
## Utilisation des modes Rafale

Il peut être difficile de photographier un sujet qui se déplace rapidement ou de capturer des expressions faciales et des gestes naturels. Dans ce cas, sélectionnez l'un des modes Rafale.

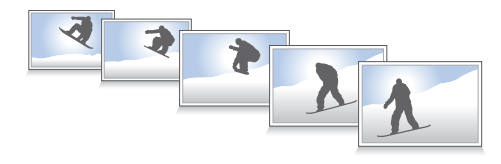

- 1 En mode Prise de vue, appuyez sur **MENU** → **Prise de vue**.
- 2 Sélectionnez une option, puis appuyez sur OK.

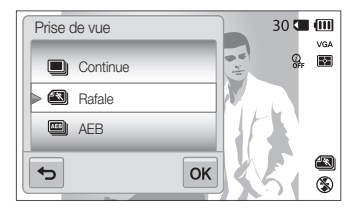

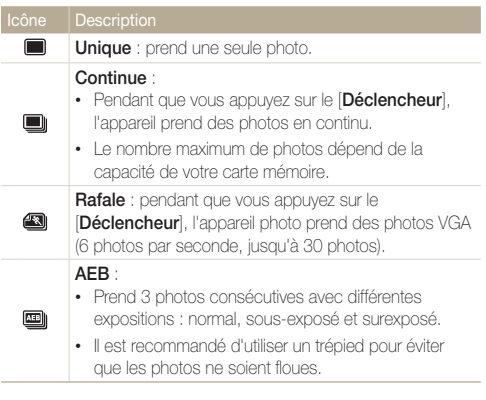

- Vous ne pouvez utiliser le flash, le retardateur, la fonction ACB et le  $\not\!\!\!D$ filtre intelligent qu'avec l'option **Unique**.
	- Lorsque vous sélectionnez l'option **Rafale**, la résolution est réglée sur VGA et la sensibilité ISO sur **Automatique**.
	- En fonction de l'option de détection des visages sélectionnée, certaines options de prise de vue en rafale peuvent ne pas être disponibles.

## Utilisation d'effets / Amélioration des images

### Utilisation d'effets de filtre intelligent

Appliquez divers effets de filtre à vos photos et vidéos pour créer des images uniques.

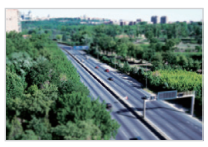

Miniature **Vignettage** 

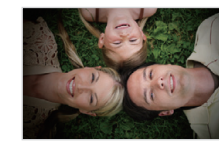

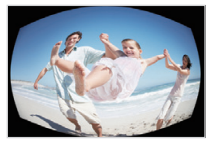

Effet ultra grand angle Esquisse

- *1* En mode Prise de vue, appuyez sur  $\frac{1}{2}$   $\rightarrow$  Filtre **intelligent**.
- 2 Sélectionnez un filtre, puis appuyez sur **OK**.

#### **Filtres disponibles en mode Programme**

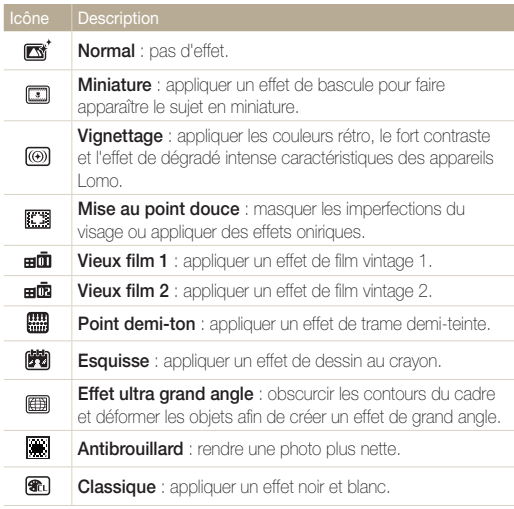

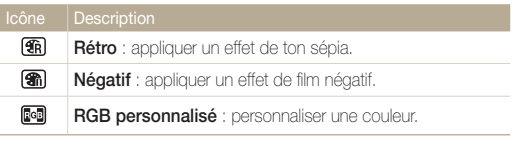

<sup>9</sup> • Si vous sélectionnez Esquisse, la résolution se règle sur Sm.

• Si vous sélectionnez **Effet ultra grand angle**, la résolution se règle sur Sm.

#### **Filtres disponibles en mode Vidéo**

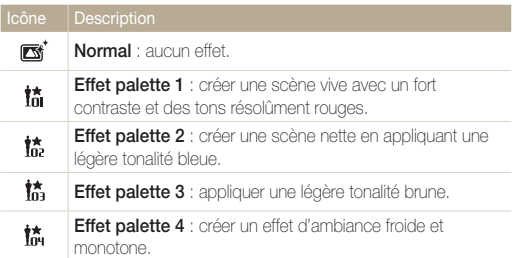

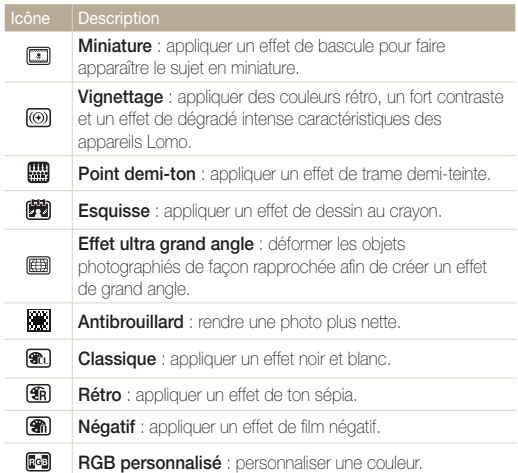

#### **Définition de ses propres tons RVB**

- **1** En mode Prise de vue, appuyez sur  $\frac{M}{M} \rightarrow$  Filtre **intelligent**.
- **2** Appuyez sur **RGB personnalisé**, puis sur **OK**.
- *3* Déplacez le curseur vers le haut ou vers le bas pour régler les valeurs de chaque couleur.
	- Plus cette valeur est élevée, plus les couleurs de la photo seront éclatantes.
	- Plus cette valeur est basse, plus les couleurs de la photo seront sombres.

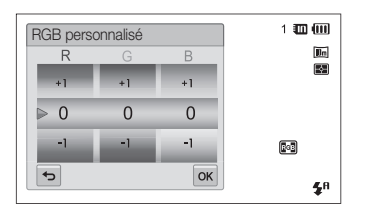

4 Appuyez sur **OK** pour enregistrer les modifications.

- Si vous sélectionnez **Miniature** lorsque vous enregistrez une vidéo, la ſØ vitesse de lecture de la vidéo augmente.
	- Si vous sélectionnez **Miniature** lorsque vous enregistrez une vidéo, le son n'est pas enregistré.
	- Si vous sélectionnez **Miniature**, **Vignettage**, **Point demi-ton**, **Esquisse**, **Effet ultra grand angle** ou **Antibrouillard** et procédez à l'enregistrement d'une vidéo, la vitesse d'enregistrement se règle alors sur  $\frac{m}{m}$ s et la résolution d'enregistrement passe en dessous de 640.
	- Vous ne pouvez alors pas utiliser d'effets de filtre intelligent avec les options des fonctions Reconnaissance de visage, ACB, Rafale, Réglage des images, Intelli Zoom ou Mise au point tactile intelligente.

### Modifier le rendu de vos photos

Vous pouvez modifier la netteté, la saturation et le contraste de vos photos.

- **1** En mode Prise de vue, appuyez sur  $\frac{1}{2}$   $\rightarrow$  **Réglage des images**.
- *2* Faites glisser vers le haut ou vers le bas pour régler chaque valeur.
	- **[4]** : Netteté
	- **O**: Contraste
	- **III**: Saturation

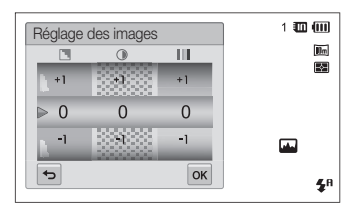

**3** Appuyez sur **OK** pour enregistrer les modifications.

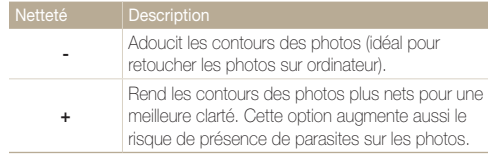

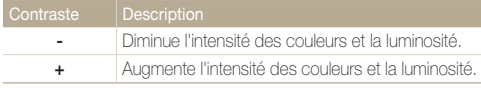

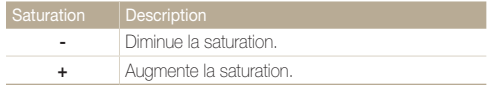

• Sélectionnez 0 si vous ne souhaitez pas appliquer d'effets (convient Ø pour l'impression).

• Si vous avez activé des fonctions de réglage, vous ne pouvez pas utiliser les options de Filtre intelligent.

## Réglage du son du zoom

Lorsque vous utilisez le zoom pendant l'enregistrement de vidéos, le son émis par le zoom risque d'être enregistré. Pour réduire le bruit du zoom, utilisez la fonction Son vivant.

- **1** En mode Prise de vue, appuyez sur  $\frac{M}{M}$   $\rightarrow$  Voix.
- 2 Sélectionnez une option, puis appuyez sur OK.

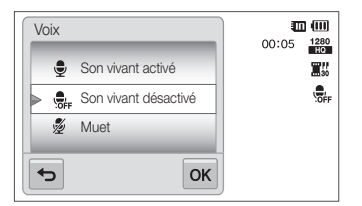

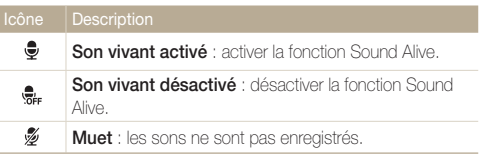

- Ne couvrez pas le microphone si vous utilisez la fonction Son vivant. M
	- Il se peut que les sons des enregistrements réalisés avec cette fonction ne reflètent pas les sons réels.

## Options de prise de vue disponibles en fonction du mode de prise de vue

Pour plus de détails sur les options de prise de vue, reportez-vous à la section "Options de prise de vue".

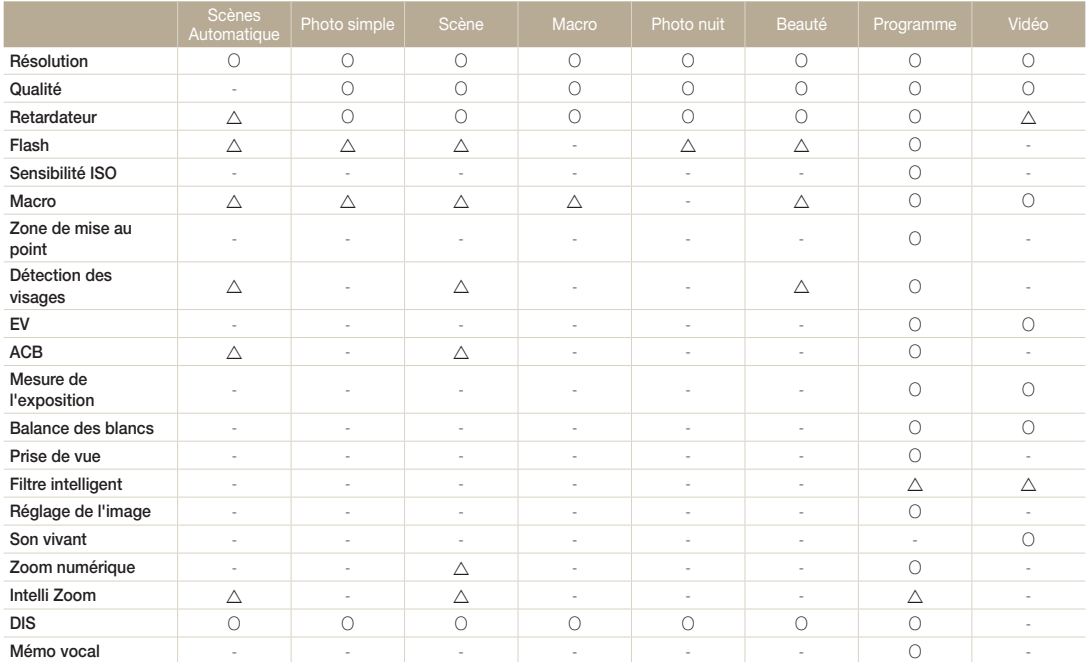

 $\triangle$  Certaines options dans ces modes sont limitées ou une option donnée peut être réglée par défaut.

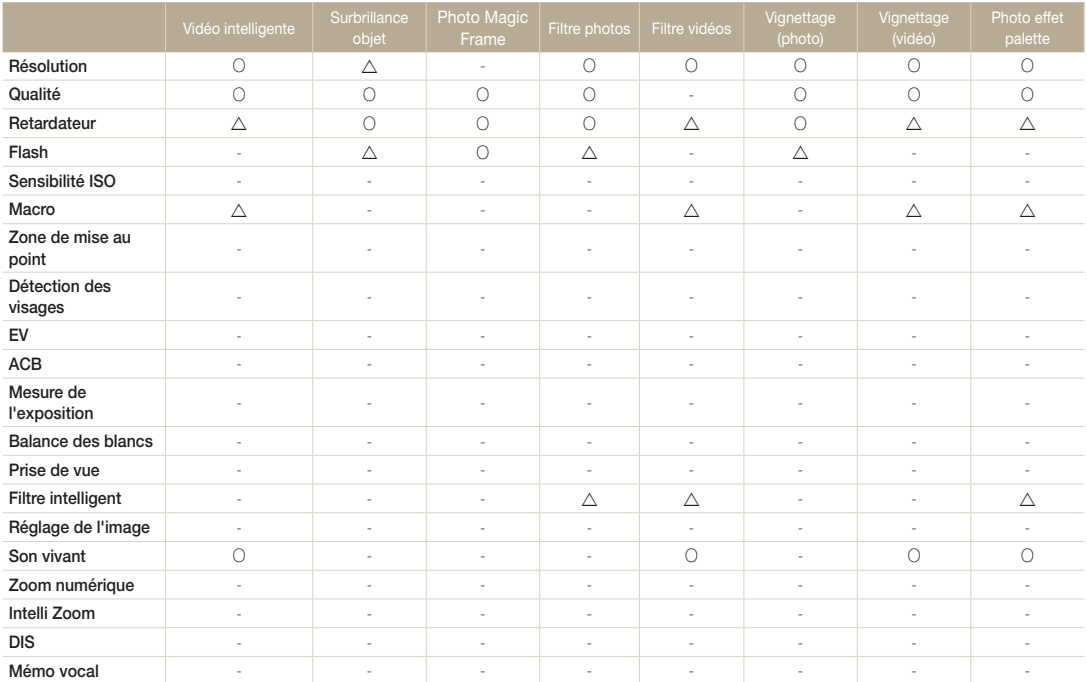

U Certaines options dans ces modes sont limitées ou une option donnée peut être réglée par défaut.

# Lecture / Modification

Découvrez comment lire des photos, des vidéos ou des mémos vocaux et comment retoucher des photos ou des vidéos. Vous apprendrez également comment connecter votre appareil photo à un ordinateur, à une imprimante photo ou à un téléviseur.

#### [Affichage de photos ou de vidéos en](#page-81-0)

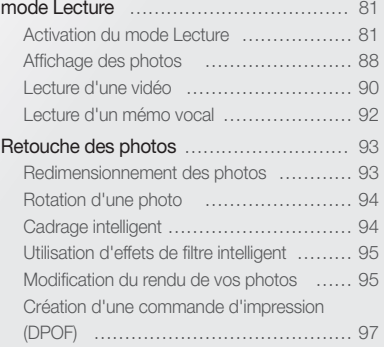

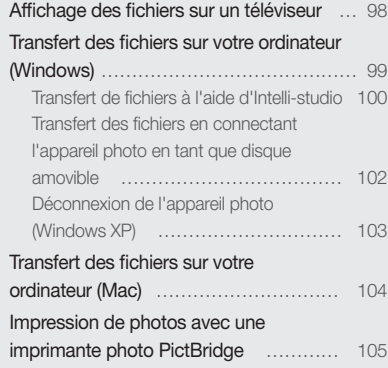

## <span id="page-81-0"></span>Affichage de photos ou de vidéos en mode Lecture

Cette section décrit comment visionner des photos et des vidéos, écouter des mémos vocaux et comment gérer des fichiers.

### Activation du mode Lecture

Visionnez des photos ou des vidéos et écoutez des mémos vocaux enregistrés dans votre appareil photo.

*1* Appuyez sur [**Lecture**].

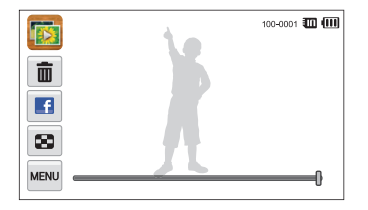

- Le dernier fichier capturé s'affiche.
- Si l'appareil photo est éteint, ce dernier s'allume et affiche le fichier le plus récent.
- Pour afficher les fichiers par catégorie, appuyez sur **de la dans** l'écran M d'accueil (p. 84).
	- $\cdot$  Pour envoyer un e-mail, appuyez sur  $\overline{m}$   $\rightarrow$  **Partager**  $\rightarrow$  **Courriel**. Pour charger un fichier sur un site Web, appuyez sur **Part Partager**  $\rightarrow$  un site Web.

*2* Faites glisser l'image vers la gauche ou la droite pour passer à un autre fichier.

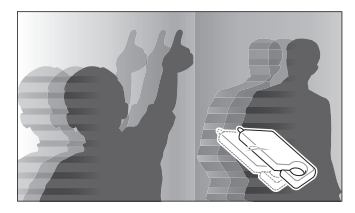

- Pour passer rapidement des fichiers, inclinez l'appareil photo dans la direction souhaitée pour faire défiler les fichiers (p. 82).
- Vous pouvez maintenir le stylet appuyé sur le bord gauche ou droit de l'écran tactile pour faire défiler les fichiers rapidement.
- Vous pouvez également déplacer le curseur vers la gauche ou la droite pour accéder au fichier précédent ou suivant.

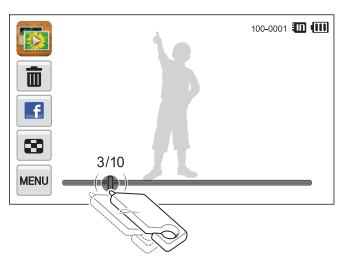

- Pour visionner les fichiers enregistrés dans la mémoire interne, retirez  $\mathbb{Z}$ la carte mémoire.
	- L'appareil photo ne lit pas correctement les fichiers trop volumineux ou capturés avec des appareils photo d'autres marques.

#### **Affichage des fichiers à l'aide de la reconnaissance des mouvements**

Vous pouvez afficher des fichiers en inclinant l'appareil en mode Lecture.

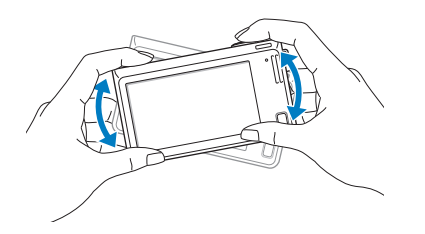

• La reconnaissance des mouvements peut ne pas fonctionner correctement si l'appareil photo est parallèle au sol.

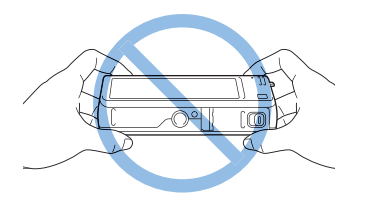

- Si vous faites pivoter l'appareil photo à 90° ou 180° lorsque vous visionnez une photo, l'orientation de la photo affifichée change automatiquement (p. 132).
- Pour désactiver la détection de mouvements, appuyez sur **Mode** sur la touche en regard de l'option Mode **reconnaissance des mouvements**.

#### **Affichage en mode Lecture**

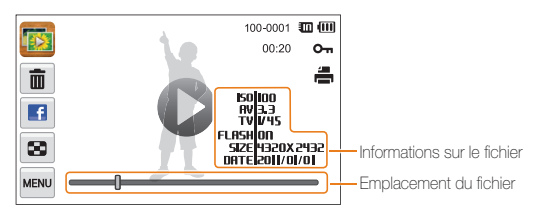

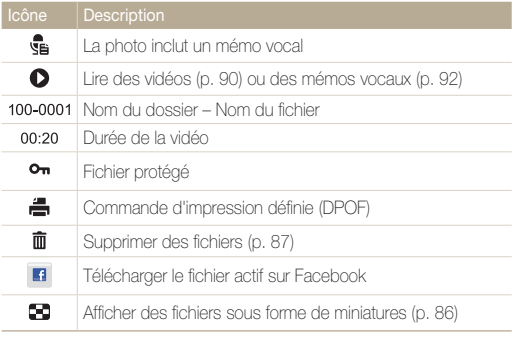

Pour afficher les informations sur le fichier, appuyez sur mou, puis sur la touche 网 en regard de l'option **Infos fichiers**.

#### **Classement des visages préférés**

Vous pouvez classer vos visages préférés ou les supprimer. Cette fonction est disponible uniquement si une carte mémoire se trouve dans l'appareil photo.

#### **1** En mode Lecture, appuyez sur  $\frac{1}{2}$   $\rightarrow$  **Liste visages.**

• Vous pouvez aussi classer vos visages préféres en mode d'affichage Miniature en appuyant sur **<sup>MENU</sup> → Liste visages**.

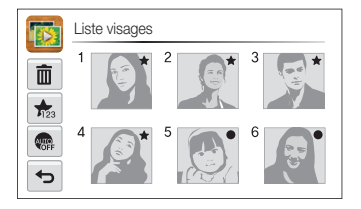

<sup>2</sup> Pour modifier le classement d'un visage, appuyez sur **Oui**, puis déplacez le visage.

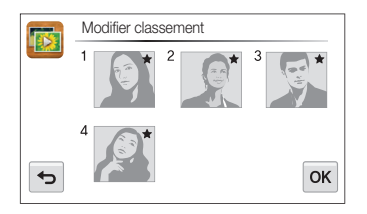

- **3** Appuyez sur **OK** pour enregistrer les modifications.
	- Pour supprimer un visage de la liste, appuyez sur  $\bar{m}$ , sélectionnez un visage, puis appuyez sur  $OK$ .

Pour afficher uniquement votre visage préféré dans la liste des visages,  $\mathbb{Z}$ appuyez sur **one**.

#### **Affichage des fichiers sous forme de miniatures dans l'album photo intelligent**

Affichez les fichiers par catégorie, par exemple, par date, visage ou type de fichier.

- **Dans l'écran d'accueil, appuyez sur ...**
- 2 Appuyez sur  $ALL \rightarrow$  une catégorie.

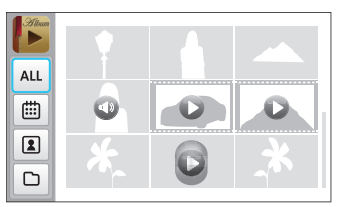

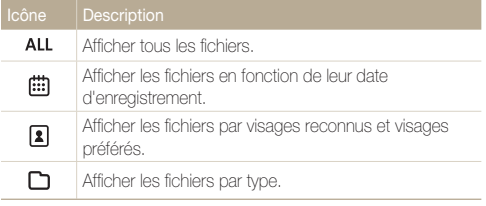

- L'appareil photo peut mettre un certain temps à ouvrir l'album photo intelligent ou à changer de catégorie et réorganiser les fichiers.
	- Si vous supprimez une catégorie, tous les fichiers qui en font partie sont alors supprimés avec elle.

ſØ

#### **Affichage des fichiers en 3D**

- **Dans l'écran d'accueil, appuyez sur ...**
- *2* Faites glisser les images vers la gauche ou la droite pour accéder au fichier précédent ou suivant.
	- Faites défiler l'écran vers la gauche ou vers la droite pour les parcourir plus rapidement. Plus vous faites défiler rapidement l'écran, plus vous parcourez un grand nombre de fichiers.

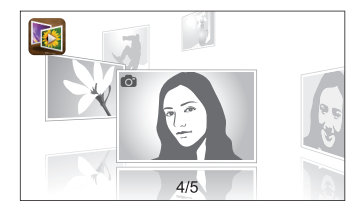

- Vous ne pouvez pas lire de vidéos ou de mémos vocaux en affichage  $\mathbb{Z}$ 3D.
	- La fonction 3D n'est pas disponible lorsque l'appareil photo est connecté à un téléviseur.

#### **Affichage des fichiers avec un effet de défilement de page**

Vous pouvez faire défiler les fichiers en faisant glisser ou en déplaçant le stylet à l'écran. Vous pouvez également appliquer un effet de défilement de page à un diaporama.

- **Dans l'écran d'accueil, appuyez sur ....**
- *2* Sélectionnez un thème.
- *3* Faites glisser les images vers la gauche ou la droite pour accéder au fichier précédent ou suivant.

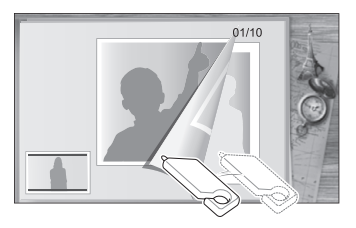

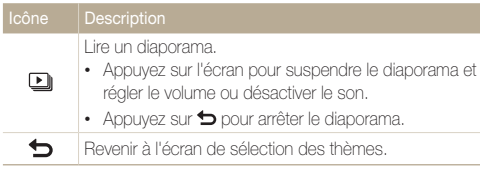

Seules les photos peuvent être affichées lorsque vous utilisez l'effet de défilement de page.

#### **Affichage des fichiers sous la forme de miniatures**

Parcourez les fichiers sous la forme de miniatures.

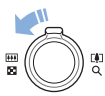

En mode Lecture, tournez la touche [**Zoom**] vers la gauche pour afficher les miniatures (9). Tournez à nouveau la touche [**Zoom**] vers la gauche une fois ou deux fois pour afficher d'autres miniatures (16 ou 36). Tournez la touche [**Zoom**] vers la droite pour revenir au mode d'affichage précédent.

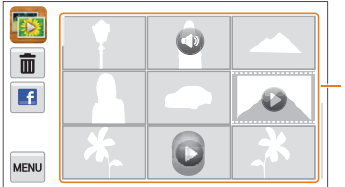

Appuyez sur un fichier pour l'afficher en mode plein écran.

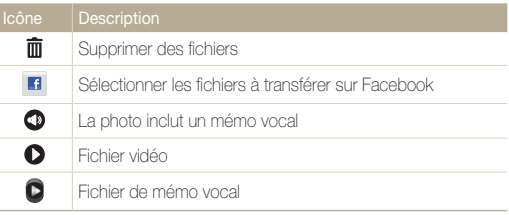

Faites défiler verticalement l'écran pour accéder à la page de miniatures ſØ précédente ou suivante.

#### **Protection des fichiers**

Vous pouvez protéger des fichiers pour éviter toute suppression accidentelle.

- *1* En mode Lecture, repérez le fichier que vous souhaitez protéger, puis appuyez sur **MENU**.
- *2* Appuyez sur la touche en regard de l'option **Protéger**.

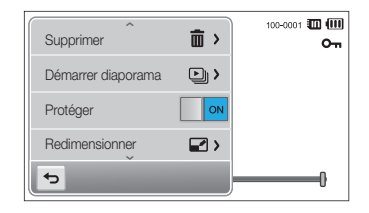

Vous ne pouvez pas supprimer ou faire pivoter un fichier protégé.

#### **Suppression des fichiers**

Sélectionnez les fichiers à supprimer en mode Lecture.

#### **Suppression d'un seul fichier**

Vous pouvez sélectionner un seul fichier pour le supprimer.

- *1* En mode Lecture, repérez le fichier que vous souhaitez supprimer, puis appuyez sur  $\bar{m}$ .
- *2* Lorsque la fenêtre contextuelle s'affiche, appuyez sur **Oui**.
	- Vous pouvez également supprimer un fichier en appuyant sur mais **Supprimer**  $\rightarrow$  **Supprimer**  $\rightarrow$  **OK**.

Ø

#### **Suppression de plusieurs fichiers**

Vous pouvez sélectionner plusieurs fichiers et supprimer simultanément ces derniers.

- **En mode d'affichage Miniature, appuyez sur**  $\overline{\mathbf{m}}$ **.**
- *2* Sélectionnez les fichiers à supprimer, puis appuyez  $sur \mathbf{\hat{m}}$ .
- *3* Lorsque la fenêtre contextuelle s'affiche, appuyez sur **Oui**.

#### <span id="page-88-0"></span>**Suppression de tous les fichiers**

Vous pouvez sélectionner tous les fichiers pour les supprimer en une seule fois.

- **1** En mode Lecture, appuyez sur  $\frac{1}{2}$   $\rightarrow$  **Supprimer.** 
	- Vous pouvez en outre supprimer des fichiers en mode d'affichage Miniature en appuyant sur **MENU > Supprimer**.
- 2 Appuyez sur **Tout**, puis sur OK.
- *3* Lorsque la fenêtre contextuelle s'affiche, appuyez sur **Oui**.

#### **Copie de fichiers sur une carte mémoire**

Vous pouvez copier des fichiers depuis la mémoire interne vers une carte mémoire.

- **1** En mode Lecture, appuyez sur MARV.
	- Vous pouvez également copier des fichiers sur une carte mémoire en mode d'affichage Miniature ou dans un album photo intelligent en appuyant sur **may > Copie sur carte**.
- *2* Appuyez sur **Copie sur carte**.
- *3* Lorsque la fenêtre contextuelle s'affiche, appuyez sur **Oui**.

## Affichage des photos

Vous pouvez effectuer un zoom avant sur une partie d'une photo ou afficher les photos dans un diaporama.

#### **Agrandissement d'une photo**

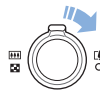

En mode Lecture, appuyez sur la touche [**Zoom**] vers la droite pour agrandir une partie de la photo. Appuyez sur la touche [**Zoom**] vers la gauche pour effectuer un zoom arrière.

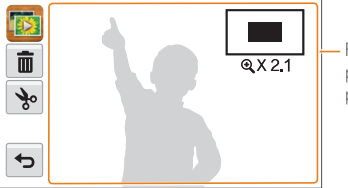

Faites défiler l'écran pour voir une autre partie de la photo.

M

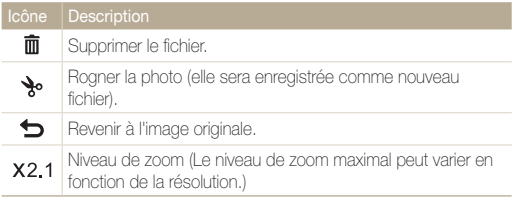

Lorsque vous visionnez des photos qui ont été capturées par un autre appareil photo, le niveau de zoom peut différer.

#### **Lecture d'un diaporama**

Appliquez des effets et du son à un diaporama. La fonction de diaporama n'est pas disponible pour les vidéos ou les mémos vocaux.

- *1* Dans l'écran d'accueil, appuyez sur **...**
- 2 Appuyez sur S<sub>F</sub>, puis sélectionnez les photos à inclure dans le diaporama.
	- Appuyez sur  $\mathbb{S}_B$  pour sélectionner toutes les photos.
	- Appuyez sur  $\Box$  pour annuler votre sélection.
	- Les fichiers vidéo ne peuvent pas être sélectionnés.
	- Vous pouvez sélectionner jusqu'à 2 000 fichiers.

### 3 Appuyez sur OK.

4 Appuyez sur **MARK**, puis définissez un effet de diaporama.

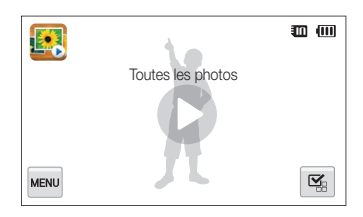

\* Paramètre par défaut

<span id="page-90-0"></span>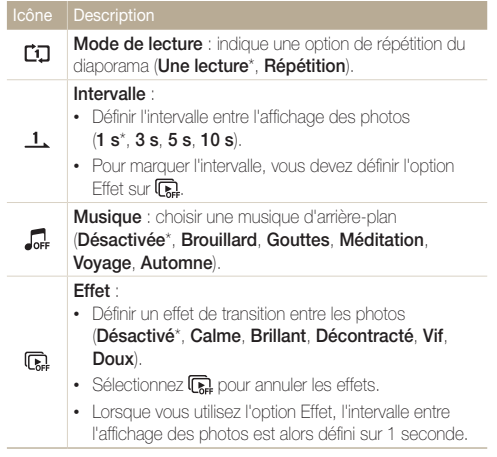

### *5* Appuyez sur **O** pour lancer le diaporama.

- Appuyez sur l'écran pour interrompre le diaporama.
- Appuyez sur  $\blacktriangleleft$ ) pour régler le volume ou désactiver le son.
- Appuyez sur pour arrêter le diaporama.

### Lecture d'une vidéo

Le mode Lecture vous permet de lire une vidéo, d'en extraire une séquence ou de recadrer une vidéo. Vous pouvez enregistrer les séquences extraites ou recadrées comme nouveaux fichiers.

- *1* En mode Lecture, sélectionnez une vidéo et appuyez  $sur$   $\bullet$ .
- *2* Visionnez la vidéo.

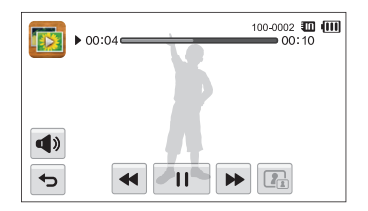

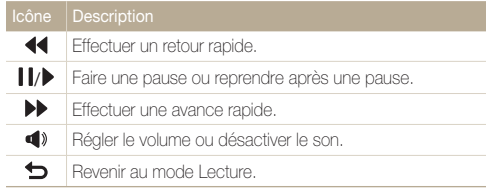

#### **Recadrage d'une vidéo**

- 1 Lorsque vous visionnez une vidéo, appuyez sur **II** à l'endroit où vous souhaitez faire débuter la nouvelle vidéo.
- 2 Appuyez sur  $\searrow \rightarrow \bullet$ .
- 3 Appuyez sur II à l'endroit où vous souhaitez que la nouvelle vidéo s'arrête.
	- Vous pouvez aussi ajuster la scène à rogner en faisant glisser ses poignées apparaissant sur la barre de progression.

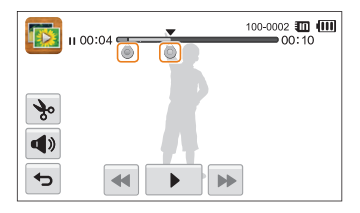

- 4 Appuyez sur **to**.
- *5* Lorsque la fenêtre contextuelle s'affiche, appuyez sur **Oui**.
- La vidéo originale doit avoir une durée d'au moins 10 secondes. ſØ
	- La vidéo modifiée sera enregistrée comme nouveau fichier.

#### **Extraction d'une image d'une vidéo**

- 1 Lorsque vous visionnez une vidéo, appuyez sur llau moment où vous souhaitez enregistrer une image fixe.
- 2 Appuyez sur **P**.
- *3* Lorsque la fenêtre contextuelle s'affiche, appuyez sur **Oui**.
- L'image capturée aura la même taille de fichier que le fichier vidéo Ø original
	- L'image est enregistrée comme nouveau fichier.

## <span id="page-92-0"></span>Lecture d'un mémo vocal

#### **Ecoute d'un mémo vocal**

- *1* En mode Lecture, sélectionnez un fichier de mémo vocal et appuyez sur  $\bullet$ .
- *2* Ecoutez le mémo vocal.

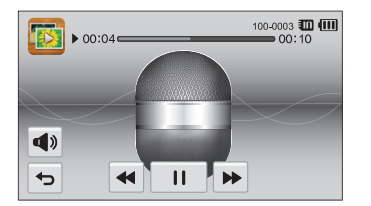

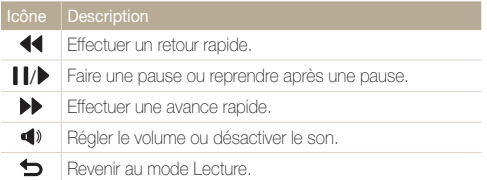

#### **Lecture de mémos vocaux joints à des photos**

- *1* En mode Lecture, sélectionnez une photo qui contient un mémo vocal et appuyez sur  $\frac{e}{36}$ .
- *2* Ecoutez un mémo vocal.

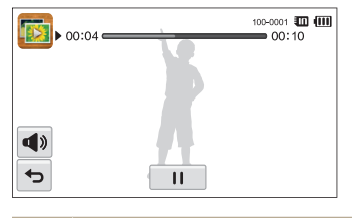

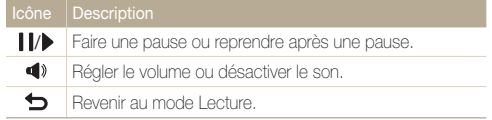

## <span id="page-93-0"></span>Retouche des photos

Découvrez comment retoucher des photos.

- Les photos modifiées sont enregistrées comme des nouveaux fichiers. ß
	- Lorsque vous retouchez des photos, l'appareil photo les convertit automatiquement dans une résolution inférieure. Les photos que vous faites pivoter ou que vous redimensionnez manuellement ne sont pas automatiquement converties dans une résolution inférieure.

### Redimensionnement des photos

Modifiez la taille d'une photo pour l'enregistrer comme nouveau fichier. Vous pouvez définir une photo à afficher au démarrage de l'appareil photo.

- *1* En mode Lecture, sélectionnez une photo et appuyez sur **MENU**.
- *2* Appuyez sur **Redimensionner**, puis choisissez une option de taille.
	- Sélectionnez **Image de démarrage** pour enregistrer la photo comme image de démarrage (p. 129).

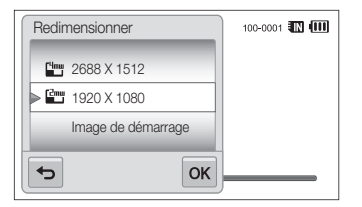

- **3** Appuyez sur **OK** pour enregistrer les modifications.
	- Les options disponibles varient en fonction de la taille de la photo Ø sélectionnée.

## <span id="page-94-0"></span>Rotation d'une photo

- *1* En mode Lecture, sélectionnez une photo et appuyez Sur **MENU**.
- *2* Appuyez sur **Rotation**, puis choisissez une option de rotation.

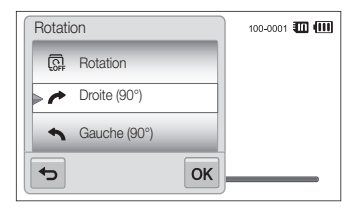

**3** Appuyez sur **OK** pour enregistrer les modifications.

L'appareil photo remplace la photo originale.

## Cadrage intelligent

Utilisez la fonction de cadrage intelligent pour sélectionner des objets dans une photo et enregistrer la zone délimitée comme nouveau fichier.

- *1* En mode Lecture, sélectionnez une photo et appuyez sur **MENU**.
- *2* Appuyez sur **Cadrage intelligent**.
- *3* Sélectionnez 4 points sur l'écran tactile afin de délimiter une zone.
	- Vous pouvez modifier la zone sélectionnée en faisant glisser les quatre points.

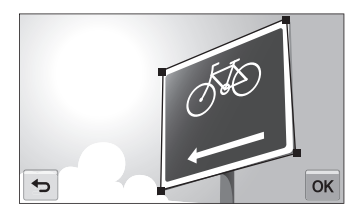

- 4 Appuyez sur OK pour enregistrer les modifications.
	- La photo recadrée est enregistrée comme nouveau fichier.

Il est possible que le nouveau fichier ait une taille inférieure à celle du fichier ſØ d'origine.

## <span id="page-95-0"></span>Utilisation d'effets de filtre intelligent

Appliquez des effets spéciaux à vos photos.

- 1 Dans l'écran d'accueil, appuyez sur **.** 
	- Le dernier fichier capturé s'affiche.
- 2 Appuyez sur  $\mathbb{Z} \rightarrow$  une photo.
- $3$  Appuyez sur  $\frac{1}{2}$   $\rightarrow$  Filtre intelligent.
- *4* Choisissez un filtre.
	- Pour connaître les options de filtres disponibles, reportez-vous à la page 73.
	- Pour afficher la photo originale, appuyez sur **Avant**.
	- Pour afficher la photo avec l'effet de filtre, appuyez sur **Après**.

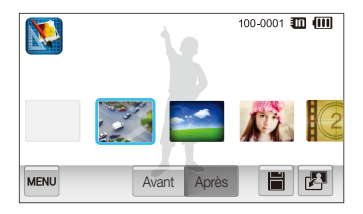

5 Appuyez sur  $\equiv$  pour enregistrer les modifications.

## Modification du rendu de vos photos

Cette section décrit comment régler la luminosité, le contraste ou la saturation, ou encore comment corriger l'effet yeux rouges. Si le centre d'une photo s'avère sombre, vous pouvez l'éclaircir. La photo retouchée s'enregistre sous forme de nouveau fichier mais peut se voir convertie dans une résolution inférieure.

- Il vous est possible d'ajuster la luminosité, le contraste et la saturation, Ø tout en appliquant des effets de filtre intelligent.
	- Il n'est cependant pas possible d'appliquer simultanément des effets ACB, de retouche des visages et de correction des yeux rouges.

#### **Réglage de la luminosité, du contraste ou de la saturation**

- 1 Dans l'écran d'accueil, appuyez sur **.** 
	- Le dernier fichier capturé s'affiche.
- 2 Appuyez sur  $\mathbb{Z} \rightarrow$  une photo.
- $3$  Appuyez sur  $\frac{1}{2}$  une option d'ajustement.

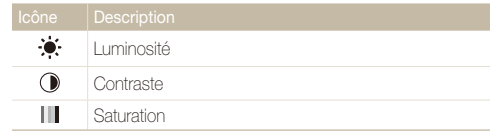

- *4* Déplacez le curseur vers la gauche ou la droite pour régler l'option.
	- Pour afficher la photo originale, appuyez sur **Avant**.
	- Pour afficher la photo corrigée, appuyez sur **Après**.
- 5 Appuyez sur pour enregistrer les modifications.

#### **Correction de l'exposition**

- 1 Dans l'écran d'accueil, appuyez sur **.** 
	- Le dernier fichier capturé s'affiche.
- 2 Appuyez sur  $\mathbb{Z} \rightarrow$  une photo.
- $3$  Appuyez sur  $\overline{m}$   $\rightarrow$  **ACB**.
	- Pour afficher la photo originale, appuyez sur **Avant**.
	- Pour afficher la photo corrigée, appuyez sur **Après**.
- 4 Appuyez sur  $\blacksquare$  pour enregistrer les modifications.

#### **Retouche des visages**

- 1 Dans l'écran d'accueil, appuyez sur **.** 
	- Le dernier fichier capturé s'affiche.
- 2 Appuyez sur  $\mathbb{Z} \rightarrow$  une photo.
- **3** Appuyez sur **Retouche des visages.**
- *4* Déplacez le curseur vers la gauche (plus sombre) ou vers la droite (plus clair) pour ajuster la teinte de la peau.
	- Plus le curseur est déplacé vers la droite, plus le visage s'éclaircit.
	- Pour afficher la photo originale, appuyez sur **Avant**.
	- Pour afficher la photo corrigée, appuyez sur **Après**.
- 5 Appuyez sur pour enregistrer les modifications.

#### <span id="page-97-0"></span> **Elimination des effets d'yeux rouges**

- 1 Dans l'écran d'accueil, appuyez sur **1**.
	- Le dernier fichier capturé s'affiche.
- 2 Appuyez sur  $\mathbb{Z} \rightarrow$  une photo.
- **3** Appuyez sur **MARU** → Correction des yeux rouges.
	- Pour afficher la photo originale, appuyez sur **Avant**.
	- Pour afficher la photo corrigée, appuyez sur **Après**.
- 4 Appuyez sur  $\blacksquare$  pour enregistrer les modifications.

### Création d'une commande d'impression (DPOF)

Choisissez les photos à imprimer, puis indiquez les options d'impression dans la commande d'impression DPOF. Ces informations sont enregistrées dans le dossier MISC de votre carte mémoire pour faciliter l'impression sur les imprimantes compatibles DPOF.

- *1* En mode Lecture, sélectionnez une photo et appuyez sur **MENU**.
- *2* Appuyez sur **DPOF**.

**3** Appuyez sur  $+/-$  pour sélectionner le nombre de copies, puis appuyez sur  $OK$ .

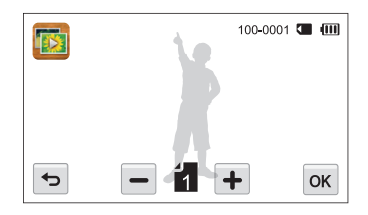

- Vous pouvez apporter la carte mémoire chez un développeur de Ø photos qui travaille avec le format DPOF (Digital Print Order Format, Format de commande d'impression numérique), ou imprimer les photos directement chez vous sur une imprimante compatible DPOF.
	- Les photos de grand format risquent d'être imprimées sans les bords latéraux. Par conséquent, vérifiez le format des photos lors de la commande des impressions.
	- Il n'est pas possible de configurer d'options DPOF pour les photos stockées dans la mémoire interne.

## <span id="page-98-0"></span>Affichage des fichiers sur un téléviseur

Pour afficher des photos ou des vidéos sur un téléviseur, branchez l'appareil photo en utilisant le câble audio / vidéo fourni.

- **Dans l'écran d'accueil, appuyez sur**  $\left($
- *2* Appuyez sur **Connectivité Vidéo**.
- *3* Sélectionnez le signal vidéo en sortie correspondant à votre pays ou votre région (p. 130).
- *4* Eteignez l'appareil photo et le téléviseur.
- *5* Branchez l'appareil photo au téléviseur à l'aide du câble audio / vidéo.

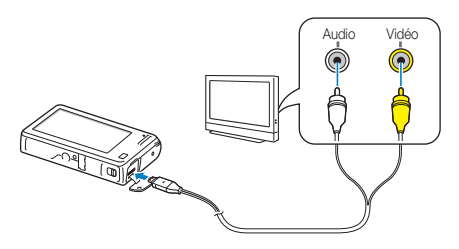

*6* Allumez le téléviseur et sélectionnez le mode de sortie vidéo à l'aide de la télécommande.

- *7* Allumez l'appareil photo.
	- L'appareil photo passe automatiquement en mode Lecture lorsque vous le raccordez à un téléviseur.
- *8* Utilisez l'écran tactile de l'appareil photo pour visualiser des photos ou lire des vidéos.
	- Du bruit numérique peut apparaître ou une partie de l'image peut ne pas s'afficher sur certains téléviseurs.
		- En fonction des réglages de votre téléviseur, il est possible que l'image apparaisse décentrée sur l'écran.

## <span id="page-99-0"></span>Transfert des fichiers sur votre ordinateur (Windows)

Transférez des fichiers sur votre ordinateur à l'aide du programme Intelli-studio. Vous pouvez également modifier des fichiers ou télécharger des fichiers vers des sites Web.

#### **Configuration requise**

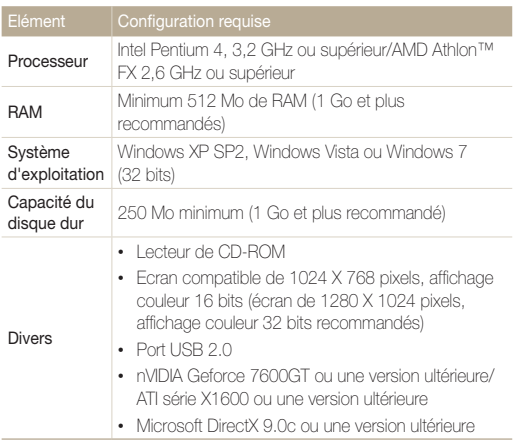

\* Ces logiciels risquent de ne pas fonctionner correctement avec la version 64 bits de Windows XP, Windows Vista et Windows 7.

- La configuration indiquée n'est qu'une recommandation. Intelli-studio ſØ peut ne pas fonctionner correctement sur certains ordinateurs, même si ceux-ci répondent aux spécifications.
	- Si votre ordinateur ne répond pas aux spécifications requises, il est possible qu'un problème de lecture des vidéos survienne ou que leur modification prenne plus de temps.
	- Installez DirectX 9.0c ou une version ultérieure avant d'utiliser le programme.
	- Votre ordinateur doit fonctionner sous Windows XP, Windows Vista ou Windows 7 afin que vous puissiez connecter l'appareil photo en tant que disque amovible.

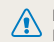

Le fabricant décline toute responsabilité en cas de dommages résultant de l'utilisation d'ordinateurs non conformes, comme les ordinateurs assemblés.

## <span id="page-100-0"></span>Transfert de fichiers à l'aide d'Intelli-studio

Intelli-studio démarre automatiquement lorsque vous branchez l'appareil photo à votre ordinateur à l'aide du câble USB.

La batterie se recharge pendant que l'appareil photo est connecté à l'ordinateur par le câble USB.

- **Dans l'écran d'accueil, appuyez sur ...**
- *2* Appuyez sur **Connectivité**, puis activez **Logiciel PC** en appuyant sur la touche.
- *3* Eteignez l'appareil photo.
- *4* Branchez l'appareil photo à l'ordinateur à l'aide du câble USB.

L'extrémité du câble qui présente un voyant lumineux (A) doit être insérée dans l'appareil photo. Vous risquez d'endommager vos fichiers si vous inversez le sens de connexion du câble. Le fabricant décline toute responsabilité en cas de pertes de données.

#### *5* Allumez l'appareil photo.

• L'ordinateur détecte automatiquement l'appareil photo et le logiciel Intelli-studio démarre automatiquement.

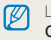

Lorsque vous réglez l'option USB sur **Mode de sélection**, sélectionnez **Ordinateur** dans la fenêtre qui s'affiche sur votre écran.

- *6* Sélectionnez un dossier de destination sur votre ordinateur et appuyez sur **Oui**.
	- Les nouveaux fichiers enregistrés sur l'appareil photo sont automatiquement transférés dans le dossier sélectionné.
	- Si votre appareil photo ne contient pas de nouveaux fichiers, la fenêtre d'enregistrement des nouveaux fichiers n'apparaît pas.

Sous Windows Vista et Windows 7, sélectionnez **Run iStudio.exe** dans la fenêtre Lecture automatique pour démarrer Intelli-studio.

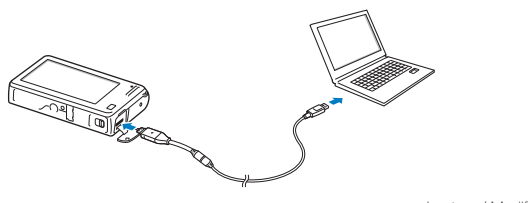

Lecture / Modification 100

ſØ

#### **Utilisation d'Intelli-studio**

Intelli-studio est un programme intégré qui permet de lire et de modifier des fichiers. Pour plus d'informations, sélectionnez **Aide Aide** dans la barre d'outils du logiciel.

- Pour profiter d'autres fonctions, par exemple la création de diaporamas à l'aide de modèles, installez la version complète d'Intelli-studio en sélectionnant sur la barre M d'outils du programme **Assistance internet Mettre à jour Intelli-studio Démarrer MàJ**.
	- Il vous est possible de mettre à jour le micrologiciel de votre appareil photo en sélectionnant **Assistance internet Mettre à jour le micrologiciel du périphérique connecté**.
	- Si vous installez Intelli-studio sur votre ordinateur, le logiciel démarre plus rapidement. Pour installer le logiciel, sélectionnez **Outil Installer Intelli-studio sur PC**.
	- Vous ne pouvez pas modifier directement des fichiers sur l'appareil photo. Transférez les fichiers vers un dossier de votre ordinateur avant de les modifier.
	- Intelli-studio prend en charge les formats suivants :
		- Vidéos : MP4 (Vidéo : H.264, Audio : AAC), WMV (WMV 7/8/9), AVI (MJPEG)
		- Photos : JPG, GIF, BMP, PNG, TIFF

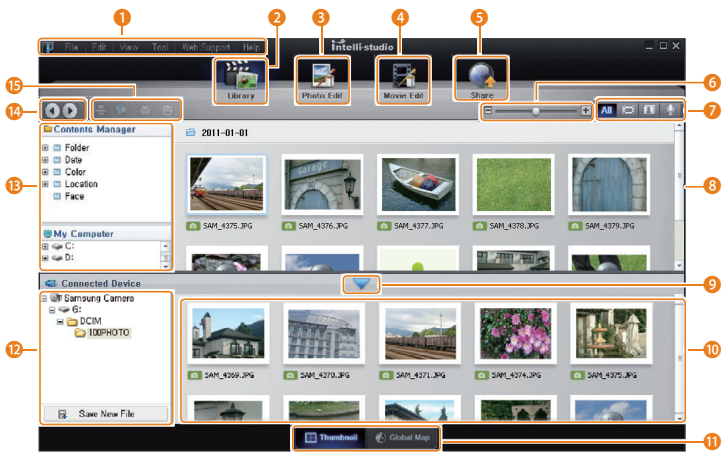

Lecture / Modification 101

<span id="page-102-0"></span>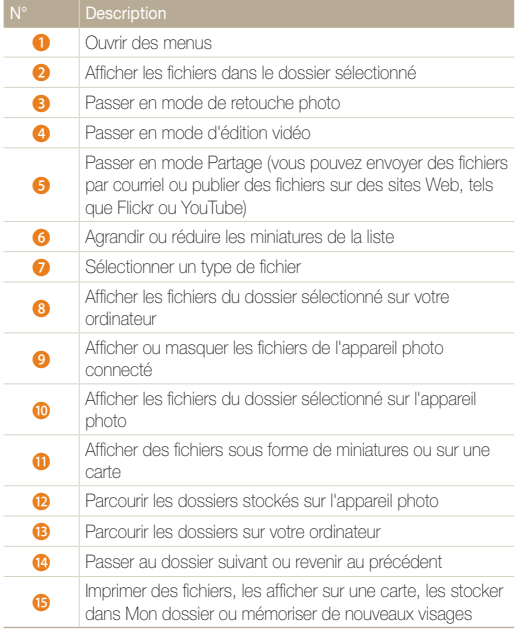

### Transfert des fichiers en connectant l'appareil photo en tant que disque amovible

Vous pouvez connecter l'appareil photo à votre ordinateur en tant que disque amovible.

- 1 Dans l'écran d'accueil, appuyez sur **4**.
- *2* Appuyez sur **Connectivité**, puis désactivez **Logiciel PC** en appuyant sur la touche correspondante.
- *3* Eteignez l'appareil photo.
- *4* Branchez l'appareil photo à l'ordinateur à l'aide du câble USB.
	- $\sqrt{2}$

L'extrémité du câble qui présente un voyant lumineux (A) doit être insérée dans l'appareil photo. Vous risquez d'endommager vos fichiers si vous inversez le sens de connexion du câble. Le fabricant décline toute responsabilité en cas de pertes de données.

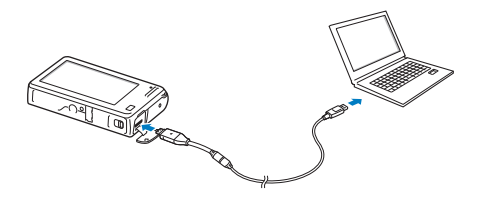

#### <span id="page-103-0"></span>*5* Allumez l'appareil photo.

• L'ordinateur détecte automatiquement l'appareil photo.

 $\mathscr{P}$ Lorsque vous réglez l'option USB sur **Mode de sélection**, sélectionnez **Ordinateur** dans la fenêtre qui s'affiche sur votre écran.

- *6* Sur votre ordinateur, sélectionnez **Poste de travail Disque amovible DCIM 100PHOTO**.
- *7* Déplacez ou enregistrez les fichiers sur votre ordinateur.

## Déconnexion de l'appareil photo (Windows XP)

La méthode pour débrancher l'appareil photo reste identique pour Windows Vista et Windows 7.

- *1* Si le voyant lumineux de l'appareil photo clignote, attendez qu'il s'éteigne.
- 2 Cliquez sur **&** dans la barre d'outils en bas à droite de l'écran de l'ordinateur.

**BLIO**  $-10:00$  AM

- *3* Cliquez sur le message qui apparaît.
- *4* Cliquez sur la zone du message indiquant que l'appareil photo a été retiré en toute sécurité.
- *5* Débranchez le câble USB.
- Il est déconseillé de retirer l'appareil photo pendant l'exécution d' Intelli-studio. ſØ Fermez le programme avant de débrancher l'appareil photo.

## <span id="page-104-0"></span>Transfert des fichiers sur votre ordinateur (Mac)

Lorsqu'il est connecté à un ordinateur Macintosh, l'appareil photo est automatiquement reconnu. Vous pouvez directement transférer des fichiers de l'appareil photo vers l'ordinateur sans installer aucun logiciel.

Mac OS 10.4 ou une version ultérieure est pris en charge.

*1* Branchez l'appareil photo à l'ordinateur Macintosh à l'aide du câble USB.

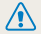

L'extrémité du câble qui présente un voyant lumineux (A) doit être insérée dans l'appareil photo. Vous risquez d'endommager vos fichiers si vous inversez le sens de connexion du câble. Le fabricant décline toute responsabilité en cas de pertes de données.

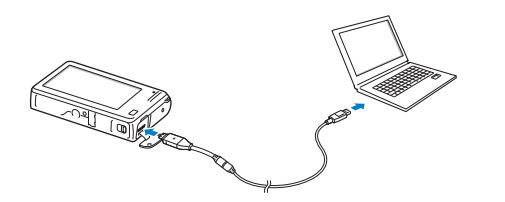

#### *2* Allumez l'appareil photo.

- L'ordinateur détecte automatiquement l'appareil photo et affiche une icône de disque amovible.
	- Lorsque vous réglez l'option USB sur **Mode de sélection**, sélectionnez Ø **Ordinateur** dans la fenêtre qui s'affiche sur votre écran.
- *3* Double-cliquez sur l'icône du disque amovible.
- *4* Déplacez ou enregistrez les fichiers sur votre ordinateur.

## <span id="page-105-0"></span>Impression de photos avec une imprimante photo PictBridge

Vous pouvez imprimer des photos sur une imprimante compatible PictBridge en raccordant directement l'appareil photo à l'imprimante.

- **Dans l'écran d'accueil, appuyez sur ...**
- *2* Appuyez sur **Connectivité USB Imprimante**.
- *3* Après avoir allumé l'imprimante, branchez l'appareil photo à l'aide du câble USB.

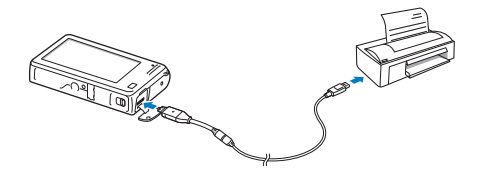

- *4* Si l'appareil photo est éteint, appuyez sur la touche [**POWER**] ou [**Lecture**] pour l'allumer.
	- L'imprimante détecte automatiquement l'appareil photo.
- *5* Sélectionnez le fichier à imprimer.
- **6** Appuyez sur  $+\prime$  pour sélectionner le nombre de copies.
	- Pour définir les options d'impression, appuyez sur MANU (p. 106).
- **7** Appuyez sur **n** pour lancer l'impression.
	- Sélectionnez en pour imprimer l'intégralité des photos.

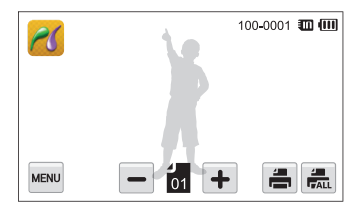

- *8* Lorsque la fenêtre contextuelle s'affiche, appuyez sur **Oui** pour lancer l'impression.
	- Pour annuler l'impression, appuyez sur **Annuler** dans la fenêtre contextuelle.

#### **Configuration des paramètres d'impression**

Appuyez sur **MENU** pour configurer les paramètres d'impression.

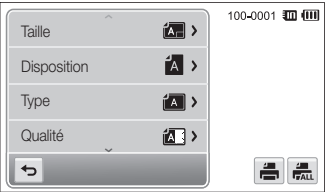

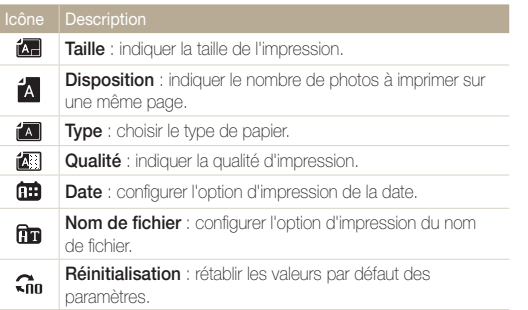

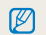

 $\not\!\!\!{\mathscr D}\!\!\!\!{\mathscr D}$  Certaines imprimantes ne sont pas compatibles avec toutes les options.

# Réseau sans fil

Apprenez à vous connecter à des réseaux locaux sans fil et à utiliser les fonctions.

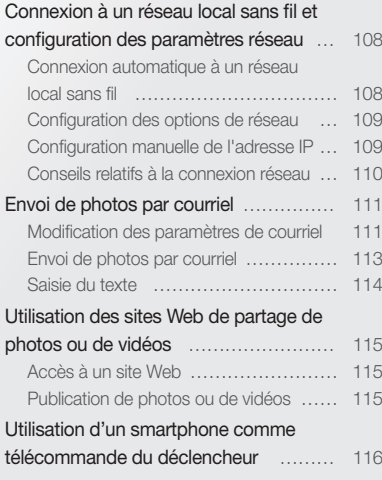

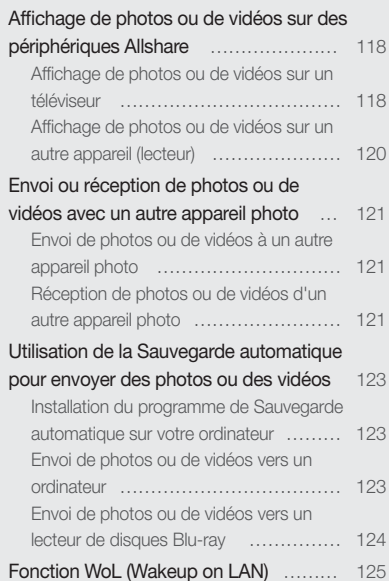
## Connexion à un réseau local sans fil et configuration des paramètres réseau

Cette section décrit comment se connecter via un point d'accès (PA) lorsqu'un réseau local sans fil se trouve dans le champ de détection. Vous pouvez également configurer les paramètres réseau.

### Connexion automatique à un réseau local sans fil

- Dans l'écran d'accueil, appuyez sur **A.** Y ou sur ...
- 2 Appuyez sur **to** 
	- L'appareil photo recherche automatiquement les points d'accès disponibles.
- *3* Sélectionnez un point d'accès.

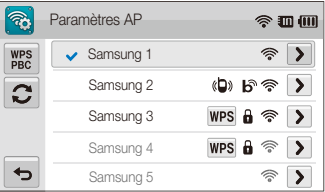

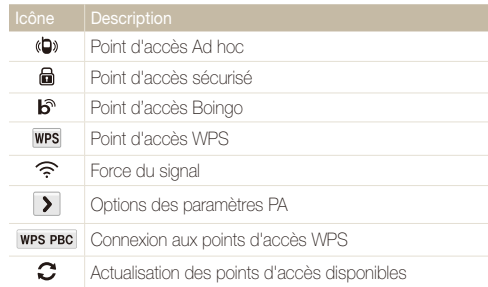

- Au moment où vous choisissez un point d'accès sécurisé, une fenêtre contextuelle apparaît. Saisissez les mots de passe nécessaires pour vous connecter au réseau local sans fil (pour en savoir plus sur la saisie de texte, reportez-vous à la page 114).
- Si vous choisissez un point d'accès non sécurisé, l'appareil photo se connecte au réseau local sans fil.
- Si vous sélectionnez le point d'accès pris en charge par le profil WPS, sélectionnez **WPS PIN**, puis tapez le code PIN sur l'appareil du point d'accès. Vous avez également la possibilité de vous connecter à un point d'accès pris en charge, à profil WPS, en sélectionnant **WPS (PBC)** sur l'appareil photo et en appuyant sur le bouton **WPS** sur le dispositif du point d'accès.

### Configuration des options de réseau

- 1 Dans l'écran d'accueil, appuyez sur **...**, sou sur ...
- 2 Appuyez sur a
	- L'appareil photo recherche automatiquement les points d'accès disponibles.
- 3 Sélectionnez  $\triangleright$  en regard d'un point d'accès.
- *4* Pour chaque option, précisez les informations requises.

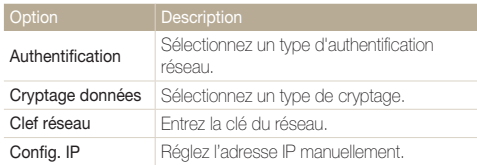

**5** Une fois terminé, appuyez sur OK.

### Configuration manuelle de l'adresse IP

- 1 Dans l'écran d'accueil, appuyez sur **A.** Y ou sur ol.
- 2 Appuyez sur a.
	- L'appareil photo recherche automatiquement les points d'accès disponibles.
- 3 Sélectionnez  $\sum$  en regard d'un point d'accès pour en modifier les paramètres.
- *4* Sélectionnez **Config. IP Manuel**.
- *5* Pour chaque option, précisez les informations requises.

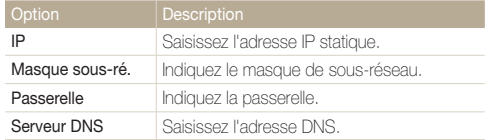

**6** Appuyez sur **OK** pour enregistrer les modifications.

### Conseils relatifs à la connexion réseau

- La qualité de la connexion réseau se détermine d'après les points d'accès.
- Plus la distance entre votre appareil photo et le point d'accès est grande, plus ce premier mettra de temps à se connecter au réseau.
- Si un dispositif à proximité utilise une fréquence radio identique à celle de votre appareil photo, il se peut que votre connexion s'interrompe.
- Si le nom de votre point d'accès n'est pas en anglais, il se peut que l'appareil ne soit pas localisé ou que son nom n'apparaisse pas correctement.
- Pour connaître les paramètres réseau et le mot de passe requis, contactez votre administrateur réseau ou votre fournisseur d'accès réseau.
- Si le fournisseur de service d'un réseau local sans fil requiert l'identification de l'utilisateur, il se peut que vous ne soyez pas en mesure de vous connecter audit réseau. Pour vous connecter au réseau local sans fil, contactez votre fournisseur de service réseau.
- En fonction du type de cryptage, le nombre de chiffres qui composent le mot de passe peut varier.
- En fonction des conditions environnantes, il peut s'avérer impossible d'établir une connexion à un réseau local sans fil.
- Une imprimante compatible avec les réseaux locaux sans fil peut apparaître dans les listes des points d'accès. Vous ne pouvez cependant pas vous connecter au réseau par le biais d'une imprimante.
- Il est impossible de connecter votre appareil photo simultanément à un réseau et à un téléviseur. En outre, vous ne pouvez pas visualiser des photos ou des vidéos sur un téléviseur s'il est déjà connecté à un réseau.
- La connexion à un réseau peut supposer des frais supplémentaires. Les coûts varient en fonction des conditions de votre contrat.
- Vous ne pouvez utiliser avec votre appareil photo que des réseaux locaux sans fil gratuits. Si ces réseaux impliquent un contrat utilisateur et requièrent des informations complémentaires lorsque vous vous connectez à un navigateur Web, certaines fonctions peuvent être limitées lors de la connexion à des sites Web ou de l'envoi de courriels.
- Les connexions réseau disponibles peuvent varier selon le pays.
- La fonction de réseau local sans fil de votre appareil photo doit être conforme à la législation en matière de transmission radio dans votre région. Pour assurer une compatibilité totale, n'utilisez la fonction de réseau local sans fil que dans le pays dans lequel vous avez acheté l'appareil photo.
- Pour en savoir plus sur les profils réseau et le mot de passe requis, contactez votre administrateur réseau ou votre fournisseur d'accès réseau.
- Les opérations à suivre pour régler les paramètres réseau peuvent différer en fonction des conditions du réseau.
- Ne tentez pas d'accéder à un réseau dont l'accès ne vous est pas autorisé.
- Lors de la connexion à des réseaux, assurez-vous que la batterie est entièrement rechargée.
- Si aucun serveur DHCP n'est disponible, vous devez créer un fichier autoip.txt et le copier dans la carte mémoire insérée afin de vous connecter au réseau par le biais de l'IP automatique.

## Envoi de photos par courriel

Vous pouvez modifier les paramètres du menu Courriel et envoyer par courriel des photos stockées sur l'appareil photo.

### Modification des paramètres de courriel

Depuis le menu Courriel, il vous est possible de modifier les paramètres pour le stockage de vos coordonnées ou pour l'enregistrement d'adresses de courriel. Vous avez également la possibilité de définir ou de changer le mot de passe de courriel.

#### **Enregistrement de vos coordonnées**

- **Dans l'écran d'accueil, appuyez sur**  $\mathcal{F}_{a}$ **.**
- **2** Appuyez sur **MENU** → **Paramètre utilisateur**.
- *3* Sélectionnez le champ **Nom**, indiquez votre nom, puis appuyez sur  $\mathbf{0}\mathbf{K}$ .

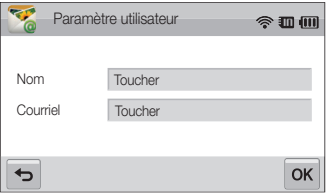

- *4* Sélectionnez le champ **Courriel**, saisissez votre adresse courriel, puis appuyez sur  $\mathbf{0}\mathbf{K}$ .
- *5* Appuyez sur **OK** pour enregistrer les modifications.
	- Pour supprimer vos coordonnées, appuyez sur  $\bar{m}$ .

#### **Enregistrement d'adresses de courriel**

- **Dans l'écran d'accueil, appuyez sur**  $\frac{1}{2}$
- **2** Appuyez sur **Maxu** → **Adresse courriel**.
- 3 Appuyez sur **+** pour ouvrir l'adresse de courriel.

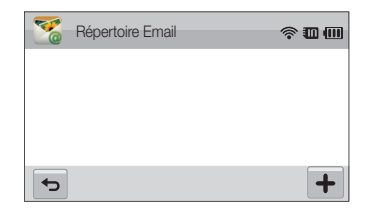

- *4* Sélectionnez le champ **Nom**, indiquez le nom voulu, puis appuyez sur  $\mathbf{0}\mathbf{K}$ .
- *5* Sélectionnez le champ **Courriel**, saisissez une adresse de courriel, puis appuyez sur  $OK$ .
- **6** Sélectionnez OK pour enregistrer la nouvelle adresse de courriel.
	- $\cdot$  Sélectionnez  $\overline{+}$  pour ajouter une adresse.
	- $\cdot$  Appuyez sur  $\overline{\mathfrak{m}}$  pour supprimer l'adresse de la liste.

#### **Création d'un mot de passe de courriel**

- **Dans l'écran d'accueil, appuyez sur**  $\frac{1}{2}$
- 2 Appuyez sur **MENU**, puis sur le bouton en regard de l'option **Config. mot de passe**.
- *3* Lorsque le message s'affiche, sélectionnez **Confirmer** .
- *4* Saisissez un mot de passe de 4 chiffres.
- *5* Confirmez-le en le saisissant à nouveau.
- *6* Lorsque le message s'affiche, sélectionnez **Confirmer** .

#### **Modification du mot de passe pour le courriel**

- 1 Dans l'écran d'accueil, appuyez sur  $\frac{1}{2}$ .
- **2** Appuyez sur **MENU** → **Changer mot de passe**.
- *3* Saisissez le mot de passe mot de passe de 4 chiffres en vigueur.
- *4* Saisissez un nouveau mot de passe de 4 chiffres.
- *5* Confirmez-le en le saisissant à nouveau.
- *6* Lorsque le message s'affiche, sélectionnez **Confirmer** .
- Si vous ne désirez pas utiliser de mot de passe pour accéder aux options du  $\mathbb {P}$ courriel, appuyez sur le bouton de paramétrage en regard de l'option **Config. mot de passe** pour le désactiver.

### Envoi de photos par courriel

Il vous est possible d'envoyer par courriel des photos stockées sur l'appareil photo.

- Dans l'écran d'accueil, appuyez sur **...**
- *2* Sélectionnez le champ **Expéditeur**, saisissez votre adresse de courriel, puis appuyez sur  $O$ K.
	- Si vous avez préalablement enregistré vos coordonnées, celles-ci sont insérées automatiquement (p. 111).
- *3* Sélectionnez le champ **Destinataire**, saisissez une adresse de courriel, puis appuyez sur  $OK$ .

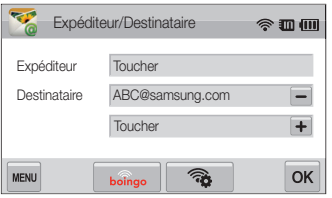

- Appuyez sur **+** pour utiliser une adresse de votre répertoire (p. 111).
- Sélectionnez le champ **Toucher** pour ajouter d'autres destinataires. Vous pouvez saisir jusqu'à 10 destinataires.
- Appuyez sur  $\Box$  pour supprimer une adresse de la liste.
- 4 Appuyez sur **DK**.
- *5* Sélectionnez les photos à envoyer, puis appuyez sur **OK**.
	- Vous pouvez sélectionner jusqu'à 20 photos. La taille totale ne doit pas dépasser 10 Mo.
- *6* Sélectionnez le champ **Texte**, apportez vos commentaires, puis appuyez sur  $OK$ .
	- Pour en savoir plus sur la saisie de texte, consultez la page 114.
- *7* Appuyez sur **Publier** pour vous connecter au réseau et envoyer les photos.
	- L'appareil photo tente de se connecter automatiquement à un réseau local sans fil via les derniers points d'accès auxquels il s'est connecté.
	- S'il ne s'est jamais connecté à un réseau local sans fil, il recherche alors automatiquement les points d'accès disponibles (p. 108).
- Il se peut que vous ne soyez pas en mesure d'envoyer de courriel si  $\mathbb{Z}$ aucune connexion réseau n'est disponible ou si les paramètres de votre compte de courriel sont incorrects.
	- Le message **Transfert effectué.** apparaît même si les photos ne peuvent pas être envoyées ou sont considérées comme spam en raison d'une erreur sur l'adresse de courriel du destinataire.
	- La résolution photo maximale qu'il vous est possible d'envoyer est de . Si vous sélectionnez une photo dont la résolution est supérieure à 2m, celle-ci est automatiquement redimensionnée.
	- Si vous ne pouvez pas envoyer de courriel en raison d'un parefeu ou de paramètres d'authentification utilisateur, contactez votre administrateur réseau ou votre fournisseur d'accès réseau.
	- Si aucune photo ne se trouve dans la mémoire de l'appareil, vous ne pouvez pas utiliser cette fonction.

### Saisie du texte

Cette section décrit comment saisir du texte. Appuyez sur les icônes suivantes pendant la saisie.

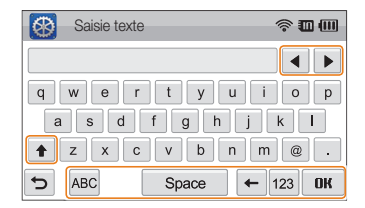

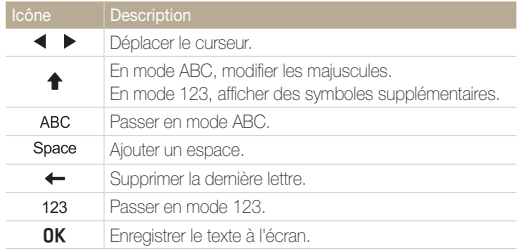

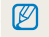

Vous ne pouvez saisir que du texte en anglais, quelle que soit la langue d'affichage choisie.

## Utilisation des sites Web de partage de photos ou de vidéos

Publiez vos photos ou vos vidéos sur des sites Web de partage de fichiers. Les sites Web disponibles s'affichent sur votre appareil photo.

### Accès à un site Web

- *1* Dans l'écran d'accueil, appuyez sur .
- *2* Sélectionnez un site Web.
	- L'appareil photo tente de se connecter automatiquement à un réseau local sans fil via les derniers points d'accès auxquels il s'est connecté.
	- S'il ne s'est jamais connecté à un réseau local sans fil, il recherche alors automatiquement les points d'accès disponibles (p. 108).
- *3* Saisissez votre identifiant et votre mot de passe, puis appuyez sur **Identifiant**.
	- Il se peut que vous soyez connecté automatiquement si vous avez déjà visité ce site Web.

Vous devez disposer d'un compte sur le site Web de partage de fichiers pour pouvoir utiliser cette fonction.

### Publication de photos ou de vidéos

- *1* Accédez au site Web via votre appareil photo, puis appuyez sur **Publier**.
- *2* Sélectionnez dans la liste les fichiers à publier, puis appuyez sur  $OK$ .
	- Vous pouvez sélectionner jusqu'à 20 photos, pour une taille totale maximale de 10 Mo.
- *3* Sélectionnez le champ **Commentaire**, apportez vos commentaires, puis appuyez sur  $\n 0K\n$ .

### *4* Appuyez sur **Publier**.

- La taille maximale de photos que vous pouvez publier est Ø de 2m. Pour ce qui est de la vidéo, vous pouvez publier une vidéo d'une durée maximale de 30 secondes pour une résolution de **320** ou une vidéo enregistrée à l'aide de l'option  $\frac{320}{100}$ . Si la résolution photo sélectionnée est supérieure à 2m, la photo est alors automatiquement redimensionnée à une résolution inférieure.
	- Le mode de publication des photos ou des vidéos peut varier en fonction du site Web sélectionné.
	- Si vous ne parvenez pas à accéder à un site Web en raison d'un pare-feu ou de paramètres d'authentification utilisateur, contactez votre administrateur réseau ou votre fournisseur d'accès réseau.
	- Si vous ne parvenez pas à publier des photos ou des vidéos en raison d'erreurs sur le serveur, sélectionnez **Réessayer**.
	- Il se peut que la date de prise de vue apparaisse dans le titre des photos ou des vidéos publiées.
	- La vitesse de votre connexion Internet peut avoir une incidence sur le temps de publication des photos ou d'ouverture des pages Web.

## Utilisation d'un smartphone comme télécommande du déclencheur

L'appareil photo se connecte à un smartphone via le réseau local sans fil. Utilisez le smartphone comme télécommande du déclencheur avec la fonction Viseur à distance. La photo ainsi prise s'affiche directement sur le smartphone.

- Seuls les téléphones Galaxy S avec le système d'exploitation Android 2.2 sont dotés de cette fonctionnalité. Si votre smartphone utilise Android 2.1, mettez-le à ۱K niveau vers à Android 2.2.
	- Vous pouvez télécharger l'application depuis Samsung Apps ou Android Market.
- *1* Sur le smartphone, activez l'application Viseur à distance.
- *2* Dans l'écran d'accueil de l'appareil photo, appuyez sur .
- *3* Sélectionnez le smartphone dans la liste des matériels disponibles détectés par l'appareil photo.
	- Si le smartphone s'est connecté récemment à l'appareil photo, il se connecte alors automatiquement à ce dernier.
	- Vous ne pouvez choisir qu'un appareil photo à la fois.
- *4* Sur le smartphone, définissez les options de prise de vue suivantes.

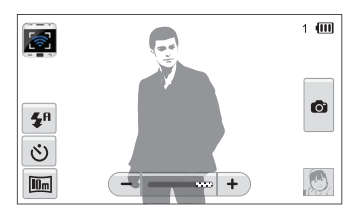

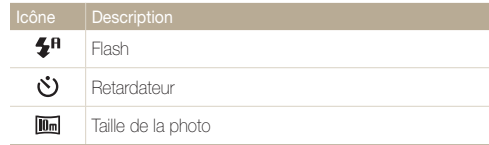

- Lorsque vous utilisez cette fonctionnalité, seul l'écran tactile et la touche [POWER] de l'appareil photo fonctionnent.
- La touche Zoom et le déclencheur sur le smartphone ne s'activent pas lors de l'usage de cette fonction.
- Le mode Viseur à distance accepte uniquement les photos de tailles  $\overline{\mathsf{lim}}$  et  $\overline{\mathsf{Im}}$ .
- *5* Dans l'écran d'accueil du smartphone, maintenez le doigt sur **o** pour effectuer la mise au point.
	- Le mode Mise au point multiple s'active automatiquement.

### **6 Relâchez le <b>@** pour prendre la photo.

- La photo s'enregistre dans l'appareil photo.
- Appuyez sur la photo située dans le coin inférieur droit de l'écran pour l'enregistrer dans le smartphone. La taille des photos passe à 640 x 480 (VGA).
- Lorsque vous utilisez cette fonctionnalité, la distance idéale entre l'appareil photo et le smart phone peut varier, selon l'environnement.
	- Le smartphone portable doit se trouver dans un périmètre de 10 m de l'appareil photo pour pouvoir utiliser cette fonction.
	- Il faut un certain temps avant que la photo soit prise après avoir relâché la touche sur le smartphone.
	- La fonction Viseur à distance se désactive si :
		- le smartphone reçoit un appel ;
		- l'appareil photo ou le smartphone est éteint ;
		- la mémoire est pleine ;
		- l'un des appareils connectés perd sa connexion au réseau local sans fil ;
		- le signal de la connexion Wi-Fi est mauvais ou instable.
	- Pour effectuer une rotation de la scène, faites pivoter le smartphone en vous assurant que la fonction de rotation est activée.
	- En prenant un autoportrait, l'image sur l'écran représente un reflet de vous, comme sur un miroir.

## Affichage de photos ou de vidéos sur des périphériques Allshare

Allshare représente une norme internationale utilisée pour le partage des fichiers multimédia entre différents dispositifs de votre réseau domestique. Cette technologie vous permet de visionner vos photos ou vidéos sur un téléviseur grand format ou un autre matériel. Cette technologie ne permet pas d'envoyer ni de recevoir des mémos vocaux.

### Affichage de photos ou de vidéos sur un téléviseur

Visionnez vos photos ou vidéos sur un téléviseur compatible Allshare.

**Dans l'écran d'accueil, appuyez sur ...** 

### *2* Appuyez sur **Diffuser fichiers**.

- L'appareil photo tente de se connecter automatiquement à un réseau local sans fil via les derniers points d'accès auxquels il s'est connecté.
- S'il ne s'est jamais connecté à un réseau local sans fil, il recherche alors automatiquement les points d'accès disponibles (p. 108).
- Pour mémoriser le nom de votre appareil photo en mode Allshare, appuyez sur **Mew**  $\rightarrow$  **Nom périphérique**, puis indiquez son nom en sélectionnant le champ **Nom périphérique**.
- *3* Connectez votre téléviseur à un réseau sans fil par le biais d'un point d'accès.
	- Reportez-vous au mode d'emploi de votre téléviseur pour en savoir plus.
- *4* Sur le téléviseur, recherchez l'appareil photo et parcourez les photos ou vidéos partagées.
	- Pour en savoir plus sur la manière de rechercher l'appareil photo et de parcourir les photos ou les vidéos sur le téléviseur, consultez le mode d'emploi du téléviseur.
	- Il peut arriver que la lecture des vidéos ne soit pas fluide selon le type de téléviseur ou les conditions du réseau (p. 55). Si tel est le cas, ré-enregistrez la vidéo en qualité **640** ou **320** et relancez la lecture. Si la lecture des vidéos ne fonctionne pas correctement sur votre téléviseur par la connexion sans fil, connectez l'appareil photo au téléviseur à l'aide d'un câble audio / vidéo.

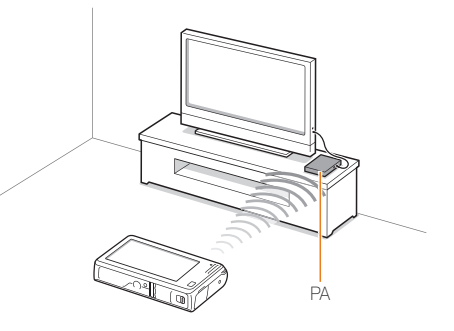

- Vous pouvez partager jusqu'à 1 000 photos.
	- Vous ne pouvez afficher sur un téléviseur que des photos ou des vidéos prises avec votre appareil photo.
	- Le champ de détection de la connexion sans fil entre votre appareil photo et un téléviseur peut varier en fonction des spécifications du point d'accès.
	- Si l'appareil photo est connecté à deux téléviseurs, la lecture risque d'être ralentie.
	- Les photos sont partagées dans la taille choisie.
	- Les vidéos sont partagées dans leur dimension d'origine.
	- Vous pouvez utiliser cette fonction uniquement avec un DMP Allshare.
	- Les photos ou vidéos partagées ne sont pas enregistrées sur le téléviseur, mais peuvent être stockées en respectant les caractéristiques du téléviseur.
	- Le transfert de photos ou de vidéos sur le téléviseur peut prendre un certain temps selon la connexion réseau, le nombre de fichiers à partager ou la taille des fichiers.
	- Si vous éteignez l'appareil photo de façon inhabituelle pendant le visionnage de photos ou de vidéos sur un téléviseur (par exemple, en retirant la batterie), le téléviseur considère que l'appareil photo est toujours connecté.
	- Il se peut que l'ordre des photos ou des vidéos sur l'appareil photo diffère de celui sur le téléviseur.
	- En fonction du nombre de photos ou de vidéos à partager, le chargement de celles-ci et l'exécution du processus de configuration initial peuvent prendre un certain temps.
	- Lorsque vous visionnez des photos ou des vidéos sur le téléviseur, l'utilisation continue de la télécommande ou l'exécution d'opérations supplémentaires sur le téléviseur peut empêcher le bon fonctionnement de cette fonction.
	- Si vous réorganisez ou triez des fichiers sur l'appareil photo tout en les visionnant sur un téléviseur, vous devez procéder à nouveau au processus initial de configuration pour actualiser la liste des fichiers sur le téléviseur.
	- Si aucune photo ou vidéo ne se trouve dans la mémoire de l'appareil, vous ne pouvez pas utiliser cette fonction.

### Affichage de photos ou de vidéos sur un autre appareil (lecteur)

Vous pouvez visionner vos photos et vos vidéos via Allshare sur n'importe quel lecteur de données numériques multimédia.

**Dans l'écran d'accueil, appuyez sur ...** 

### *2* Appuyez sur **Envoyer fichiers**.

- L'appareil photo tente de se connecter automatiquement à un réseau local sans fil via les derniers points d'accès auxquels il s'est connecté.
- S'il ne s'est jamais connecté à un réseau local sans fil, il recherche alors automatiquement les points d'accès disponibles (p. 108).
- Lorsque l'appareil photo se connecte au réseau local sans fil, il recherche automatiquement les dispositifs compatibles Allshare disponibles et les affiche dans l'ordre de puissance de leur signal. La recherche de tous les dispositifs disponibles risque cependant de prendre un certain temps.
- *3* Sur dispositif que vous utilisez pour afficher des fichiers, activez Allshare.
- *4* Dans la liste affichée sur votre appareil photo, sélectionnez le dispositif chargé d'afficher les fichiers.
- *5* Sélectionnez les photos ou les vidéos que vous comptez partager.
	- L'appareil photo partage alors les fichiers. Appuyez sur **Annuler** pour arrêter le partage.
- En cas de recherche de dispositifs compatibles Allshare à proximité, ſØ l'appareil photo peut ne pas répertorier tous les dispositifs disponibles.
	- Si vous éteignez le dispositif de manière inhabituelle pendant le visionnage de photos ou de vidéos, l'appareil photo considère qu'il est toujours connecté.
	- Les photos sont partagées dans la taille choisie.
	- Les vidéos sont partagées dans leur dimension d'origine.
	- Vous pouvez uniquement utiliser cette fonction avec un lecteur compatible Allshare.
	- Les photos ou les vidéos partagées ne sont pas stockées sur le dispositif, mais certains téléviseurs le permettent toutefois, en fonction de leurs capacités de mémoire et de leurs réglages.
	- En fonction de la connexion réseau et de la taille du fichier, le transfert des photos ou des vidéos sur le périphérique peut prendre un certain temps.
	- Vous pouvez transférer des fichiers un par un.
	- Si aucune photo ou vidéo ne se trouve dans la mémoire de l'appareil, vous ne pouvez pas utiliser cette fonction.
	- Il ne vous est possible d'afficher sur le lecteur que les photos ou les vidéos prises avec votre appareil photo.
	- Les conditions du réseau influent sur le délai de recherche de dispositifs. Si la recherche prend un temps inhabituellement long, tentez de reconnecter l'appareil photo au réseau.

## Envoi ou réception de photos ou de vidéos avec un autre appareil photo

Découvrez comment échanger des photos ou des vidéos avec un appareil photo acceptant les connexions réseau. Vous ne pouvez pas envoyer ou recevoir de mémos vocaux.

### Envoi de photos ou de vidéos à un autre appareil photo

- *1* Dans l'écran d'accueil, appuyez sur **...**
- *2* Appuyez sur **Envoyer**.
	- Dans l'attente d'une connexion avec l'appareil photo récepteur, l'appareil photo crée un mot de passe et l'affiche à l'écran.
	- Pour mémoriser le nom de votre appareil photo en mode Appareil photo vers appareil photo, appuyez sur  $\overline{\mathbf{r}}$  **Nom périphérique**, puis indiquez son nom en sélectionnant le champ **Nom périphérique**.
- *3* Sur l'appareil photo récepteur, activez la fonction Appareil photo à appareil photo, puis sélectionnez Recevoir.
- *4* Sur l'appareil photo récepteur, sélectionnez votre appareil photo dans la liste des dispositifs disponibles.
- *5* Sur l'appareil photo récepteur, saisissez le mot de passe de 4 chiffres affiché à l'écran à l'étape 2.
	- Une fois la connexion établie, la zone de sélection apparaît automatiquement sur l'appareil photo émetteur.
- *6* Sélectionnez les photos ou les vidéos à envoyer, puis appuyez sur **...** 
	- L'appareil photo transmet alors les fichiers.

### Réception de photos ou de vidéos d'un autre appareil photo

- *1* Dans l'écran d'accueil, appuyez sur **.**
- *2* Sur l'appareil photo émetteur, activez la fonction Appareil photo à appareil photo.
- *3* Sur l'appareil photo émetteur, sélectionnez Envoyer, puis sur votre appareil photo, appuyez sur **Recevoir**.
- *4* Sélectionnez l'appareil photo émetteur dans la liste des dispositifs disponibles.
- *5* Saisissez le mot de passe de 4 chiffres qui s'affiche sur l'appareil photo transmetteur.
- *6* Depuis l'appareil photo émetteur, envoyez les photos ou les vidéos.
	- Votre appareil photo reçoit alors les fichiers de l'autre appareil.
- Cette fonction utilise un réseau sans fil ad hoc.
	- Si vous avez récemment utilisé votre appareil photo pour recevoir des fichiers, vous devez interrompre la connexion et redésigner votre appareil photo en tant qu'expéditeur pour envoyer les fichiers.
	- La portée de connexion sans fil entre les deux appareils photo peut varier en fonction des conditions du réseau ad hoc sans fil.
	- Si vous éteignez l'appareil photo de manière anormale pendant l'envoi ou la réception de photos ou de vidéos, l'autre appareil photo détecte toujours la connexion avec l'appareil photo comme active.
	- Les appareils photo se déconnectent à l'expiration d'un délai donné.
	- En fonction de la connexion réseau et de la taille du fichier, le transfert des photos ou des vidéos sur le périphérique peut prendre un certain tempe
	- Si vous ne parvenez pas à recevoir ou à envoyer une photo ou une vidéo, celle-ne n'est alors pas enregistrée sur l'appareil photo récepteur.
	- Si aucune photo n'est stockée sur l'appareil photo, il vous est impossible d'utiliser cette fonction.
	- Vous avez la possibilité d'envoyer et de recevoir des photos ou des vidéos prises avec votre appareil photo.
	- Les photos de taille supérieure à  $\mathbb{Z}_m$  se redimensionnent automatiquement.
	- La taille de fichier vidéo maximale à l'envoi ou à la réception est de 35 Mo.

## Utilisation de la Sauvegarde automatique pour envoyer des photos ou des vidéos

Vous pouvez envoyer des photos ou des vidéos prises avec votre appareil photo vers un ordinateur ou un lecteur de disques Blu-ray à l'aide d'une liaison sans fil. Avant d'envoyer les photos vers votre ordinateur, raccordez l'appareil photo à l'ordinateur via le câble USB, afin que l'appareil puisse stocker les informations à propos de l'ordinateur. La fonction Sauvegarde automatique fonctionne uniquement avec le système d'exploitation Windows.

### Installation du programme de Sauvegarde automatique sur votre ordinateur

- *1* Branchez l'appareil sur l'ordinateur à l'aide du câble USB.
- *2* Allumez l'appareil photo.
	- L'ordinateur détecte automatiquement l'appareil photo et le logiciel Intelli-studio démarre automatiquement.

### 3 Lorsque la fenêtre en incrustation s'affiche, sélectionnez **OK**.

- Le programme s'installe alors automatiquement.
- Avant d'installer le programme, assurez-vous que l'ordinateur est M connecté à un réseau. Si aucune connexion Internet n'est disponible, vous devez installer le programme par le biais du CD fourni.
	- Ce programme sert à sauvegarder des fichiers sur votre ordinateur. Vous n'avez besoin d'aucune application pour transférer des fichiers vers un lecteur de disques Blu-ray

### Envoi de photos ou de vidéos vers un ordinateur

- *1* Dans l'écran d'accueil de l'appareil photo, appuyez sur .
- *2* Appuyez sur **Confirmer** .
- *3* Sélectionnez parmi les options, puis appuyez sur **Confirmer** .
	- L'appareil photo se prépare alors à se connecter au réseau et à envoyer les fichiers.
- *4* L'appareil photo transmet alors les fichiers.
	- Il est impossible de sélectionner des fichiers précis à envoyer. Cette fonction n'est disponible que pour les nouveaux fichiers stockés sur l'appareil photo.
	- La progression s'affiche sur l'écran de l'ordinateur.
- Si l'ordinateur prend en charge la fonctionnalité Wake on LAN (WoL), Ø vous pouvez mettre l'ordinateur sous tension automatiquement en recherchant l'ordinateur depuis l'appareil photo (p. 125).
	- Si vous connectez l'appareil photo au réseau local sans fil, sélectionnez le point d'accès connecté à l'ordinateur.
	- L'appareil photo recherche les points d'accès disponibles même si vous vous reconnectez au même point d'accès.
	- Si vous éteignez l'appareil photo ou retirez sa batterie lors de l'envoi de fichiers, le transfert de fichiers est alors interrompu.
	- Lorsque vous utilisez cette fonctionnalité, les touches de l'appareil photo sont désactivées.
	- Vous ne pouvez connecter qu'un seul appareil photo à l'ordinateur à la fois pour envoyer des fichiers.
	- La sauvegarde peut être annulée en raison de l'état du réseau.
	- Les photos ou les vidéos ne peuvent être envoyées vers un ordinateur ou un lecteur de disques Blu-ray qu'une seule fois. Il est impossible de les envoyer à nouveau, même si vous reconnectez l'appareil photo.

### Envoi de photos ou de vidéos vers un lecteur de disques Blu-ray

- **Depuis l'écran d'accueil, appuyez sur ...**
- 2 Appuyez sur  $\oplus$  pour vous connecter au point d'accès.
	- Sélectionnez le point d'accès raccordé au lecteur de disques Blu-ray.
- *3* Recherchez les appareils disponibles, puis sélectionnez le lecteur de disques Blu-ray.
- *4* Lorsque l'appareil photo est raccordé au lecteur de disques Blu-ray et qu'une fenêtre en incrustation apparaît sur l'écran du lecteur, appuyez sur **Allow**.
- *5* Sur le lecteur de disques Blu-ray, appuyez sur **Menu Settings Network AllShare Server Management** → **Device Access Control** → votre appareil photo. Paramétrez ensuite le lecteur de disques Blu-ray afin qu'il soit accessible aux autres appareils.
	- Le lecteur de disques Blu-ray mémorise les paramètres d'accès les plus récents. Si les conditions de connexion sont identiques, l'appareil photo accède automatiquement au lecteur de disques Blu-ray.

### *6* Appuyez sur **Confirmer** pour envoyer des fichiers.

• Les fichiers transférés sont stockés sur le disque dur du lecteur de disques Blu-ray.

- Avant de sauvegarder les fichiers, connectez le lecteur de disques Blu-ray à un point d'accès filaire. Sélectionnez **Menu Paramètres → Réseau → Paramètres réseau** pour afficher l'adresse IP du lecteur.
	- Même si vous avez paramétré le lecteur de disques Blu-ray pour qu'il soit accessible aux autres appareils, il peut vous être demandé de modifier à nouveau les paramètres d'accès. Pour définir les paramètres d'accès, reportez-vous aux étapes 4 à 5.
	- La fonction accepte les lecteurs Blu-ray Samsung prenant en charge Sauvegarde automatique.
	- Il est impossible d'utiliser la fonction de Sauvegarde automatique lorsque le lecteur de disques Blu-ray est en train :
		- de lire des fichiers ou d'accéder au navigateur, à l'aide des menus My Contents ou My Device ;
		- de mettre à niveau le logiciel ;
		- d'enregistrer des fichiers en temps réel ou en différé (les enregistrements de réservation fonctionnent automatiquement lors des sauvegardes automatiques) ;
		- de formater le disque dur du lecteur ou de procéder à un test de l'appareil ou de ses fonctionnalités.

## Fonction WoL (Wakeup on LAN)

La fonction WoL vous permet d'activer ou d'allumer un ordinateur automatiquement par le biais de l'appareil photo.

#### **Paramétrage de la réactivation du PC**

- *1* Cliquez sur **Start**, puis ouvrez le **Control Panel**.
- *2* Configurez la connexion réseau.
	- Sous Windows 7 · cliquez sur **Network and Internet Network and Sharing Center Change adapter settings**.
	- Sous Windows Vista · cliquez sur **Network and Internet Network and Sharing Center Manage network connections**.
	- Windows XP : cliquez sur **Network and Internet Connection Network Connection**.
- *3* Cliquez avec le bouton droit sur **Local Area**, puis cliquez sur **Properties**.
- 4 Cliquez sur **Configure** → onglet **Power manage** → **Allow this device to wake the computer**.
- *5* Cliquez sur **OK**.
- *6* Redémarrez l'ordinateur.

### **Paramétrage de la mise sous tension du PC**

- *1* Allumez l'ordinateur et appuyez sur F2 lors de la séquence de démarrage.
	- Le menu de paramétrage du BIOS s'affiche alors.
- *2* Sélectionnez l'onglet **Advanced Power management Setup**.
- *3* Sélectionnez **Resume on PME Enabled**.
- *4* Appuyez sur F10 pour enregistrer vos modifications et poursuivre la séquence de démarrage jusque sous Windows.
- *5* Cliquez sur **Start**, puis ouvrez le **Control Panel**.
- **6** Configurez la connexion réseau.
	- Sous Windows 7 · cliquez sur **Network and Internet Network and Sharing Center Change adapter settings**.
	- Sous Windows Vista :

cliquez sur **Network and Internet Network and Sharing Center Manage network connections**.

• Windows XP · cliquez sur **Network and Internet Connection Network Connection**.

#### Fonction WoL (Wakeup on LAN)

- *7* Sélectionnez les pilotes concernant la carte réseau.
- *8* Cliquez sur l'onglet **Advanced**, puis paramétrez les menus relatifs aux fonctions WoL.
- Il est impossible d'utiliser cette fonctionnalité à travers un pare-feu ou si Ø un programme de sécurité s'exécute.
	- La fonctionnalité est prévue sur les systèmes de bureau Samsung commercialisés dans les dernières cinq années (sauf PC tout-en-un).
	- Pour allumer l'ordinateur à l'aide de la fonction de réveil par le réseau, l'ordinateur doit disposer d'une connexion active au réseau local. Vérifiez que le voyant du port LAN de l'ordinateur est bien allumé, ce qui signifie que la connexion au réseau local est active.
	- Selon le modèle de votre PC, il se peut que l'appareil photo réactive ce dernier.
	- Selon les OVS ou les pilotes de votre ordinateur, les options du menu de paramétrage des fonctions WoL peuvent varier.
		- exemples de noms de paramètres : Enable PME, Wake on LAN, etc.
		- exemples de valeurs de paramètres : Enable, Magic packet, etc.

Toute modification des paramètres du BIOS de votre PC autres que ceux décrits peut entraîner la détérioration du PC. Le fabricant dégage toute responsabilité quant aux dommages consécutifs au changement de paramétrage du BIOS de votre PC.

# Paramètres

Cette section décrit les différentes options qui permettent de configurer les paramètres de votre appareil photo.

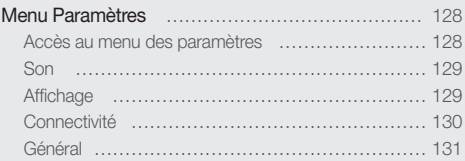

## <span id="page-128-0"></span>Menu Paramètres

Découvrez comment configurer les paramètres de votre appareil photo.

### Accès au menu des paramètres

- 1 Dans l'écran d'accueil, appuyez sur  $\circledast$ .
- *2* Appuyez sur un menu.

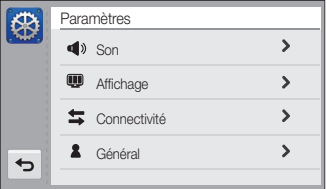

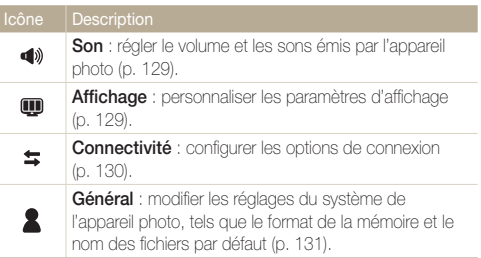

*3* Appuyez sur un élément.

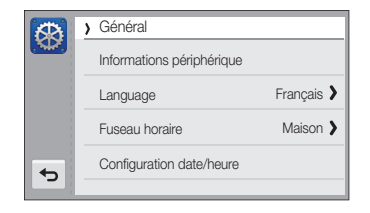

4 Sélectionnez une option, puis appuyez sur OK.

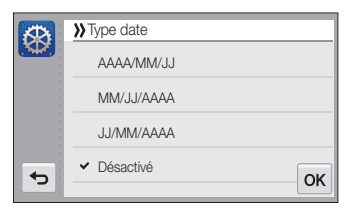

*5* Appuyez sur **b** pour revenir à l'écran précédent.

### <span id="page-129-0"></span>Son

\* Paramètre par défaut

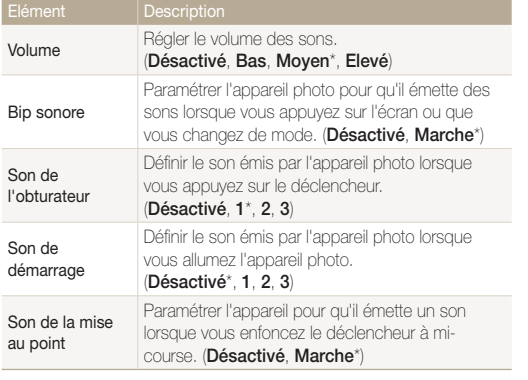

### Affichage

\* Paramètre par défaut

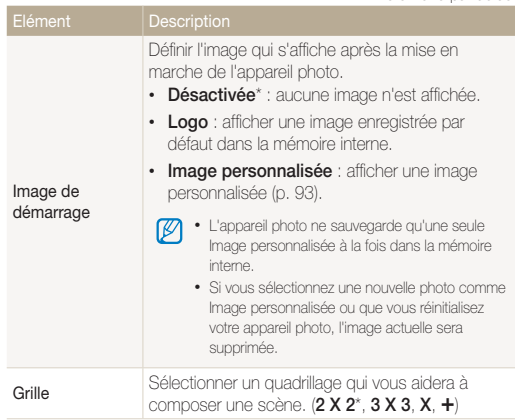

\* Paramètre par défaut

<span id="page-130-0"></span>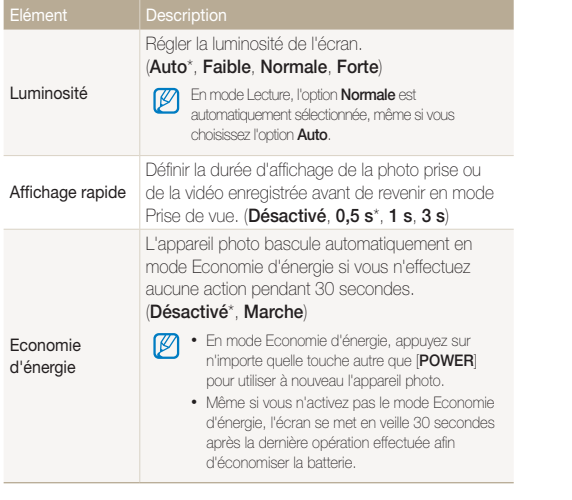

### **Connectivité**

\* Paramètre par défaut

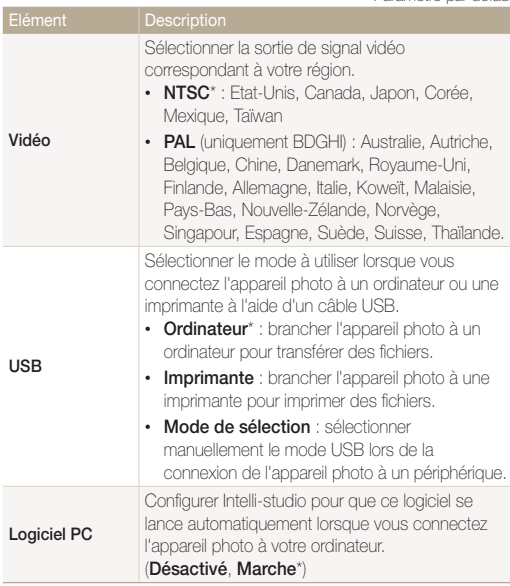

### <span id="page-131-0"></span>Général

p<br>L

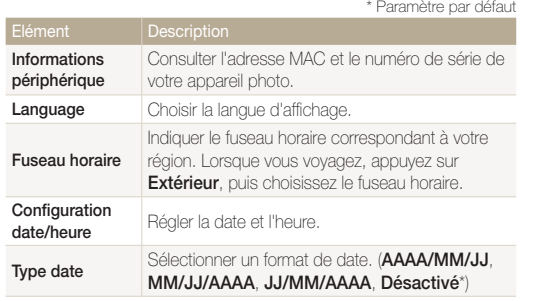

#### \* Paramètre par défautDéfinir les règles de création des noms de fichier. • **Remise à zéro** : les fichiers sont numérotés à partir de 0001 lorsque vous insérez une nouvelle carte mémoire, formatez une carte mémoire ou supprimez tous les fichiers. • **Série**\* : lorsque vous insérez une nouvelle carte mémoire, que vous formatez la carte mémoire ou supprimez tous les fichiers, les fichiers sont numérotés en continuant à partir du dernier numéro de fichier. • Par défaut, le nom du premier dossier est M **Numérotation**  100PHOTO et le nom du premier fichier est **des fichiers** SAM\_0001. • Le numéro de fichier augmente chaque fois d'une unité de SAM\_0001 à SAM\_9999. • Le numéro de dossier augmente chaque fois d'une unité de 100PHOTO à 999PHOTO. • Un même dossier peut contenir 9 999 fichiers maximum.

• L'appareil photo nomme les fichiers conformément à la norme DCF (Design rule for Camera File). Si vous modifiez le nom d'un fichier, il risque de ne plus pouvoir être lu par l'appareil photo.

\* Paramètre par défaut \* Réglage par défaut

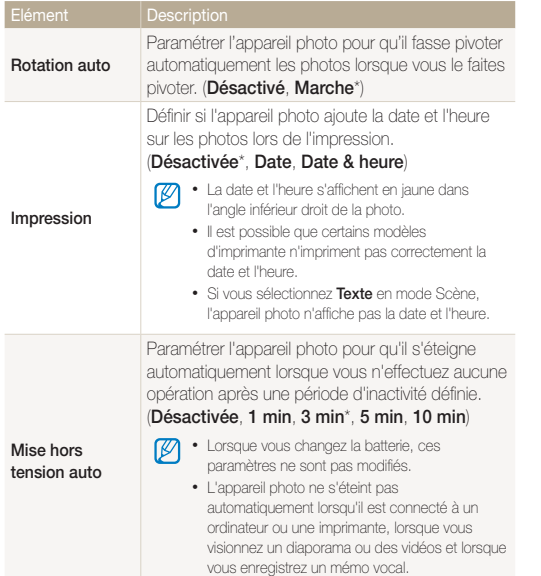

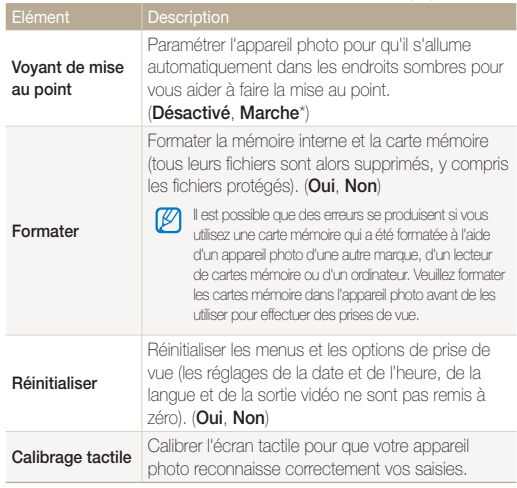

# Annexes

Cette section contient les messages d'erreur, les caractéristiques et des conseils d'entretien.

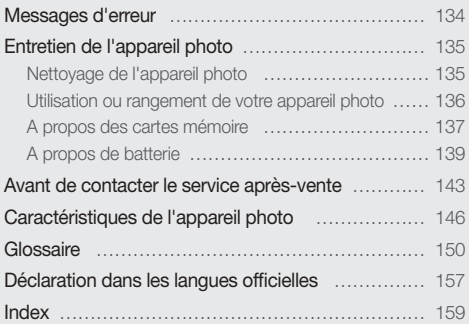

## <span id="page-134-0"></span>Messages d'erreur

Lorsque l'un des messages d'erreur suivants apparaît, reportez-vous aux solutions proposées pour tenter de résoudre le problème.

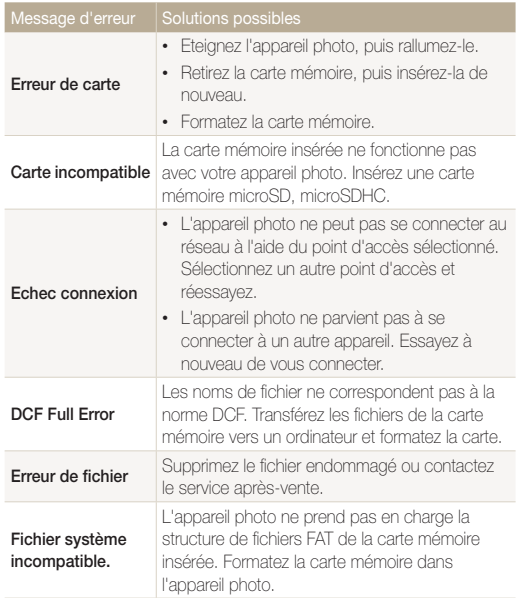

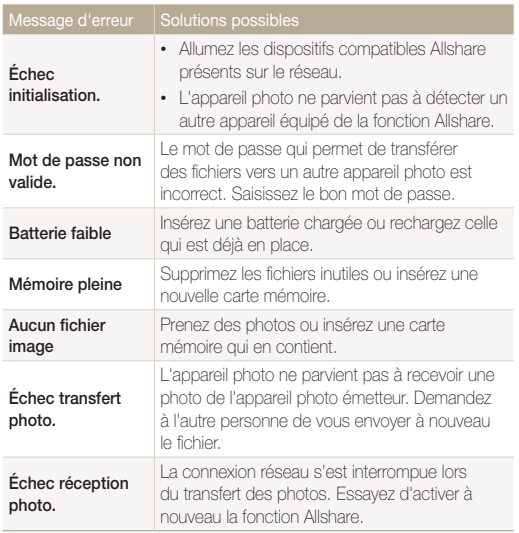

## <span id="page-135-0"></span>Entretien de l'appareil photo

### Nettoyage de l'appareil photo

#### **Objectif et écran tactile de l'appareil photo**

Utilisez une soufflette pour éliminer la poussière et essuyez délicatement l'objectif avec un chiffon doux. S'il reste de la poussière, humidifiez une lingette avec du nettoyant liquide pour objectif et essuyez délicatement.

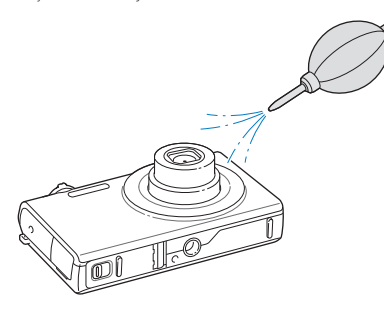

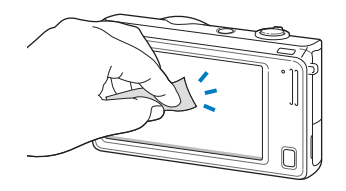

#### **Boîtier de l'appareil photo**

Essuyez-le délicatement avec un chiffon doux et sec.

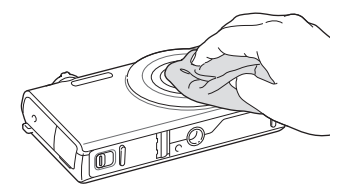

- N'utilisez jamais de benzène, de diluants ou d'alcool pour nettoyer l'appareil. Ces produits peuvent l'endommager ou entraîner un dysfonctionnement.
	- N'appuyez pas sur le couvercle de l'objectif et n'utilisez pas de soufflette sur ce couvercle.

### <span id="page-136-0"></span>Utilisation ou rangement de votre appareil photo

#### **Utilisation ou rangement inapproprié de l'appareil photo**

- Evitez d'exposer l'appareil photo à des températures extrêmes.
- Evitez d'utiliser l'appareil photo dans des endroits très humides ou dans lesquels le taux d'humidité varie sensiblement.
- Evitez d'exposer l'appareil photo à la lumière directe du soleil et de le ranger dans des endroits chauds, peu ventilés, comme à l'intérieur d'une voiture en été.
- Protégez l'appareil photo et son écran contre les chocs et les vibrations excessives, qui risqueraient de les endommager.
- Evitez d'utiliser et de ranger l'appareil photo dans un endroit poussiéreux, sale, humide ou mal ventilé, afin de ne pas endommager ses composants internes.
- N'utilisez pas l'appareil photo à proximité de combustibles ou de produits chimiques inflammables. Ne transportez et ne stockez jamais de liquides inflammables, de gaz ou de matériaux explosifs dans le même compartiment que l'appareil photo ou ses accessoires.
- Ne rangez pas l'appareil photo à proximité de boules de naphtaline.

#### **Utilisation sur la plage ou en bord de mer**

- Protégez l'appareil photo du sable et de la terre lorsque vous l'utilisez à la plage ou dans d'autres endroits similaires.
- Votre appareil photo n'est pas étanche. Ne manipulez pas la batterie, l'adaptateur ou la carte mémoire avec les mains humides. Cela pourrait endommager l'appareil photo.

### **Rangement pour une durée prolongée**

- Lorsque vous rangez l'appareil photo pour une durée prolongée, placez-le dans un récipient hermétique avec un matériau absorbant comme du gel de silice.
- Si vous rangez l'appareil photo sans l'utiliser pour une période prolongée, retirez d'abord la batterie. Les batteries installées dans un appareil photo peuvent fuir ou se détériorer avec le temps, risquant de l'endommager gravement.
- Lorsqu'elle n'est pas utilisée pendant une période prolongée, une batterie pleine se décharge progressivement et doit alors être rechargée avant l'utilisation suivante.

#### **Utilisation de l'appareil photo avec précaution dans les environnements humides**

Lorsque vous transférez votre appareil photo d'un environnement froid à un environnement chaud, de la condensation peut se former sur l'objectif et les composants internes. Dans ce cas, éteignez l'appareil photo et attendez au moins 1 heure. Si de la condensation s'est formée sur la carte mémoire, retirez-la et attendez que l'humidité se soit évaporée avant de la remettre en place.

#### <span id="page-137-0"></span> **Autres avertissements**

- Ne faites pas tournoyer l'appareil photo par la dragonne. Vous risqueriez de vous blesser ou d'entraîner des blessures à d'autres personnes, ou même d'endommager votre appareil photo.
- Evitez de peindre l'appareil photo, la peinture risquant de bloquer ses pièces mobiles et de perturber son fonctionnement.
- Eteignez l'appareil photo lorsque vous ne l'utilisez pas.
- L'appareil photo contient des pièces fragiles. Evitez de lui faire subir des chocs.
- Protégez l'écran de toute pression extérieure en le conservant dans l'étui lorsque vous ne l'utilisez pas. Protégez l'appareil photo des rayures en le tenant à l'écart du sable, des objets pointus ou des pièces de monnaie.
- Evitez toute exposition de l'objectif à la lumière directe du soleil. Ceci risquerait d'entraîner une décoloration ou un mauvais fonctionnement du capteur d'image.
- Protégez l'objectif des traces de doigt et des éraflures. Nettoyez l'objectif en utilisant un chiffon doux et propre, exempt de poussière.
- L'appareil photo peut s'éteindre en cas de pression extérieure. Cela permet de protéger la carte mémoire. Allumez l'appareil photo pour l'utiliser à nouveau.
- Il est possible que l'appareil photo chauffe en cours d'utilisation. Ce phénomène est normal et n'affecte ni sa durée de vie, ni ses performances.
- Lorsque vous utilisez l'appareil photo à de faibles températures, il peut mettre un certain temps à s'éteindre, une décoloration peut se produire temporairement ou des images rémanantes peuvent apparaître. Il ne s'agit en aucun cas de dysfonctionnements. Ces perturbations sont momentanées et se corrigeront d'elles-mêmes lorsque l'appareil retrouvera à nouveau une température normale.
- La peinture ou le métal sur le boîtier de l'appareil photo peut provoquer des allergies, des démangeaisons, de l'eczéma ou des boursouflures pour les personnes à peau sensible. Si vous présentez ces symptômes, arrêtez immédiatement d'utiliser l'appareil photo et consultez un médecin.
- N'introduisez pas de corps étrangers dans les compartiments, les logements ou les ouvertures de l'appareil photo. Les dommages résultant d'une utilisation inappropriée peuvent ne pas être couverts par la garantie.
- Ne confiez pas la réparation de l'appareil photo à un technicien non agréé et ne tentez pas de le réparer vous-même. La garantie ne couvre pas les dégâts résultant d'une réparation par un technicien non agréé.

### A propos des cartes mémoire

#### **Cartes mémoires compatibles**

Votre appareil photo accepte les cartes mémoire microSD (Secure Digital) ou microSDHC (Secure Digital High).

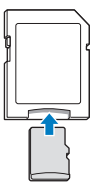

Pour lire des données avec un ordinateur ou un lecteur de carte mémoire, insérez la carte dans un adaptateur pour carte mémoire.

#### **Capacité de la carte mémoire**

La capacité de la mémoire peut varier en fonction de la scène et des conditions de prise de vue. Ces capacités sont données pour une carte microSD de 1 Go :

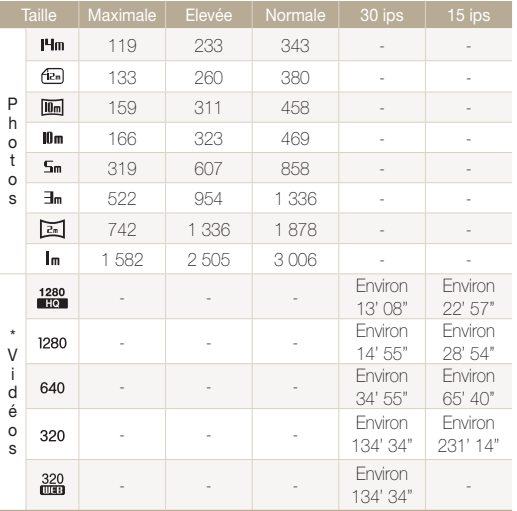

\* Le temps d'enregistrement disponible peut varier si le zoom est utilisé. Plusieurs vidéos ont été enregistrées successivement afin de déterminer la durée totale d'enregistrement.

#### **Précautions d'utilisation des cartes mémoire**

- Introduisez la carte mémoire dans le bon sens. Si vous introduisez la carte mémoire dans le mauvais sens, vous risquez d'endommager l'appareil photo ainsi que la carte mémoire.
- N'utilisez pas une carte mémoire qui a été formatée dans un autre appareil photo ou sur un ordinateur. Reformatez la carte mémoire avec votre appareil photo.
- Eteignez l'appareil photo avant d'introduire ou de retirer la carte mémoire.
- Vous ne devez pas retirer la carte mémoire ni éteindre l'appareil photo tant que le voyant clignote. Vous risqueriez d'endommager vos données.
- Au terme de la durée de vie de la batterie, vous ne pouvez plus stocker de photos sur la carte. Remplacez-la.
- Evitez de plier la carte mémoire, de la laisser tomber ou de la soumettre à des chocs ou à des pressions importantes.
- Evitez d'utiliser ou de ranger les cartes mémoire à proximité de champs magnétiques.
- Evitez d'utiliser ou de ranger les cartes mémoire dans des environnements chauds, très humides ou en contact avec des substances corrosives.
- Evitez tout contact des cartes mémoire avec des liquides, de la poussière ou des corps étrangers. Si la carte mémoire est sale, nettoyez-la avec un chiffon doux avant de l'introduire dans l'appareil photo.
- Evitez que les cartes mémoire ou l'emplacement pour carte mémoire n'entrent en contact avec des liquides, des poussières ou tout corps étranger. Cela risquerait d'endommager l'appareil photo ou les cartes mémoire.

#### <span id="page-139-0"></span>Entretien de l'appareil photo

- Lorsque vous transportez une carte mémoire, rangez-la dans un étui afin de la protéger de l'électricité statique.
- Transférez vos données importantes sur d'autres supports, tel qu'un disque dur ou un CD / DVD.
- Lorsque vous utilisez l'appareil photo de manière prolongée, la carte mémoire peut chauffer. Ceci est normal et n'engendre pas de dysfonctionnement.

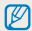

Le fabricant décline toute responsabilité en cas de pertes de données.

### A propos de batterie

Utilisez uniquement des batteries homologuées par Samsung.

#### **Caractéristiques de la batterie**

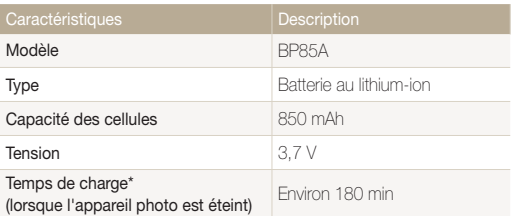

\* Le temps de chargement de la batterie en la connectant à un ordinateur peut être plus long.

#### **Autonomie de la batterie**

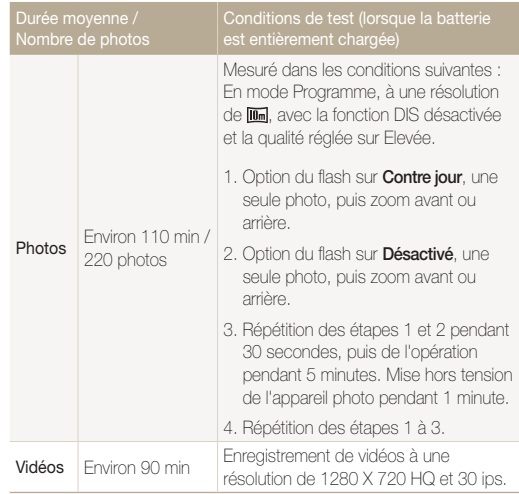

- Les données indiquées ici ont été mesurées selon les normes de Samsung et peuvent varier en fonction de l'usage.
- Plusieurs vidéos ont été enregistrées successivement afin de déterminer la durée totale d'enregistrement.
- Lorsque vous utilisez les fonctions réseau, la batterie se décharge plus rapidement.

#### **Message de batterie faible**

Lorsque la batterie s'est complètement déchargée, l'icône de batterie devient rouge et le message "**Batterie faible**" s'affiche.

#### **Remarques à propos de l'utilisation de la batterie**

- Evitez d'exposer les batteries ou les cartes mémoire à des températures extrêmes (en dessous de 0 ºC ou au-dessus de 40 ºC). Les températures extrêmes peuvent réduire les capacités de chargement des batteries et provoquer des dysfonctionnements au niveau des cartes mémoire.
- Lorsque vous utilisez l'appareil photo de manière prolongée, la zone située autour de la trappe batterie peut chauffer. Ceci n'affecte pas l'utilisation normale de l'appareil photo.
- Ne tirez pas sur le cordon d'alimentation pour débrancher le chargeur de la prise murale, au risque de provoquer un incendie ou de recevoir une décharge électrique.
- A des températures inférieures à 0 ºC, la capacité de la batterie et la durée de vie de la batterie peuvent diminuer.
- La capacité de la batterie peut diminuer à de faibles températures, mais redeviendra normale à des températures plus modérées.

### **Précautions d'utilisation de la batterie**

#### **Protégez les batteries, les chargeurs et les cartes mémoire des chocs**

Evitez tout contact de la batterie avec des objets métalliques, car cela risquerait de provoquer un court-circuit entre les bornes + et - de la batterie et de l'endommager de manière temporaire ou permanente. Vous risqueriez également de provoquer un incendie ou de recevoir une décharge électrique.

#### **Remarques concernant le chargement de la batterie**

- Si le voyant d'état est éteint, assurez-vous que la batterie est installée correctement.
- Si l'appareil photo est toujours en charge, la batterie peut ne pas être complètement chargée. Eteignez l'appareil photo avant de charger la batterie.
- N'utilisez pas l'appareil photo lorsqu'il est en charge. Vous pourriez recevoir une décharge électrique ou provoquer un incendie.
- Ne tirez pas sur le cordon d'alimentation pour débrancher le chargeur de la prise murale, au risque de provoquer un incendie ou de recevoir une décharge électrique.
- Attendez que la batterie ait rechargé au moins 10 minutes avant d'allumer l'appareil photo.
- Si vous branchez l'appareil photo à une source d'alimentation externe lorsque la batterie est déchargée, l'utilisation de certaines fonctions gourmandes en énergie peut entraîner la mise hors tension de l'appareil photo. Pour utiliser l'appareil photo normalement, rechargez la batterie.
- L'utilisation du flash et l'enregistrement de vidéos déchargent rapidement la batterie. Chargez la batterie jusqu'à ce que le voyant d'état vert s'allume.
- Si le voyant lumineux clignote en orange ou s'il n'est pas allumé, rebranchez le câble ou retirez la batterie, puis remettezla en place.
- Si vous chargez la batterie lorsque le câble surchauffe ou lorsque la température est trop élevée, le voyant d'état peut devenir orange. Le chargement démarre lorsque la batterie a refroidi.
- Le chargement excessif des batteries peut raccourcir leur durée de vie. A la fin de chaque chargement, débranchez le câble de l'appareil photo.
- Ne tordez pas le cordon d'alimentation et ne placez pas d'objets lourds dessus. Vous risqueriez d'endommager le cordon.

#### **Remarques concernant le chargement avec un ordinateur connecté**

- Utilisez uniquement le câble USB fourni.
- La batterie peut ne pas se recharger dans les cas suivants :
	- vous utilisez un concentrateur USB ;
	- d'autres périphériques USB sont connectés à l'ordinateur ;
	- le câble est branché au port situé sur la façade avant de l'ordinateur ;
	- le port USB de l'ordinateur n'est pas compatible avec la norme d'alimentation électrique (5 V, 500 mA).

#### **Utilisez et recyclez les batteries et les chargeurs avec soin**

- Ne jetez jamais les batteries au feu. Respectez la réglementation en vigueur dans votre pays concernant la mise au rebut des batteries usagées.
- Ne posez jamais les batteries ou l'appareil photo à l'intérieur ou au-dessus d'un dispositif chauffant, tel qu'un four à microondes, une cuisinière ou un radiateur. En cas de surchauffe, les batteries risquent d'exploser.

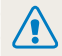

**Des blessures pouvant s'avérer mortelles peuvent résulter d'une utilisation imprudente ou inappropriée de la batterie. Pour votre sécurité, veuillez suivre ces instructions relatives à l'utilisation correcte de la batterie :**

- La batterie peut s'enflammer ou exploser si celle-ci n'est pas manipulée correctement. Si vous remarquez un quelconque défaut de fabrication, une fêlure ou d'autres anomalies sur la batterie, cessez de l'utiliser immédiatement et contactez le service après-vente.
- Utilisez uniquement des chargeurs de batterie et des adaptateurs authentiques recommandés par le fabricant et rechargez la batterie en respectant scrupuleusement les consignes décrites dans ce manuel d'utilisation.
- Ne placez pas la batterie à proximité d'appareils chauffants ou dans un environnement soumis à des températures élevées comme par exemple à l'intérieur d'une voiture en été.
- Ne placez jamais la batterie dans un four à micro-ondes.
- Evitez de stocker ou d'utiliser la batterie dans des endroits chauds et humides comme des spas ou des cabines de douche.
- Ne posez pas l'appareil photo sur des surfaces inflammables comme de la literie, des couvertures, des tapis ou des couvertures électriques pendant des périodes prolongées.
- Lorsque l'appareil photo est allumé, ne le laissez pas dans un espace confiné pendant une période prolongée.
- Ne laissez pas les bornes de la batterie entrer en contact avec des objets métalliques comme des colliers, des pièces de monnaie, des clés ou des montres.
- Utilisez uniquement des batteries de remplacement lithiumion authentiques recommandées par le fabricant.
- Ne démontez ou ne perforez pas la batterie avec un objet coupant, quel qu'il soit.
- Evitez de soumettre la batterie à une pression élevée ou à des éléments susceptibles de l'écraser.
- Evitez de soumettre la batterie à des chocs importants comme la laisser tomber d'une hauteur élevée.
- N'exposez pas la batterie à des températures supérieures ou égales à 60 °C.
- Evitez de mettre la batterie en contact avec des liquides ou de l'humidité.
- Evitez de mettre la batterie en contact avec du feu et de l'exposer à une chaleur extrême ou au soleil de façon prolongée.

#### **Informations sur le traitement des batteries usagées**

- Portez une attention particulière à la façon dont vous traitez les batteries usagées.
- Ne jetez pas la batterie au feu.
- Les réglementations de mise au rebut peuvent différer selon le pays ou la région. Observez les réglementations locales et fédérales en matière de traitement des batteries usagées.

#### **Consignes relatives au chargement de la batterie**

Respectez les consignes de chargement indiquées dans ce manuel d'utilisation pour charger la batterie. La batterie peut s'enflammer ou exploser si elle n'est pas chargée correctement.

## <span id="page-143-0"></span>Avant de contacter le service après-vente

Si votre appareil photo ne fonctionne pas correctement, vérifiez les éléments suivants avant de contacter le service après-vente. Si la solution de dépannage proposée ne permet pas de résoudre le problème, veuillez contacter votre revendeur local ou le service après-vente.

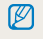

Lorsque vous apportez votre appareil photo dans un service après-vente, veillez à également fournir les autres composants qui ont pu contribuer au dysfonctionnement, notamment la carte mémoire et la batterie.

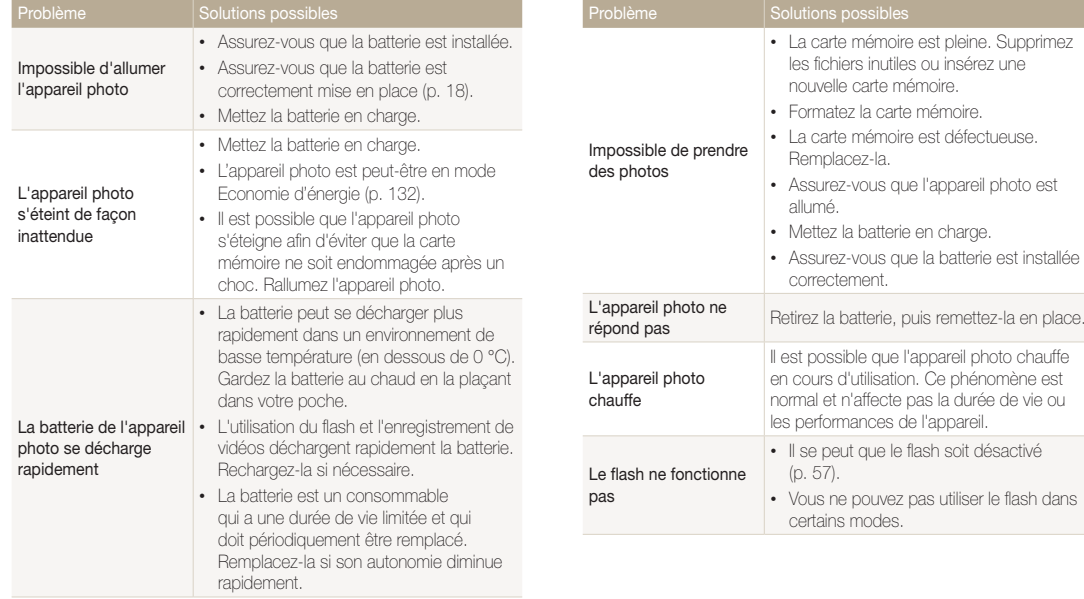
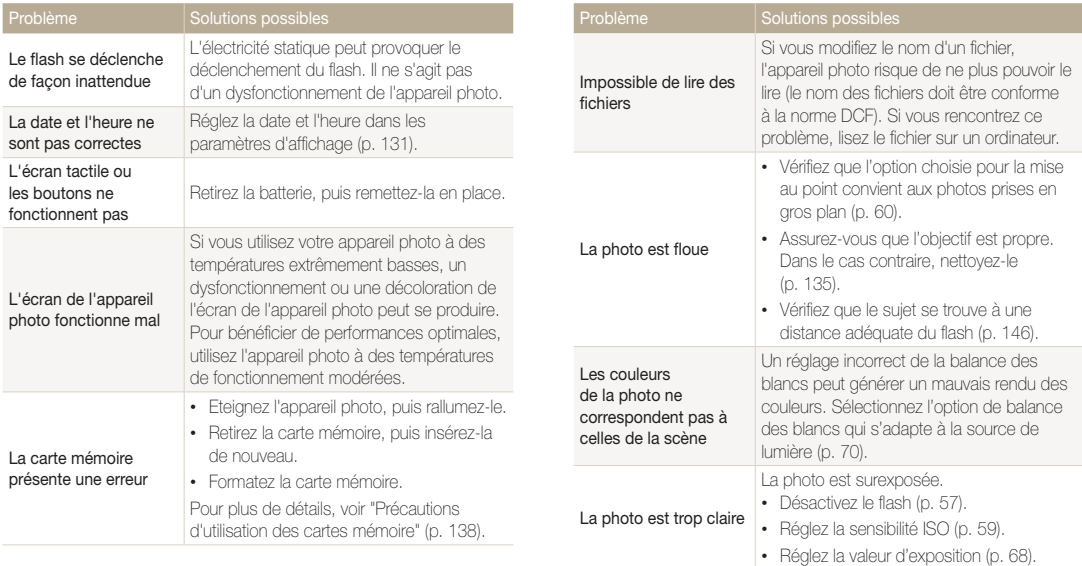

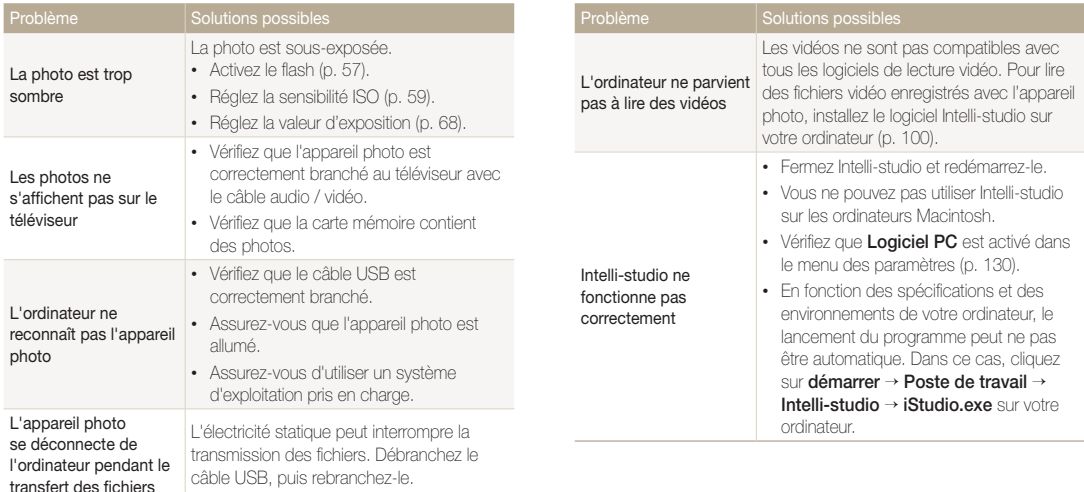

# <span id="page-146-0"></span>Caractéristiques de l'appareil photo

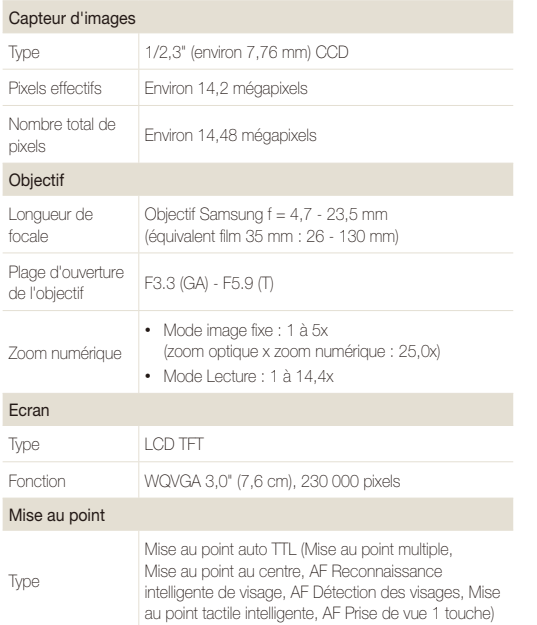

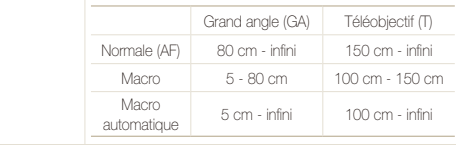

#### Vitesse d'obturation

- • Scènes Automatique : 1/8-1/2 000 s
- • Programme : 1-1/2 000 s
- Photo nuit  $: 8-1/2$  000 s

#### Exposition

Plage

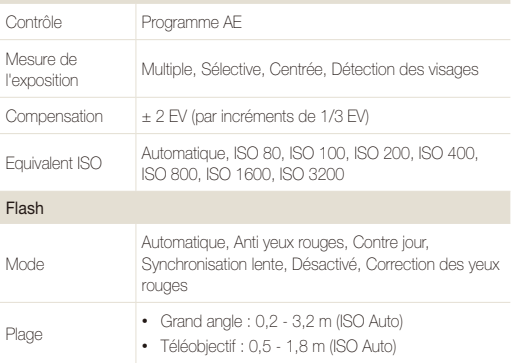

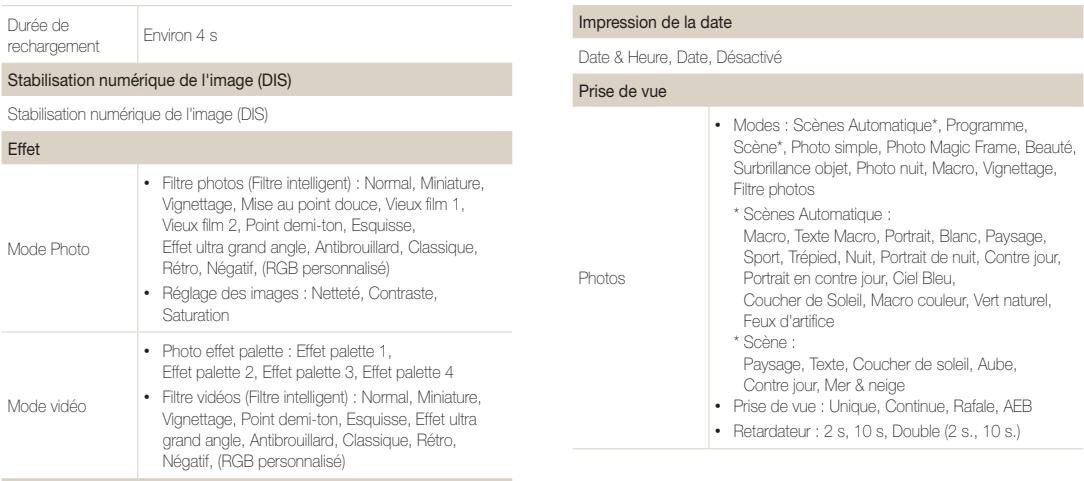

#### Balance des blancs

Balance des blancs automatique, Lumière du jour, Nuageux, Fluorescent haut, Fluorescent bas, Tungstène, Réglage personnalisé

#### Caractéristiques de l'appareil photo

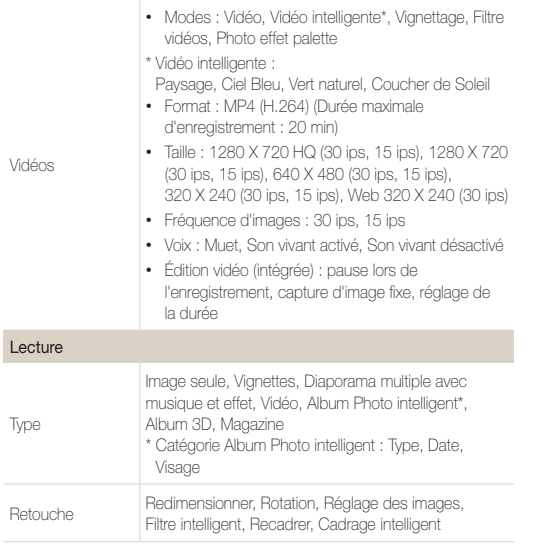

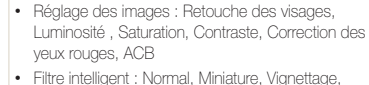

• Filtre intelligent : Normal, Miniature, Vignettage, Mise au point douce, Vieux film 1, Vieux film 2, Point demi-ton, Esquisse, Effet ultra grand angle, Antibrouillard, Classique, Rétro, Négatif, RGB personnalisé

#### Enregistrement vocal

Effet

- Enregistrement vocal (max. 10 heures)
- Mémo vocal joint à une photo (max. 10 s)

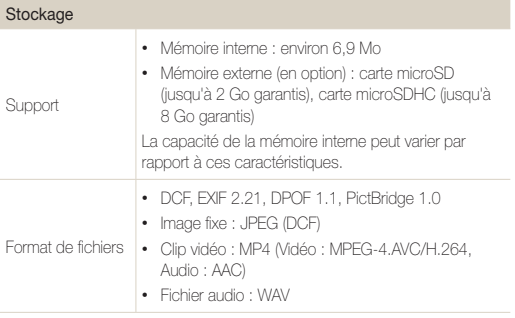

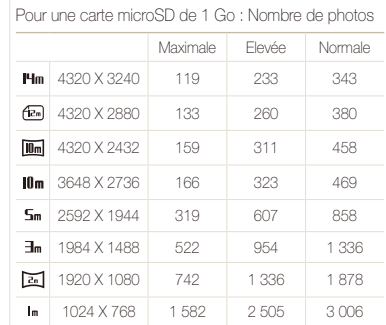

Format de l'image

Ces chiffres proviennent des mesures effectuées par Samsung dans des conditions normales. Ils peuvent varier en fonction des réglages de l'appareil et des conditions de prise de vue.

#### Réseau sans fil

Wi-Fi (IEEE 802.11 b/g/n), AllShare, publication sur le Web, envoi de courriels, Appareil photo vers appareil photo, Connexion par point d'accès, Sauvegarde automatique, Viseur à distance

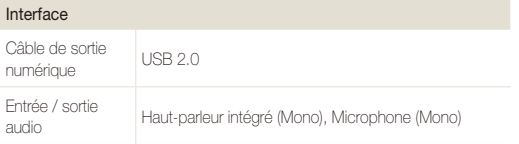

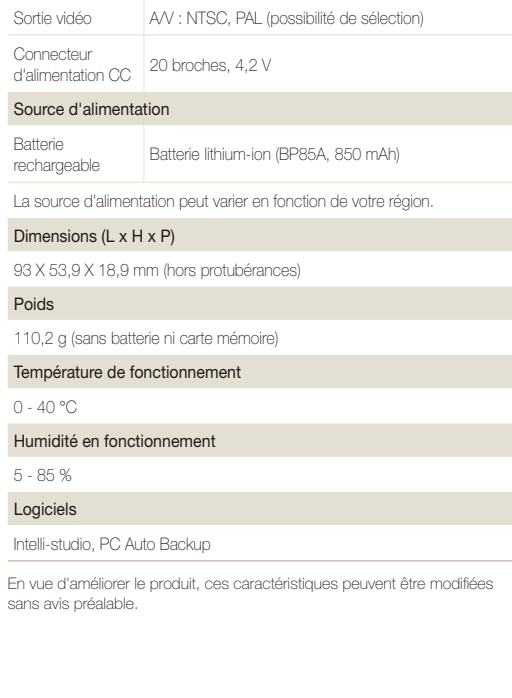

#### **Réglage automatique du contraste (ACB)**

Cette fonctionnalité améliore automatiquement le contraste de vos images lorsque le sujet est rétroéclairé ou en cas de contraste lumineux entre le sujet et l'arrière-plan.

#### **Prise de vue en fourchette avec réglage automatique (AEB)**

Cette fonctionnalité permet de prendre automatiquement plusieurs photos à différentes expositions afin de vous aider à obtenir une exposition correcte.

#### **Mise au point automatique (AF)**

Système qui permet d'effectuer une mise au point automatique sur le sujet. L'appareil photo se base sur le contraste pour effectuer la mise au point automatique.

#### **Ouverture**

L'ouverture contrôle la quantité de lumière atteignant le capteur de l'appareil photo.

#### **Bougé de l'appareil photo (flou)**

Si vous bougez l'appareil photo alors que l'obturateur est ouvert, l'image risque d'être floue. Cela est plus fréquent si la vitesse de l'obturateur est lente. Vous pouvez éviter cela en augmentant la sensibilité, en utilisant le flash ou en augmentant la vitesse de l'obturateur. Pour stabiliser l'appareil photo, vous pouvez également utiliser un trépied, ou les fonctions DIS ou OIS.

#### **Composition**

En photographie, ce terme signifie la disposition des éléments d'une scène. En règle générale, une bonne composition doit obéir à la règle des tiers.

#### **DCF (Design rule for Camera File system)**

Spécification créée par la JEITA (Japan Electronics and Information Technology Industries Association) qui définit le format et le système de fichiers pour les appareils photo.

#### **Profondeur de champ**

Zone de netteté acceptable entre le point de mise au point le plus proche et le plus éloigné. Elle est variable selon la focale et l'ouverture utilisées, ainsi que la distance entre l'appareil photo et le sujet. Avec, par exemple, une ouverture inférieure, la profondeur de champ augmente et l'arrière-plan de la composition devient flou.

#### **Zoom numérique**

Fonctionnalité qui augmente artificiellement le niveau de zoom disponible dans l'objectif (zoom optique). Avec le zoom numérique, la qualité de l'image risque de se dégrader au fur et à mesure que le grossissement augmente.

#### **Format de commande d'impression numérique (DPOF)**

Format de commande d'impression numérique qui permet de sélectionner les images ou le nombre de copies sur une carte mémoire. Les appareils photo compatibles DPOF sont capables de lire les informations stockées sur une carte, ce qui facilite l'impression.

#### **EV (valeur d'exposition)**

Ensemble des combinaisons de vitesses de l'obturateur et d'ouverture de l'objectif pour une même exposition.

#### **Compensation EV**

Cette fonctionnalité vous permet de régler rapidement la valeur d'exposition mesurée par l'appareil photo, selon des incréments restreints, afin d'améliorer l'exposition de vos photos. Réglez la compensation EV sur -1,0 EV pour obtenir une valeur plus sombre d'un pas et sur 1,0 EV pour une valeur plus claire d'un pas.

#### **Exif (Exchangeable Image File Format)**

Spécification créée par la Japan Electronic Industries Development Association (JEIDA) qui définit le format de fichiers pour les appareils photo.

#### **Exposition**

Quantité de lumière atteignant le capteur de l'appareil photo. L'exposition est contrôlée par la vitesse de l'obturateur, la valeur d'ouverture et la sensibilité ISO.

#### **Flash**

Lumière brève et intense qui permet de créer une exposition adéquate lorsque la luminosité est faible.

#### **Longueur de focale**

Distance entre le centre de l'objectif et son point focal (en millimètres). Des longueurs de focales plus importantes réduisent les angles de vue et agrandissent le sujet. Des longueurs de focales moins élevées agrandissent les angles de vue.

#### **Histogramme**

Représentation graphique de la luminosité d'une image. L'axe horizontal représente la luminosité et l'axe vertical le nombre de pixels. Des points à l'extrême gauche (trop sombre) ou à l'extrême droite (trop clair) signifient que la photo n'est pas correctement exposée.

#### **H.264 / MPEG-4**

Format vidéo de compression élevée établi par les organisations normatives internationales ISO-IEC et ITU-T. Ce codec développé par la JVT (Joint Video Team), améliore la qualité vidéo même lorsque le débit binaire est faible.

#### **Capteur d'image**

Partie physique de l'appareil photo qui comporte une cellule photosensible pour chaque pixel de l'image. Chaque cellule photosensible enregistre la valeur de la luminosité d'une exposition. Il existe deux types de capteurs : CCD (Chargecoupled Device) et CMOS (Complementary Metal Oxide Semiconductor).

#### **Sensibilité ISO**

Sensibilité de l'appareil photo à la lumière basée sur la sensibilité du film utilisé dans l'appareil photo. A une sensibilité ISO élevée, la vitesse de l'obturateur de l'appareil photo est plus grande, ce qui réduit le flou causé par le bougé de l'appareil photo ou une luminosité insuffisante. Toutefois, avec une sensibilité plus élevée, le risque de parasites est également plus grand.

#### **JPEG (Joint Photographic Experts Group)**

Méthode de compression des images numériques avec pertes. Les images JPEG sont compressées afin de réduire la taille de leur fichier avec une dégradation minimale de la résolution.

#### **LCD (Liquid Crystal Display)**

Technique d'affichage couramment utilisée dans le secteur de l'électronique grand public. Ce type d'écran nécessite un rétroéclairage séparé, de type CCFL ou LED, pour reproduire les couleurs.

#### **Macro**

Cette fonctionnalité permet de prendre des photos en gros plan ou de photographier de petits objets. Cela permet à l'appareil photo d'effectuer une mise au point nette à une échelle proche de la réalité (1:1).

#### **Mesure de l'exposition**

Correspond à la manière dont l'appareil photo mesure la quantité de lumière nécessaire à la définition de l'exposition.

#### **MJPEG (Motion JPEG)**

Format vidéo avec une compression d'images JPEG.

#### **Parasite**

Problème d'affichage des pixels sur une image numérique. Des parasites peuvent apparaître si les photos sont prises avec une sensibilité trop élevée ou avec un réglage de sensibilité automatique dans un environnement sombre.

#### **Zoom optique**

Zoom qui permet d'agrandir les images à l'aide de l'objectif sans dégrader la qualité des images.

#### **Qualité**

Expression du taux de compression d'une image numérique. Lorsque la qualité de l'image est élevée, le taux de compression est bas et la taille du fichier plus importante.

#### **Résolution**

Nombre de pixels d'une image numérique. Les images à résolution élevée comportent plus de pixels et présentent généralement davantage de détails que les images avec une faible résolution.

#### **Vitesse d'obturation**

La vitesse d'obturation est définie par la durée nécessaire à l'ouverture et à la fermeture de l'obturateur. Dans le cadre de la luminosité d'une photo, la vitesse d'obturation constitue un facteur important, car elle contrôle la quantité de lumière qui passe à travers l'ouverture avant d'atteindre le capteur d'images. Par ailleurs, une vitesse d'obturation rapide accorde moins de temps à la lumière pour pénétrer. La photo devient plus sombre et immobilise un sujet en mouvement plus facilement.

#### **Vignettage**

Réduction de la luminosité ou de la saturation d'une image à sa périphérie (bords externes). Cela permet de mettre en évidence les sujets positionnés au centre de l'image.

#### **Balance des blancs (équilibre des couleurs)**

Réglage de l'intensité des couleurs (généralement les couleurs primaires comme le rouge, le vert et le bleu) d'une image. L'objectif est un rendu exact des couleurs.

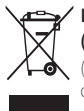

#### **Les bons gestes de mise au rebut de ce produit (Déchets d'équipements électriques et électroniques)**

(Applicable dans les pays de l'Union Européenne et dans d'autres pays européens pratiquant le tri sélectif)

Ce symbole sur le produit, ses accessoires ou sa documentation indique que ni le produit, ni ses accessoires électroniques usagés (chargeur, casque audio, câble USB, etc.) ne peuvent être jetés avec les autres déchets ménagers. La mise au rebut incontrôlée des déchets présentant des risques environnementaux et de santé publique, veuillez séparer vos produits et accessoires usagés des autres déchets. Vous favoriserez ainsi le recyclage de la matière qui les compose dans le cadre d'un développement durable. Les particuliers sont invités à contacter le magasin leur ayant vendu le produit ou à se renseigner auprès des autorités locales pour connaître les procédures et les points de collecte de ces produits en vue de leur recyclage. Les entreprises et professionnels sont invités à contacter leurs fournisseurs et à consulter les conditions de leur contrat de vente. Ce produit et ses accessoires ne peuvent être jetés avec les autres déchets professionnels et commerciaux.

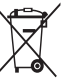

#### **Elimination des batteries de ce produit**

(Applicable aux pays de l'Union européenne et aux autres pays européens dans lesquels des systèmes de collecte sélective sont mis en place)

Le symbole sur la batterie, le manuel ou l'emballage indique que les batteries de ce produit ne doivent pas être éliminées en fin de vie avec les autres déchets ménagers. L'indication éventuelle des symboles chimiques Hg, Cd ou Pb signifie que la batterie contient des quantités de mercure, de cadmium ou de plomb supérieures aux niveaux de référence stipulés dans la directive CE 2006/66. Si les batteries ne sont pas correctement éliminées, ces substances peuvent porter préjudice à la santé humaine ou à l'environnement.

Afin de protéger les ressources naturelles et d'encourager la réutilisation du matériel, veillez à séparer les batteries des autres types de déchets et à les recycler via votre système local de collecte gratuite des batteries.

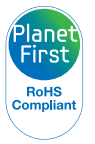

PlanetFirst représente l'engagement de Samsung Electronics à l'égard du développement durable et socialement responsable, illustré à travers des activités commerciales écologiques et contrôlées.

Cet appareil numérique de la classe [B] est conforme à la norme NMB-003 du Canada.

#### **Son utilisation est soumise aux deux conditions suivantes :**

(1) Cet appareil ne doit pas provoquer d'interférence nuisible et

(2) Cet appareil doit accepter toutes les interférences reçues, y compris celles qui peuvent entraîner un fonctionnement indésirable.

#### **Attention:**

Les changements ou modifications n'ayant pas été expressément autorisés par la partie responsable de la conformité pourraient annuler le droit de l'utilisateur de faire fonctionner l'équipement.

IC: 649E-SH100

Cet équipement peut fonctionner dans tous les pays de l'Union européenne.

En France, toutefois, il ne peut être utilisé qu'à l'intérieur.

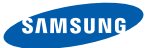

## **Declaration of Conformity**

#### **Product details**

#### For the following

Product : DIGITAL CAMERA

Model(s) : SAMSUNG SH100

#### Manufactured at:

**Manufacturer**: SAMSUNG ELECTRONICS CO., LTD. 416, Maetan-3dong, Yeongtong-gu, Suwon-City, Gyeonggi-do, 443-742, Korea

Factory: TianJin Samsung Opto-Electronics Co., Ltd. No.9 ZhangHeng Street, Micro-Electronic Industrial Park, JinGang Road, Tianjin, China. 300385

(Factories name and address)

#### **Declaration & Applicable standards**

We hereby declare, that the product above is in compliance with the essential requirements of the R&TTE Directive (1999/5/ EC), the EMC Directive (2004/108/EC) and the LVD Directive (2006/95/EC) by application of:

EN 60950-1:2006+A11:2009 EN 55024:1998+A1:2001+A2:2003

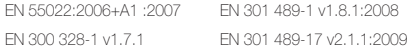

and the Eco-Design Directive (2009/125/EC) implemented by Regulations (EC) No 1275/2008 for standby and off mode electric power consumption and (EC) No 278/2009 for external power supplies.

#### **Representative in the EU**

Samsung Electronics Euro QA Lab. Blackbushe Business Park Saxony Way, Yateley, Hampshire GU46 6GG, UK

17 October, 2010

(Place and date of issue)

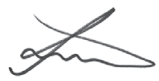

Joong-Hoon Choi / Lab. Manager

(Name and signature of authorized person)

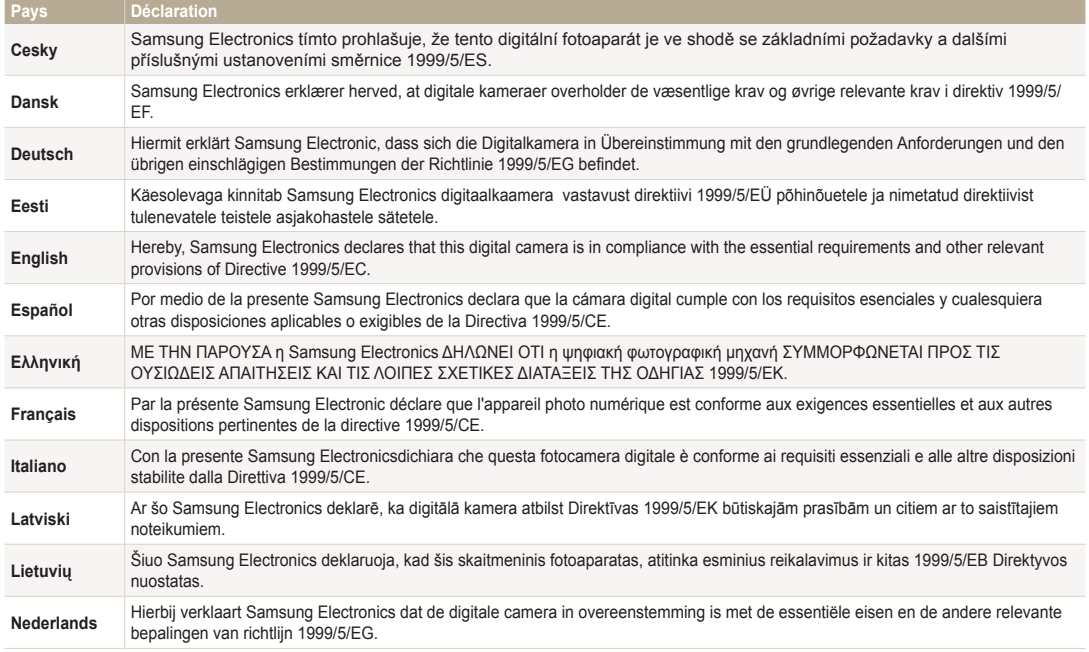

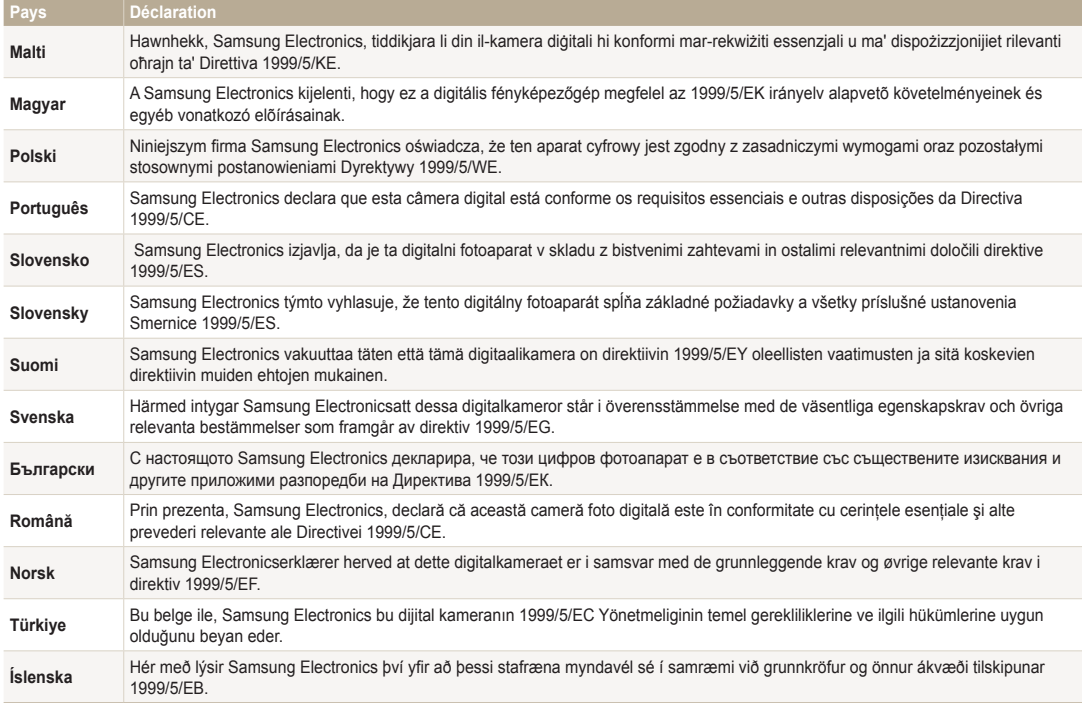

# Index

## **A**

Accessoires en option [15](#page-15-0) Affichage rapide [130](#page-130-0) Agrandir [88](#page-88-0) Album Photo intelligent [84](#page-84-0) Allshare [118](#page-118-0) Auto portrait [64](#page-64-0)

#### **B**

Balance des blancs [70](#page-70-0)

#### **Batterie**

charger [19](#page-19-0) insérer [18](#page-18-0) précautions [140](#page-140-0)

Bouton Marche / Arrêt [17](#page-17-0)

#### **C**

Cadrage intelligent [94](#page-94-0) Calibrage tactile [21](#page-21-0), [132](#page-132-0) Caractéristiques de l'appareil photo [146](#page-146-0)

Carte mémoire insérer [18](#page-18-0) précautions [138](#page-138-0)

#### Chargement [19](#page-19-0)

Contenu du coffret [15](#page-15-0)

**Contraste** mode Lecture [95](#page-95-0) mode Prise de vue [76](#page-76-0)

#### **D**

Date / Heure réglée [131](#page-131-0) Déclencheur [16](#page-16-0) Déconnexion de l'appareil photo [103](#page-103-0)

Description des icônes [22](#page-22-0) Détection des regards [65](#page-65-0) Détection des sourires [64](#page-64-0) Détection des visages [63](#page-63-0) Diaporama [89](#page-89-0)

#### **E**

Ecran d'accueil [26](#page-26-0)

Ecran tactile [17](#page-17-0) appuyer [23](#page-23-0) appuyer brièvement [23](#page-23-0) faire défiler [23](#page-23-0)

Enfoncer le déclencheur à mi-course [33](#page-33-0)

Entretien de l'appareil photo [135](#page-135-0)

#### **F**

Faire pivoter [94](#page-94-0) Filtre anti yeux rouges mode Lecture [97](#page-97-0) mode Prise de vue [57](#page-57-0)

#### Filtre intelligent

mode Lecture [95](#page-95-0) mode Prise de vue [73](#page-73-0)

#### Fixation d'un trépied [16](#page-16-0)

#### Flash

auto [57](#page-57-0) contre-jour [58](#page-58-0) correction des yeux rouges [58](#page-58-0) désactivé [57](#page-57-0) filtre anti yeux rouges [58](#page-58-0) synchronisation lente [58](#page-58-0)

#### Formatage [132](#page-132-0)

Format de commande d'impression numérique [97](#page-97-0)

## **G**

#### Gros plan

macro [60](#page-60-0) mode Macro [38](#page-38-0)

## **I**

#### Icônes

Ecran d'accueil [26](#page-26-0) mode Lecture [83](#page-83-0) mode Prise de vue [22](#page-22-0)

#### Image adjustment contraste mode Prise de vue [76](#page-76-0)

netteté [76](#page-76-0) saturation mode Prise de vue [76](#page-76-0)

#### Image de démarrage [93](#page-93-0), [129](#page-129-0)

Impression [132](#page-132-0)

#### Imprimer des photos [105](#page-105-0)

Intelli-studio [101](#page-101-0)

Intelli Zoom [31](#page-31-0)

## **L**

Lignes guide [129](#page-129-0) Luminosité mode Lecture [95](#page-95-0) mode Prise de vue [68](#page-68-0) Luminosité de l'écran [130](#page-130-0)

## **M**

Macro [60](#page-60-0)

#### Mémo vocal enregistrement [50](#page-50-0) lecture [92](#page-92-0)

Messages d'erreur [134](#page-134-0) Mesure de l'exposition centrée [70](#page-70-0) multiple [70](#page-70-0) sélective [70](#page-70-0) Mes visages préférés

### classement [83](#page-83-0) enregistrer [66](#page-66-0)

Miniatures [84](#page-84-0)

Mode Beauté [39](#page-39-0)

Mode Détection intelligente de scène [42](#page-42-0)

Mode Economie d'énergie [130](#page-130-0)

Mode Filtre Photo [45](#page-45-0)

Mode Filtre Vidéo [47](#page-47-0)

Mode Lecture [81](#page-81-0)

mode Photo effet palette [49](#page-49-0) mode Photo Magic Frame [45](#page-45-0)

mode Photo nuit [39](#page-39-0) Mode Prise de vue simple [37](#page-37-0)

Mode Programme [40](#page-40-0) Mode Scène [38](#page-38-0)

Mode Scènes Automatique [36](#page-36-0)

#### Modes rafale

continue [72](#page-72-0) prise de vue en fourchette avec réglage automatique [72](#page-72-0)

Modes Rafale rafale [72](#page-72-0)

Mode Surbrillance de l'objet [44](#page-44-0)

Mode Vignettage [48](#page-48-0)

Montage de vidéos extraction [91](#page-91-0) recadrage [91](#page-91-0)

## **N**

Netteté [76](#page-76-0)

#### Nettoyage

boîtier de l'appareil photo [135](#page-135-0) écran tactile [135](#page-135-0) objectif [135](#page-135-0)

## **P**

Paramètres de fuseau horaire [20](#page-20-0), [131](#page-131-0)

Paramètres de langue [131](#page-131-0)

Paramètres sonores [25](#page-25-0)

PictBridge [105](#page-105-0)

Port audio / vidéo [16](#page-16-0)

#### **Portraits**

auto portrait [64](#page-64-0) correction des yeux rouges [58](#page-58-0) détection des regards [65](#page-65-0) détection des sourires [64](#page-64-0) détection des visages [63](#page-63-0) filtre anti yeux rouges [58](#page-58-0) mode Beauté [39](#page-39-0) reconnaissance intelligente de visage [65](#page-65-0)

Port USB [16](#page-16-0)

Prise de vue 1 touche [62](#page-62-0)

Prise de vue en fourchette avec réglage automatique (AEB) [72](#page-72-0) Protéger des fichiers [87](#page-87-0)

#### **Q**

Qualité d'image [54](#page-54-0)

#### **R**

Reconnaissance des mouvements [82](#page-82-0)

reconnaissance intelligente de visage [65](#page-65-0)

Réglage automatique du contraste (ACB) mode Lecture [96](#page-96-0) mode Prise de vue [68](#page-68-0)

Réglage de l'affichage [25](#page-25-0)

Réglage de l'heure [20,](#page-20-0) [131](#page-131-0)

#### Réglage des images

contraste mode Lecture [95](#page-95-0) filtre anti yeux rouges [97](#page-97-0) luminosité mode Lecture [95](#page-95-0) mode Prise de vue [68](#page-68-0) saturation mode Lecture [95](#page-95-0)

#### Réinitialiser [132](#page-132-0)

Réseau sans fil [108](#page-108-0)

#### **Résolution**

mode Lecture [93](#page-93-0) mode Prise de vue [53](#page-53-0)

Retardateur

voyant du retardateur [16](#page-16-0)

Retouche de visages mode Prise de vue [39](#page-39-0)

Retoucher des photos [93](#page-93-0)

Retoucher des visages mode Lecture [96](#page-96-0)

#### **S**

#### **Saturation**

mode Lecture [95](#page-95-0) mode Prise de vue [76](#page-76-0)

Sauvegarde automatique [123](#page-123-0)

Se connecter à un ordinateur Mac [104](#page-104-0) Windows [99](#page-99-0)

Sensibilité ISO [59](#page-59-0)

Service après-vente [143](#page-143-0)

Settings [128](#page-128-0)

#### site Web

accès [115](#page-115-0) publication de photos ou de vidéos [115](#page-115-0)

Son de la mise au point [129](#page-129-0)

Son de la mise au point auto [129](#page-129-0)

Stabilisation numérique de l'image (DIS) [32](#page-32-0)

Supprimer des fichiers [87](#page-87-0)

## **T**

Visionner des fichiers

Touche Accueil [17](#page-17-0) Touche Lecture [17](#page-17-0) Touches de l'utilisateur [40](#page-40-0)

## Transférer des fichiers

Mac [104](#page-104-0) Windows [99](#page-99-0)

#### Transfert de fichiers

appareil photo à appareil photo [121](#page-121-0) courriel [111](#page-111-0) sauvegarde automatique [123](#page-123-0)

## **V**

Valeur d'ouverture [39](#page-39-0)

#### Vidéo

lire [90](#page-90-0) prise de vue [41](#page-41-0)

#### Viseur à distance [116](#page-116-0)

album photo intelligent [84](#page-84-0) diaporama [89](#page-89-0) effet de défilement de page [85](#page-85-0) miniatures [86](#page-86-0) téléviseur [98](#page-98-0)

#### Voyant AF

emplacement [16](#page-16-0) paramètres [132](#page-132-0)

#### Voyant d'état [17](#page-17-0)

#### **Z**

#### Zone de mise au point

mise au point au centre [62](#page-62-0) mise au point multiple [62](#page-62-0) mise au point tactile intelligente [62](#page-62-0) prise de vue 1 touche [62](#page-62-0)

#### Zoom

réglages sonores du zoom [77](#page-77-0) touche zoom [16](#page-16-0) utiliser le zoom [30](#page-30-0)

#### Zoom numérique [31](#page-31-0)

# **SERVICE CLIENTÈLE**

**Contact téléphonique :** Du lundi au samedi de **9 h à 20 h 01 48 63 00 00 Ou 32 60 dites Samsung** Appel facturé 0,15 €/la minute

## **Adresse postale : SAMSUNG ELECTRONICS FRANCE**

66 rue des Vanesses, ZI Paris Nord II, BP 50116 95950 Roissy CDG FRANCE

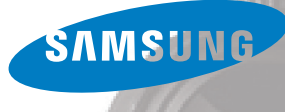

# **SERVICE À LA CLIENTÈLE**

**Téléphone :** Du lundi au vendredi de **8 h 30 à 20 h** (heure normale de l'Est) **1 800 726-7864**

> **Adresse postale : Samsung Electronics Canada Inc.** 55 Standish Court, 10<sup>th</sup> Floor Mississauga ON L5R 4B2

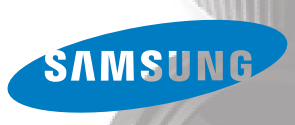

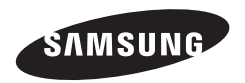

Pour toute question ou demande de service après-vente, veuillez consulter les conditions de garantie accompagnant votre produit ou rendez-vous sur le <http://www.samsung.fr>ou<http://www.samsung.ca>

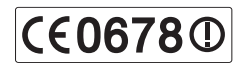